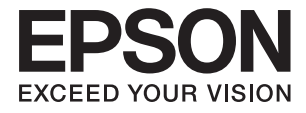

# **DS-360W 進階使用說明**

<span id="page-1-0"></span>**版權**

未經Seiko Epson Corporation事先書面許可,禁止將本出版物的任何部分重製、儲存於檢索系統或以任何 形式或方法傳送,不論係以電子、機械、複印、錄製或其他方式。使用本手冊所含之資訊無需擔負相關 專利責任,亦無需擔負因使用本手冊資訊而導致之損害責任。本手冊內含的資訊僅設計供Epson產品之 用。Epson對於任何將此資訊應用於其他產品的作法概不負責。

若本產品購買人或第三方因意外使用、誤用或濫用本產品、未經授權而改裝、修理或變更本產品、或 (美國除外)未嚴格遵守本公司操作與維護說明而發生損壞、損失或費用,則本公司與關係企業均不予 負責。

如因使用非本公司指定之原廠產品或本公司認可之任何選購品或耗材而發生任何損壞或問題,本公司不 予負責。

若因使用非本公司認可之任何界面連接線,致發生電子干擾而造成任何損壞,本公司概不負責。

© 2022 Seiko Epson Corporation.All rights reserved.

本手冊的內容與本產品的規格若有變更,恕不另行通知。

<span id="page-2-0"></span>**商標**

- **□ EPSON® 是註冊商標,且 EPSON EXCEED YOUR VISION 或 EXCEED YOUR VISION 是 Seiko Epson 公司的商** 標。
- ❏ Microsoft®, Windows®, Windows Server®, and Windows Vista® are either registered trademarks or trademarks of Microsoft Corporation in the United States and/or other countries.
- ❏ Apple®, Mac OS®, and OS X® are trademarks of Apple Inc., registered in the U.S. and other countries.
- ❏ Adobe®, Adobe Reader®, and Acrobat® are registered trademarks of Adobe Systems Incorporated.
- ❏ Intel® is a registered trademark of Intel Corporation.
- ❏ Wi-Fi®, Wi-Fi Alliance®, and Wi-Fi Protected Access® (WPA) are registered trademarks of the Wi-Fi Alliance. Wi-Fi Protected Setup™, and WPA2™ are trademarks of the Wi-Fi Alliance.
- ❏ The SuperSpeed USB Trident Logo is a registered trademark of USB Implementers Forum, Inc.
- ❏ Epson Scan 2 Software is based in part on the work of the Independent JPEG Group.
- ❏ libtiff

Copyright © 1988-1997 Sam Leffler

Copyright © 1991-1997 Silicon Graphics, Inc.

Permission to use, copy, modify, distribute, and sell this software and its documentation for any purpose is hereby granted without fee, provided that (i) the above copyright notices and this permission notice appear in all copies of the software and related documentation, and (ii) the names of Sam Leffler and Silicon Graphics may not be used in any advertising or publicity relating to the software without the specific, prior written permission of Sam Leffler and Silicon Graphics.

THE SOFTWARE IS PROVIDED "AS-IS" AND WITHOUT WARRANTY OF ANY KIND, EXPRESS, IMPLIED OR OTHERWISE, INCLUDING WITHOUT LIMITATION, ANY WARRANTY OF MERCHANTABILITY OR FITNESS FOR A PARTICULAR PURPOSE

IN NO EVENT SHALL SAM LEFFLER OR SILICON GRAPHICS BE LIABLE FOR ANY SPECIAL, INCIDENTAL, INDIRECT OR CONSEQUENTIAL DAMAGES OF ANY KIND, OR ANY DAMAGES WHATSOEVER RESULTING FROM LOSS OF USE, DATA OR PROFITS, WHETHER OR NOT ADVISED OF THE POSSIBILITY OF DAMAGE, AND ON ANY THEORY OF LIABILITY, ARISING OUT OF OR IN CONNECTION WITH THE USE OR PERFORMANCE OF THIS SOFTWARE.

❏ 一般注意事項:文中所用的其他產品名稱僅用於識別目的,且分別是其對應所有者的商標。Epson 放 棄這些商標的所有權利。

### 目錄

### **[版權](#page-1-0)**

### **[商標](#page-2-0)**

### **[關於本手冊](#page-6-0)**

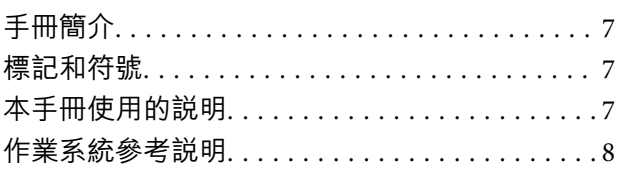

### **[重要說明](#page-8-0)**

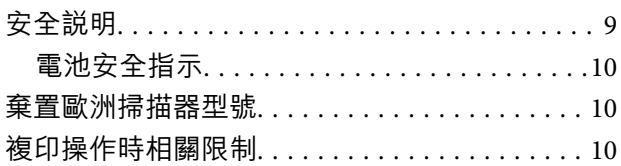

### **[掃描器基本知識](#page-11-0)**

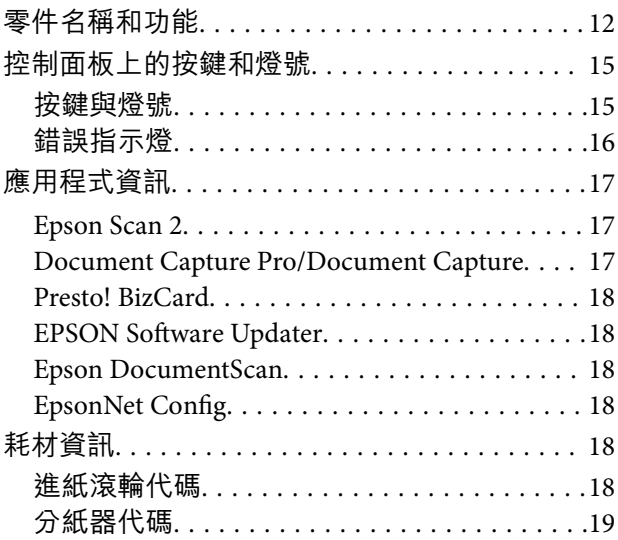

### **[透過電池供電使用掃描器](#page-19-0)**

![](_page_3_Picture_379.jpeg)

### **[原稿規格和放置原稿](#page-22-0)**

![](_page_3_Picture_380.jpeg)

![](_page_3_Picture_381.jpeg)

### **[基本掃描](#page-48-0)**

![](_page_3_Picture_382.jpeg)

### **[進階掃描](#page-58-0)**

![](_page_3_Picture_383.jpeg)

![](_page_4_Picture_440.jpeg)

### **[網路設定](#page-75-0)**

![](_page_4_Picture_441.jpeg)

### **[維護](#page-93-0)**

![](_page_4_Picture_442.jpeg)

### **[解決問題](#page-109-0)**

![](_page_4_Picture_443.jpeg)

![](_page_4_Picture_444.jpeg)

### **[技術規格](#page-123-0)**

![](_page_4_Picture_445.jpeg)

### **[標準與認證](#page-127-0)**

![](_page_4_Picture_446.jpeg)

### **[何處取得協助](#page-129-0)**

![](_page_4_Picture_447.jpeg)

![](_page_5_Picture_50.jpeg)

<span id="page-6-0"></span>**關於本手冊**

**手冊簡介**

以下手冊的最新版本可在 Epson 支援網站上取得。 <http://www.epson.eu/support>(歐洲) <http://support.epson.net/> (歐洲以外地區)

- ❏ 安裝說明 (紙本手冊) 提供關於設定本產品和安裝應用程式的資訊。
- ❏ 進階使用說明 (電子手冊) 提供關於使用產品、維護和解決問題的說明。 除上述手冊外,還可查看各 Epson 應用程式中的說明。

# **標記和符號**

!**注意:**

必須小心遵守此說明以避免受傷。

c **重要事項:**

必須遵守此說明以避免設備受損。

**附註:** 提供補充和參考資訊。

**相關資訊**

& 與相關章節之間的連結。

# **本手冊使用的說明**

- ❏ 應用程式的螢幕截圖取自 Windows 10 或 Mac OS X v10.10.x。畫面上顯示的內容會隨著型號與情況而改 變。
- ❏ 本手冊使用的圖示僅供參考。雖然這些圖示可能與您的實際產品略有不同,但操作方式均相同。

# <span id="page-7-0"></span>**作業系統參考說明**

Windows

本手冊中,「Windows 10」、「Windows 8.1」、「Windows 8」、「Windows 7」、「Windows Vista」、 「Windows XP」、「Windows Server 2012 R2」、「Windows Server 2012」、「Windows Server 2008 R2」、「Windows Server 2008」、「Windows Server 2003 R2」和「Windows Server 2003」等名詞係指以 下作業系統。此外,「Windows」用於泛指所有版本。

❏ Microsoft® Windows® 10 作業系統

❏ Microsoft® Windows® 8.1 作業系統

❏ Microsoft® Windows® 8 作業系統

❏ Microsoft® Windows® 7 作業系統

❏ Microsoft® Windows Vista® 作業系統

❏ Microsoft® Windows® XP 作業系統 Service Pack 3

❏ Microsoft® Windows® XP Professional x64 Edition 作業系統 Service Pack 2

❏ Microsoft® Windows Server® 2012 R2 作業系統

❏ Microsoft® Windows Server® 2012 作業系統

❏ Microsoft® Windows Server® 2008 R2 作業系統

❏ Microsoft® Windows Server® 2008 作業系統

❏ Microsoft® Windows Server® 2003 R2 作業系統

❏ Microsoft® Windows Server® 2003 作業系統 Service Pack 2

Mac OS X

本手冊中,「Mac OS X v10.11.x」泛指 OS X El Capitan、「Mac OS X v10.10.x」泛指 OS X Yosemite、「Mac OS X v10.9.x|泛指 OS X Mavericks、「Mac OS X v10.8.x|泛指 OS X Mountain Lion。此外,「Mac OS X丨 用於泛指「Mac OS X v10.11.x」、「Mac OS X v10.10.x」、「Mac OS X v10.9.x」、「Mac OS X v10.8.x」、 「Mac OS X v10.7.x」和「Mac OS X v10.6.8」。

<span id="page-8-0"></span>**重要說明**

### **安全說明**

閱讀並遵守下述說明,以確保安全使用本產品和選購品。妥善保管本手冊,以便將來參考使用。此外, 請務必遵守本產品和選購品上標示的所有警告和說明。

- ❏ 產品上所使用的部分符號旨在確保產品的安全和正確使用。請至下列網站以了解符號的意義。 <http://support.epson.net/symbols>
- ❏ 將本產品放置在尺寸大於其底座面積的平整、穩定表面。如果靠墻放置本產品,應在產品背面和墻之 間留出超過 10 cm 的間隙。
- ❏ 將產品放在距離電腦足夠近的位置,以便界面纜線輕鬆接駁。請勿將本產品或 AC 變壓器放置或存放在 室外、灰塵或塵土較多、靠近水、熱源的位置,或會經受撞擊、震動、高溫或高濕度、陽光直射、強 光源或溫度濕度驟變的位置。
- ❏ 請勿用濕手觸碰。
- □ 將產品放置在靠近插座的位置,以便輕鬆地拔出變壓器。
- ❏ AC 變壓器電線在放置時,應注意避免出現磨擦、切割、磨損、捲曲和扭結。請勿將物件放置在電線 上,也不要將 AC 變壓器或電線放在會被踩到或壓到的地方。特別注意讓電線末端保持平直。
- □ 僅使用本產品隨附的電源線,請勿使用任何其他設備隨附的電線。使用本產品隨附的其他電線或其他 設備隨附的電線,可能導致發生火災或電擊。
- ❏ 僅使用產品隨附的 AC 變壓器與 USB 纜線。使用其他變壓器或 USB 纜線可能引起火災、電擊或受傷。
- ❏ AC 變壓器被設計供配合與其隨附的產品一同使用。如未註明,請勿嘗試將其與其他電子設備一同使 用。
- ❏ 僅使用 AC 變壓器標籤上所示的電源類型,且務必透過配有 AC 變壓器的標準家用電源插座直接供電, 該 AC 變壓器應符合所在地的相關安全標準。
- ❏ 當使用纜線連接本產品至電腦或其他設備時,確保接頭方向正確。每個接頭僅有一個正確方向。以錯 誤方向插入插頭可能會損壞連接線兩端連接的兩台設備。
- ❏ 避免與影印機或空調系統這種須定期開關的設備使用相同電路的插座。
- ❏ 如果本產品使用延長線,務必確保插入延長線的設備總額定電流不超過連接線的額定電流。此外,務 必確保插入壁式插座的所有設備總額定電流不超過壁式插座的額定電流。
- ❏ 切勿自行拆解、修改或嘗試修理 AC 變壓器或產品,除非遵守產品指南所述。
- ❏ 切勿將物件插入任何開口,否則可能碰觸到危險的電壓接點或造成零件短路。當心有觸電的危險。
- ❏ 如果插頭出現損壞,請更換整組電線或洽詢合格的電器技師。若插頭中有保險絲,請確定更換尺寸與 額定規格正確的保險絲。
- ❏ 下列情況下,拔出產品和 AC 變壓器,並請有資質的維修人員進行修理:AC 變壓器或插頭受損;產品 或 AC 變壓器內進水;產品或 AC 變壓器摔落或外殼已損壞;產品或 AC 變壓器無法正常運行或性能方 面出現異常。(請勿調整操作說明中未包含的控件。)
- □ 清潔前,拔除本產品和 AC 變壓器。僅使用沾水的布清潔。除非本手冊中有特別註明,否則請勿使用液 態或噴霧清潔劑。
- ❏ 如果長時間不使用本產品,務必拔除電源插座中的 AC 變壓器。
- ❏ 更換消耗性零件後,請依當地權責機關的規定,正確地處理這些使用過的耗材。請勿自行拆解。
- <span id="page-9-0"></span>❏ 本產品應放置在距離心臟起搏器至少 22 cm 的位置。本產品的無線電波可能對心臟起搏器的運行造成 不利影響。
- ❏ 請勿在醫療設施內或醫療設備附近使用本產品。本產品的無線電波可能對醫療電氣設備的運行造成不 利影響。
- ❏ 請勿在自動控制設備,如自動門或火災報警設備附近使用本產品。本產品的無線電波可能對此類設備 造成不利影響,並因為故障導致事故。

#### **電池安全指示**

- ❏ 如果電池在指定時間內未完全充電,請停止充電。否則,電池可能變熱、冒煙、破裂或著火。
- ❏ 請勿將產品置於微波爐或高壓容器內。否則,電池可能變熱、冒煙、破裂或著火。
- □ 如果產品漏液,或產品發出臭味,請立即使產品遠離可燃物。若未遠離可燃物,電池的電解液可能變 熱、冒煙、破裂或著火。
- ❏ 如果電池酸液進入您的眼中,請立即用清水徹底沖洗眼睛,不要搓揉,並立即就醫。否則,可能會對 您的眼睛造成永久性的傷害。
- ❏ 如果電池酸液碰觸您的皮膚,請立即用水徹底沖洗受影響的部位,並立即就醫。
- □ 請勿摔落或拋擲產品,或使其遭受強烈撞擊。否則,電池可能漏液或電池中的保護電路可能損壞。因 此,電池可能變熱、冒煙、破裂或著火。
- ❏ 請勿在高溫地點 (超過 60°C) 使用產品或將產品放置於此類地點,例如靠近火焰或暖氣處。否則,塑膠 分紙器可能融化,個別電池可能短路。因此,電池可能變熱、冒煙、破裂或著火。
- ❏ 如果出現任何漏液或損壞情形,請勿使用產品。否則,電池可能變熱、冒煙、破裂或著火。
- ❏ 請勿將產品留置於車內。否則,電池可能會過熱。

### **棄置歐洲掃描器型號**

掃描器中內含電池。

可在產品上找到的打叉輪式垃圾桶標籤表示本產品與內含電池不應作為一般家庭垃圾棄置。為了防止可 能對環境或人體健康造成的危害,請將本產品及其電池與其他垃圾分開棄置,確保其以符合環境要求的 方式回收。如需有關可用的於設施的更多詳細資訊,請聯絡您當地的政府部門或您購入本產品所在的零 售商。化學符號 Pb、Cd 或 Hg 表示在電池中使用了這些材料。

根據歐洲議會與 2006 年 9 月 6 日會議有關電池與蓄電池的指令 2006/66/EC,以及撤銷指令 91/157/EEC 與 立法轉移並實施到各國法律體系,此資訊僅適用於歐盟客戶,以及歐洲、中東與非洲 (EMEA) 等已實施等 效規定之國家的客戶。

對於其他國家,請聯絡您當地政府以確認回收您產品的可能性。

![](_page_9_Picture_20.jpeg)

### **複印操作時相關限制**

請遵守下列限制規定,以確保您以合法負責的方式使用本產品。

法律禁止複印以下項目:

❏ 紙幣、硬幣、政府發行的有價證券、政府債券以及市政債券

□ 未使用的郵票、印有郵資的名信片,以及其他貼附有效郵資的官方郵政項目

□ 政府發行的印花税票和根據合法程序發行的證券

當複製下列項目時,請注意使用權利:

❏ 私人發行的有價證券 (股票、可轉讓本票和支票等)、月票、折價票券等。

❏ 護照、駕駛執照、健康證明、道路通行證、餐券及票券等。

**附註:**

法律也可能禁止複印以下項目:

受版權保護資料的使用責任:

本產品可能會遭誤用於複印受版權保護的資料。除非是在律師建議下進行此類操作,否則在複製已出版 的資料前,應尊重並自行取得版權所有人之許可。

# <span id="page-11-0"></span>**掃描器基本知識**

# **零件名稱和功能**

**正視圖**

![](_page_11_Figure_5.jpeg)

![](_page_11_Picture_53.jpeg)

![](_page_11_Picture_7.jpeg)

![](_page_12_Picture_153.jpeg)

#### **後視圖**

![](_page_12_Figure_4.jpeg)

![](_page_12_Picture_154.jpeg)

**內視圖**

![](_page_13_Figure_3.jpeg)

![](_page_13_Picture_68.jpeg)

**相關資訊**

◆ 第94[頁"清潔掃描器內部"](#page-93-0)

# <span id="page-14-0"></span>**控制面板上的按鍵和燈號**

**按鍵與燈號**

![](_page_14_Picture_4.jpeg)

![](_page_14_Picture_138.jpeg)

<span id="page-15-0"></span>![](_page_15_Picture_252.jpeg)

**相關資訊**

- ◆ 第76[頁"網路設定"](#page-75-0)
- ◆ 第46[頁"放置塑膠卡"](#page-45-0)
- $\rightarrow$  第94[頁"清潔掃描器內部"](#page-93-0)
- ◆ 第16頁"錯誤指示燈"
- ◆ 第20[頁"透過電池供電使用掃描器"](#page-19-0)

### **錯誤指示燈**

**掃描器錯誤**

![](_page_15_Picture_253.jpeg)

#### <span id="page-16-0"></span>**電池充電錯誤**

![](_page_16_Picture_209.jpeg)

#### **網路連線錯誤**

![](_page_16_Picture_210.jpeg)

#### **相關資訊**

- ◆ 第113[頁"取出卡在掃描器中的原稿"](#page-112-0)
- $\Rightarrow$  第78頁 "從控制面板執行 Wi-Fi 設定"
- ◆ 第118[頁"網路問題"](#page-117-0)

# **應用程式資訊**

此章節介紹了您的掃描器適用的軟體產品。可在 Epson 網站安裝的最新軟體。

### Epson Scan 2

Epson Scan 2 是用於控制掃描器,從而啟用各種掃描設定的驅動程式。其還允許您以獨立應用程式啟動或 透過 TWAIN 相容應用軟體啟動。

關於如何使用此軟體的詳細說明,請參考 Epson Scan 2 說明。

### Document Capture Pro/Document Capture

此應用程式可讓您重新排列頁面或校正影像資料的旋轉,然後儲存資料、透過電子郵件傳送、傳送至伺 服器或雲端服務。透過一個名稱 (如「工作」) 登錄常用的掃描設定,您只要選擇「工作」即可執行掃 描。

Document Capture Pro 僅限 Windows 使用。針對 Mac OS X, 請使用 Document Capture。

關於如何使用此應用程式的詳細說明,請參考 Document Capture Pro 說明。

### <span id="page-17-0"></span>Presto! BizCard

Presto! BizCard 透過 NewSoft 為新增名片提供全部的聯繫人管理功能, 且無需自行鍵入。使用 BizCard 辨 識系統掃描名片、進行編輯,並同步資訊至最常用的個人資料庫管理軟體。您可以輕鬆儲存和管理您的 聯絡人資訊。

### EPSON Software Updater

EPSON Software Updater 是用來檢查網際網路上新的或已更新的應用程式,<br> 您也可以更新掃描器的電子手冊。

**附註:** 不支援 Windows Server 作業系統。

### Epson DocumentScan

Epson DocumentScan 是讓您可透過智慧型裝置(如智慧型手機和平板電腦)掃描文件的應用程式。您可 以在智慧型裝置或雲端服務中儲存掃描的資料,並透過電子郵件傳送。您可以從 App Store 或 Google Play 下載並安裝此應用程式。

### EpsonNet Config

EpsonNet Config 是允許您設定網路界面位址和協議的應用程式。詳細資訊,請參考 EpsonNet Config 的操 作說明或應用程式中的說明。

# **耗材資訊**

### **進紙滾輪代碼**

當掃描次數過使用壽命時,需要更換零件。您可以在 Epson Scan 2 Utility 中檢查最新的掃描次數。

![](_page_17_Picture_14.jpeg)

![](_page_17_Picture_144.jpeg)

此數字是透過連續使用 Epson 測試原稿樣張所取得,且僅供更換週期參考。更換週期可能會因不同的紙張種類而異, 如可能產生大量紙屑或表面較粗糙的紙,將縮短生命週期。

#### <span id="page-18-0"></span>**相關資訊**

- ◆ 第100[頁"更換進紙滾輪"](#page-99-0)
- ◆ 第105[頁"重設掃描次數"](#page-104-0)

### **分紙器代碼**

當掃描次數過使用壽命時,需要更換零件。您可以在 Epson Scan 2 Utility 中檢查最新的掃描次數。

![](_page_18_Figure_7.jpeg)

![](_page_18_Picture_117.jpeg)

\* 此數字是透過連續使用 Epson 測試原稿樣張所取得,且僅供更換週期參考。更換週期可能會因不同的紙張種類而異, 如可能產生大量紙屑或表面較粗糙的紙,將縮短生命週期。

#### **相關資訊**

- ◆ 第103[頁"更換分紙器"](#page-102-0)
- ◆ 第105[頁"重設掃描次數"](#page-104-0)

# <span id="page-19-0"></span>**透過電池供電使用掃描器**

### **使用電池的注意事項**

- □ 當未連接 AC 變壓器,日掃描器透過 USB 2.0 或 Wi-Fi 連接電腦時,掃描器會使用電池供電。如果電池耗 盡電力且電池指示燈號熄滅,您便無法掃描。我們建議在電池燈號開始閃爍時將 AC 變壓器連接至掃描 器。
- ❏ 當掃描器使用 USB 3.0 匯流排電源供電時,如果電池電量偏低且電池燈號開始快速閃爍,掃描速度可能 會比較慢。

**相關資訊**

◆ 第15百"按鍵與燈號"

# **為電池充電**

### **電池充電注意事項**

- ❏ 購買時電池並未充滿電。在使用電池運作掃描器之前,請務必先為電池充電。
- ❏ 即使您並未使用掃描器,電池電力也會緩慢耗損。請在您使用電池執行掃描器之前為電池充電。
- ❏ 若您長時間不使用掃描器,請使用 AC 變壓器每隔六個月為電池充電一次,以防電力耗盡。
- ❏ 我們建議在不使用掃描器時關閉掃描器電源以節省電池電力。您也可以將掃描器設定為在指定時間之 後自動關閉電源。
- □ 在低溫環境中,即使您已為電池充飽電力,電池的可用時間也會縮短。
- ❏ 您不需要等候電池耗盡電力後再充電。
- ❏ 在電池充電或使用後可能會變熱;這是正常現象。
- ❏ 請勿在低溫或高溫環境下為電池充電,否則電池可能會退化。請在保證的充電溫度範圍內 (8 至 35 °C (46 至 95 °F)) 為電池充電。
- ❏ 如果 燈號在保證的充電溫度範圍內 (8 至 35 °C (46 至 95 °F))為電池充電時快速閃爍(橙色),或 即使電池已完全充電,電池仍快速耗盡電力,即表示電池可能出現故障或使用壽命可能已盡。請聯絡 Epson 支援部門更換電池。

### <span id="page-20-0"></span>**連接** AC **變壓器以為電池充電**

1. 將電源線連接至 AC 變壓器,將 AC 變壓器連接至掃描器,然後插上電源線。

![](_page_20_Picture_4.jpeg)

**附註:**

- □ 當電池正在充電時,電池充電指示燈號會變為橙色。當充電完成時,如果掃描器電源開啟,指示燈號會 變為藍色,如果掃描器電源關閉,指示燈號會熄滅。
- ❏ 大約需要 3 小時才能為電池完整充電。

### **使用** USB **連接為電池充電**

您可以從具有 USB 連接的電腦為電池充電。

1. 確保電腦電源開啟。如果電腦正處於休眠或睡眠模式之下,請喚醒電腦。

#### 2. 使用微 USB 纜線將掃描器連接到電腦。

![](_page_21_Picture_3.jpeg)

**附註:** 將掃描器直接連接至電腦,不透過 USB 集線器。

3. 按下 $\bigcup$ 鍵以開啟掃描器。

**附註:**

❏ 開啟掃描器電源時的電池充電時間。

USB 3.0 連接埠: 約 4 小時<sup>\*</sup>

USB 2.0 連接埠:約 20 小時\*

\* 如果掃描器電源關閉, 為電池充電的時間會更長。

- □ 即使關閉掃描器電源,您仍可為電池充電。如果您不想要消耗電腦電池,請拔下 USB 纜線。
- ❏ 電池額定容量:2090 mAh (3.6 V)
- □ 當電池正在充電時,電池充電指示燈號會變為橙色。當充電完成時,如果掃描器電源開啟,指示燈號會 變為藍色,如果掃描器電源關閉,指示燈號會熄滅。

# <span id="page-22-0"></span>**原稿規格和放置原稿**

# ADF **掃描原稿規格**

本章節說明可放入 ADF 的原稿規格和條件。

### **掃描原稿的一般規格**

![](_page_22_Picture_142.jpeg)

**附註:**

❏ 所有原稿的進紙邊必須平整。

❏ 務必確保原稿進紙邊的捲曲保持在以下範圍內。

當 2 等於或大於 30 mm 時, 1 與 2 必須為 2 mm 或更小。

![](_page_22_Figure_11.jpeg)

### **標準尺寸原稿規格**

這些是可放入 ADF 內的標準尺寸原稿規格。

![](_page_23_Picture_290.jpeg)

\* 掃描過程中,您可以再裝滿原稿至最大容量。

### **長條紙規格**

這些是可放入掃描器內的長條紙規格。

![](_page_23_Picture_291.jpeg)

### **收據規格**

這些是可放入掃描器內的收據規格。

<span id="page-24-0"></span>![](_page_24_Picture_246.jpeg)

\* 收據必須使用自動進紙模式掃描。一次只能放入一張收據,且您需要握好收據才能獲得良好的掃描品質。

### **較厚原稿規格**

這些是您可以放入掃描器內之較厚原稿 (例如名片或明信片) 的規格。

![](_page_24_Picture_247.jpeg)

### **信封規格**

這些是可放入掃描器內的信封規格。

![](_page_24_Picture_248.jpeg)

### **需要注意的原稿類型**

以下類型的原稿可能無法成功掃描。

- □ 表面不平的原稿,如信紙。
- ❏ 有皺摺或摺線的原稿
- ❏ 有標籤或貼紙的原稿
- ❏ 無碳紙
- ❏ 捲曲原稿
- ❏ 塗層紙
- ❏ 熱感紙
- ❏ 有打孔的原稿
- ❏ 有摺線的原稿
- ❏ 長度超過 355.6 mm (14 英吋) 的收據
- ❏ 較厚的原稿

<span id="page-25-0"></span>**附註:**

❏ 由於無碳紙含有可能會損害滾輪的化學物質,如果經常發生夾紙,請清潔進紙滾輪和分紙器。

- □ 標籤或貼紙必須牢牢地貼在原稿上,且沒有殘膠。
- □ 掃描前, 嘗試撫平捲曲的原稿。

#### **相關資訊**

◆ 第94[頁"維護"](#page-93-0)

### **無法掃描的原稿類型**

以下原稿類型無法掃描。

- ❏ 相片
- ❏ 相紙
- ❏ 小冊子
- ❏ 非紙類原稿 (如透明文件夾、布料和金屬片)
- ❏ 帶有訂書針或迴紋針的原稿
- ❏ 帶有膠水的原稿
- ❏ 破損的原稿
- ❏ 嚴重有皺摺或捲曲的原稿
- □ 透明原稿,如投影膠片
- ❏ 背面有複寫紙的原稿
- ❏ 墨跡未乾的原稿
- ❏ 貼上便利貼的原稿
- ❏ 打孔的原稿
- ❏ 塑膠卡符合 ISO7810 ID-1 類型\*
- ❏ 大小為 ISO7810 ID-1 的護貝卡\*

\* 這些卡片皆可從卡槽掃描。

#### **相關資訊**

- ◆ 第27頁"在 ADF [中放置標準尺寸原稿"](#page-26-0)
- $\rightarrow$  第32頁 "在 ADF [中放置長條紙"](#page-31-0)
- $\Rightarrow$  第35頁 "在 ADF [中放置收據"](#page-34-0)
- ◆ 第39頁"在 ADF [中放置厚的原稿"](#page-38-0)
- **→ 第42頁 "在 ADF [中放置信封"](#page-41-0)**
- ◆ 第45[頁"在卡槽中放置塑膠卡"](#page-44-0)

# **從卡槽掃描之塑膠卡的規格**

這些是可從卡槽放入掃描器內的塑膠卡規格。

<span id="page-26-0"></span>**附註:**

❏ 您可以從卡槽前方掃描塑膠卡。您不可從 ADF 掃描。

□ 儘管您無法從 ADF 掃描卡片, 但可以在 Epson Scan 2 中將 [自動進紙器] 保留為 [文件來源] 設定。

![](_page_26_Picture_151.jpeg)

### **需要注意的卡片類型**

以下類型的卡片可能無法成功掃描。

❏ ISO7810 ID-1 類型包括壓凸的塑膠卡 (厚度應為 1.24 mm (0.05 英吋) 或更小)

❏ ISO7810 ID-1 尺寸護貝卡 (厚度應為 0.6 mm (0.02 英吋) 或更小)

#### **相關資訊**

◆ 第45[頁"在卡槽中放置塑膠卡"](#page-44-0)

# **在** ADF **中放置標準尺寸原稿**

### **標準尺寸原稿規格**

這些是可放入 ADF 內的標準尺寸原稿規格。

![](_page_27_Picture_222.jpeg)

\* 掃描過程中,您可以再裝滿原稿至最大容量。

### <span id="page-28-0"></span>**放置標準尺寸原稿**

1. 將進紙托盤解鎖桿滑向左側,打開進紙托盤,然後拉出延伸進紙托盤。

![](_page_28_Picture_4.jpeg)

**附註:** 確保掃描器前方有為彈出的原稿保留足夠的空間。

2. 確保進紙選擇桿設定為 (ADF) 且掃描器電源已開啟。

![](_page_28_Picture_7.jpeg)

3. 升起紙張邊緣定位器並將進紙托盤向外滑到底。

![](_page_29_Picture_3.jpeg)

4. 攤鬆原稿。

握住原稿兩端,並將其拍散數次。

![](_page_29_Picture_6.jpeg)

5. 對齊原稿邊緣,將列印面朝下,並將進紙端呈現楔形。

![](_page_29_Picture_8.jpeg)

6. 將原稿的列印面朝下,放入進紙托盤,並將頂部邊緣朝向 ADF。 將原稿推入 ADF, 直到原稿受到阻擋且就緒指示燈號變更亮為止。

![](_page_30_Picture_3.jpeg)

7. 滑動紙張邊緣定位器以貼合原稿邊緣,確定原稿和紙張邊緣定位器之間沒有間隙。否則,原稿在進紙 過程中可能會發生偏斜。

![](_page_30_Picture_5.jpeg)

<span id="page-31-0"></span>**附註:**

- □ 您可以使用 Epson Scan 2 預覽掃描影像。如果您要預覽,請只將原稿的第一頁放入進紙托盤。掃描並產生預 覽影像之後,即會彈出該頁。請放入彈出的頁面與剩餘的原稿。
- □ 如果您準備了一批原稿要執行預覽,會將第二頁送入 ADF 一點點。打開掃描器護蓋將其從 ADF 中取出,然 後與第一頁及剩餘原稿一起再次放入頁面。
- □ 同時,如果您在掃描一批原稿的過程中取消掃描,則會將下一頁送入 ADF 一點點並停止掃描。您需要打開 掃描器護蓋取出該頁。

**相關資訊**

- ◆ 第49[頁"基本掃描"](#page-48-0)
- ◆ 第59[頁"進階掃描"](#page-58-0)

# **在** ADF **中放置長條紙**

### **長條紙規格**

這些是可放入掃描器內的長條紙規格。

![](_page_31_Picture_161.jpeg)

### **放置長條紙**

1. 將進紙托盤解鎖桿滑向左側,然後打開進紙托盤。

![](_page_31_Picture_15.jpeg)

**附註:** 請勿拉出延伸進紙托盤。

2. 確保進紙選擇桿設定為 (ADF) 且掃描器電源已開啟。

![](_page_32_Picture_4.jpeg)

3. 升起紙張邊緣定位器並將進紙托盤向外滑到底。

![](_page_32_Picture_6.jpeg)

4. 將原稿的列印面朝下,筆直地放入進紙托盤,且頂部邊緣朝向 ADF。 將原稿推入 ADF, 直到原稿受到阻擋且就緒指示燈號變更亮為止。

![](_page_33_Picture_3.jpeg)

5. 調整紙張邊緣定位器以貼合長條紙,確保紙張邊緣和紙張邊緣定位器之間無間隙。否則,原稿在進紙 過程中可能會發生偏斜。

![](_page_33_Picture_5.jpeg)

<span id="page-34-0"></span>**附註:**

在進紙側為長條紙提供支撐,以免其從 ADF 掉出,同時在出紙側提供支撐,以免退出的紙張從出紙凹槽掉 落。

![](_page_34_Picture_4.jpeg)

#### **相關資訊**

- $\Rightarrow$  第51頁 "Epson Scan 2 [內特殊原稿的所需設定"](#page-50-0)
- **◆ 第49[頁"基本掃描"](#page-48-0)**
- ◆ 第59[頁"進階掃描"](#page-58-0)

# **在** ADF **中放置收據**

### **收據規格**

這些是可放入掃描器內的收據規格。

![](_page_34_Picture_126.jpeg)

<span id="page-35-0"></span>\* 收據必須使用自動進紙模式掃描。一次只能放入一張收據,且您需要握好收據才能獲得良好的掃描品質。

### **放置收據**

1. 將進紙托盤解鎖桿滑向左側,然後打開進紙托盤。

![](_page_35_Picture_5.jpeg)

![](_page_35_Figure_6.jpeg)

2. 確保進紙選擇桿設定為 (ADF) 且掃描器電源已開啟。

![](_page_35_Picture_8.jpeg)
3. 啟動 Epson Scan 2,選擇 [自動進紙模式],然後按下 [主要設定] 標籤上的 [掃描]。掃描器上的 [自動進 紙模式] 指示燈會號亮起。

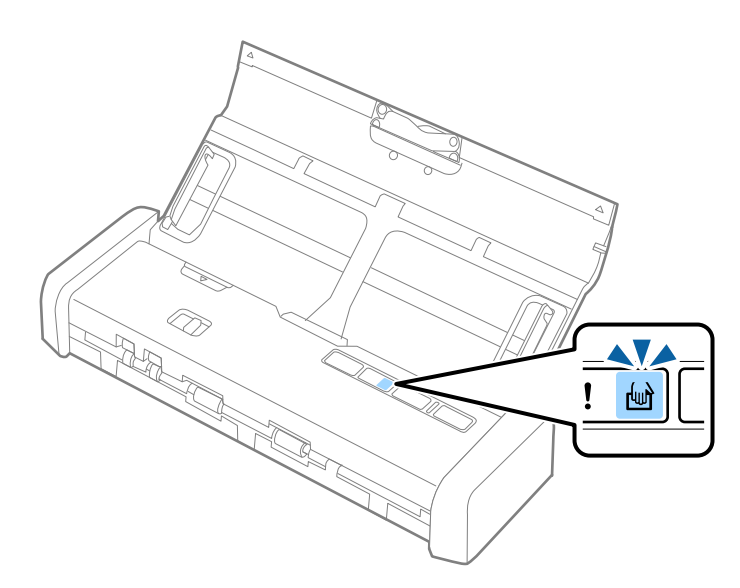

4. 升起紙張邊緣定位器並滑動來調整至收據的寬度。

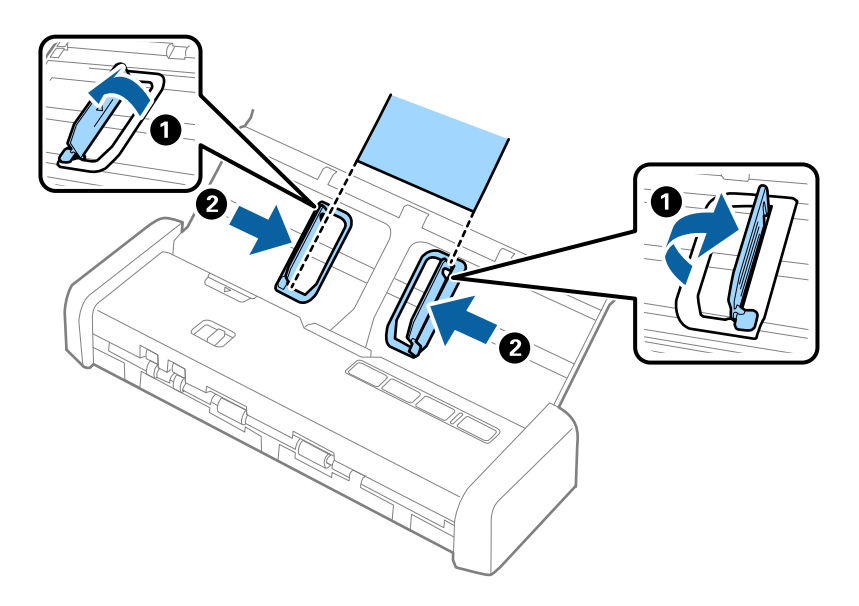

5. 用手支撐住,將收據列印面朝下,筆直地放入進紙托盤,且頂部邊緣朝向 ADF。 將收據推入 ADF, 直到其自動送入 ADF 為止。

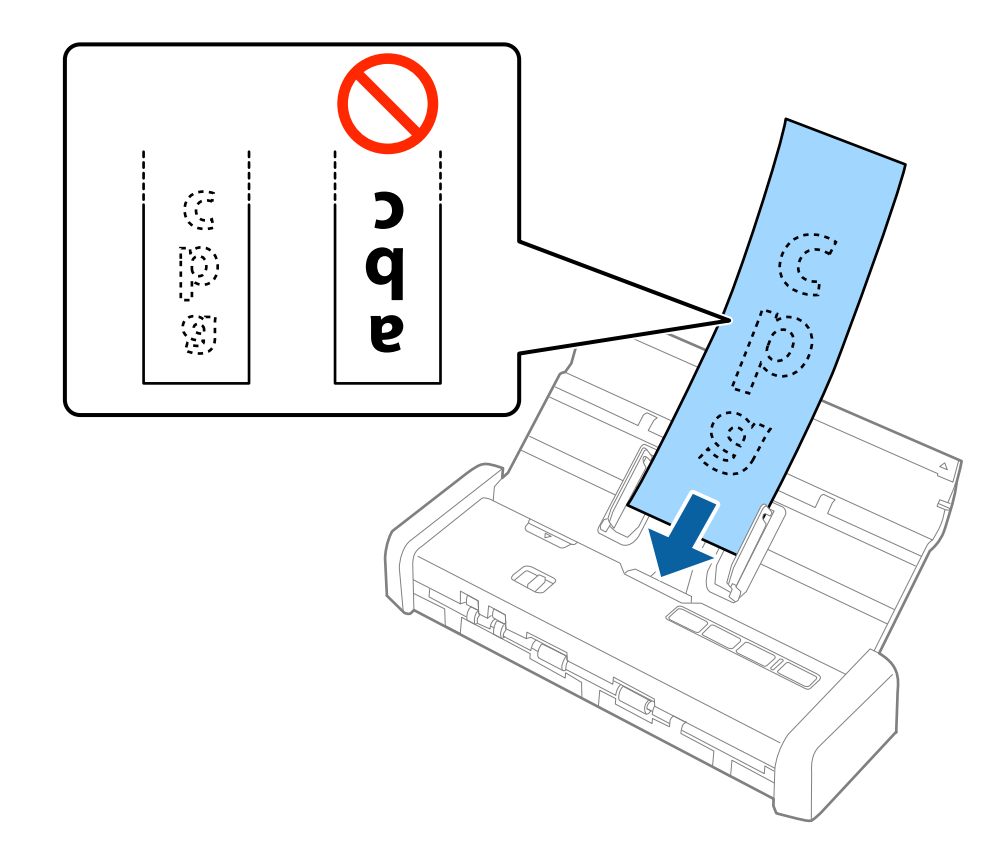

6. 收據會自動送入掃描器並開始掃描。掃描時請用手支撐住收據。

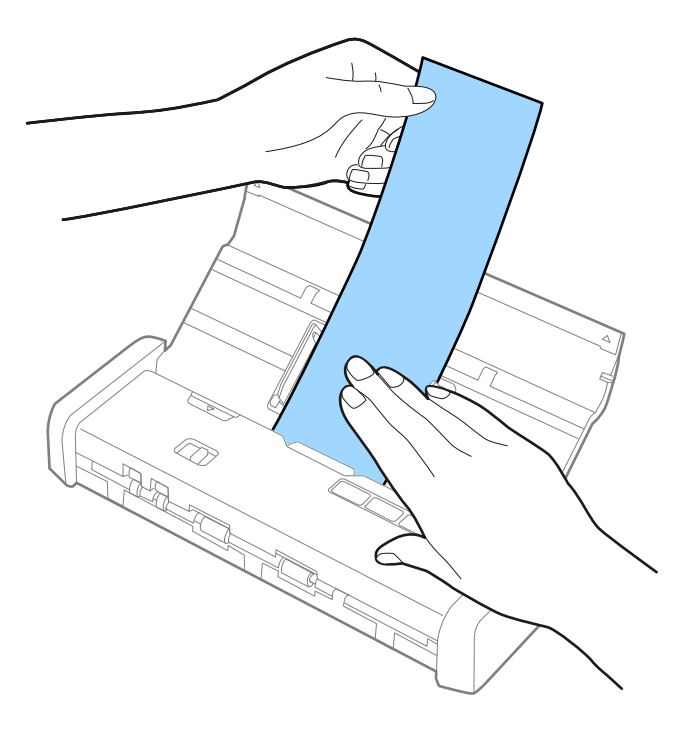

當掃描器處於 [自動進紙模式] 時,您可以將下一張收據放入 ADF 以開始下一次掃描。 在掃描完所有收據後,按下掃描器上的 $\bigcirc$ 鍵,以關閉 [自動進紙模式]。

**相關資訊**

- ◆ 第59[頁"逐一掃描不同尺寸或類型的原稿](#page-58-0) (自動進紙模式)"
- $\Rightarrow$  第51頁 "Epson Scan 2 [內特殊原稿的所需設定"](#page-50-0)
- ◆ 第49[頁"基本掃描"](#page-48-0)
- ◆ 第59[頁"進階掃描"](#page-58-0)

# **在** ADF **中放置厚的原稿**

# **較厚原稿規格**

這些是您可以放入掃描器內之較厚原稿 (例如名片或明信片) 的規格。

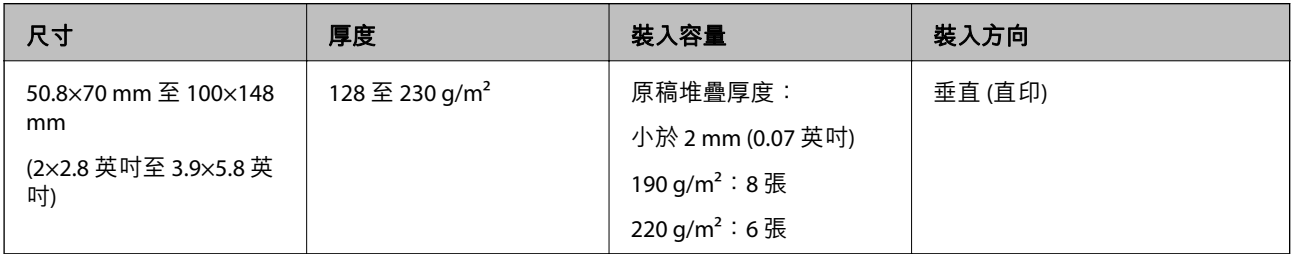

# **放置厚的原稿**

1. 將進紙托盤解鎖桿滑向左側,打開進紙托盤,然後拉出延伸進紙托盤。

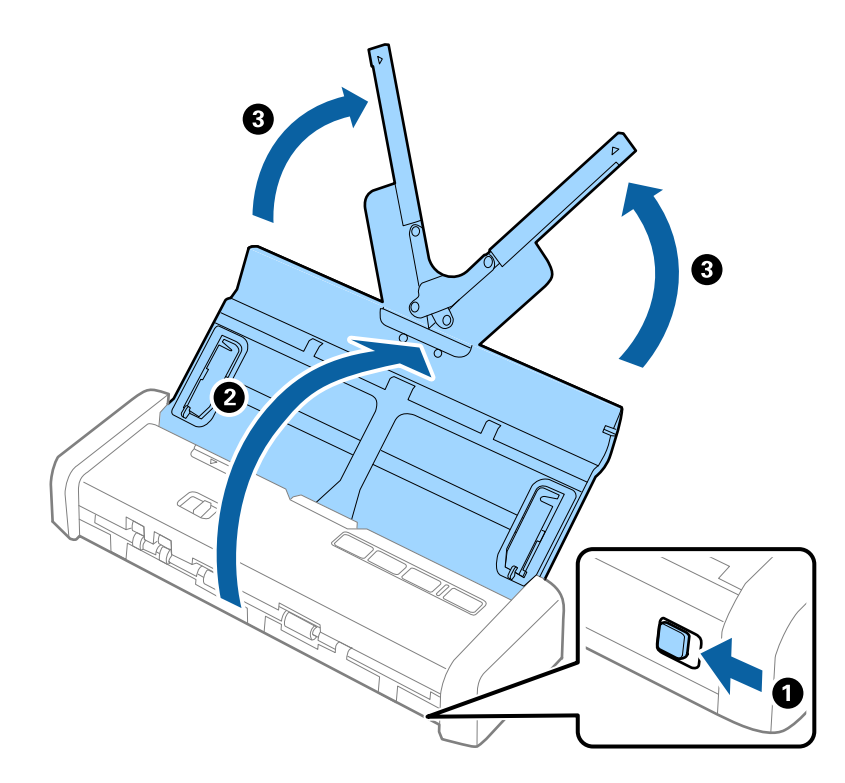

2. 確保進紙選擇桿設定為 (ADF) 且掃描器電源已開啟。

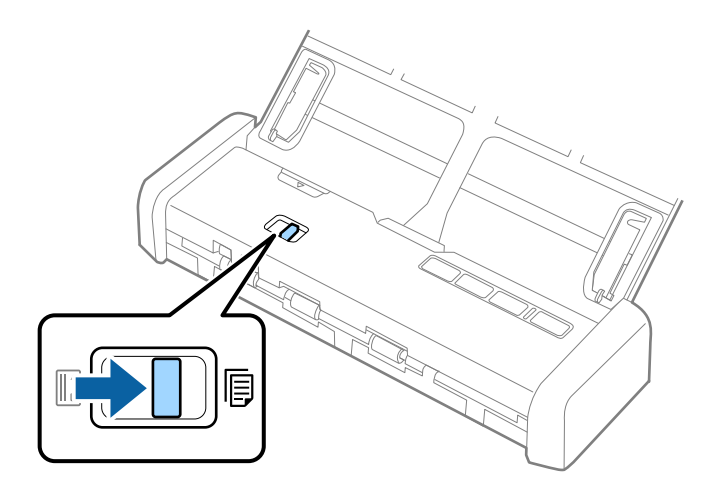

3. 升起紙張邊緣定位器並將進紙托盤向外滑到底。

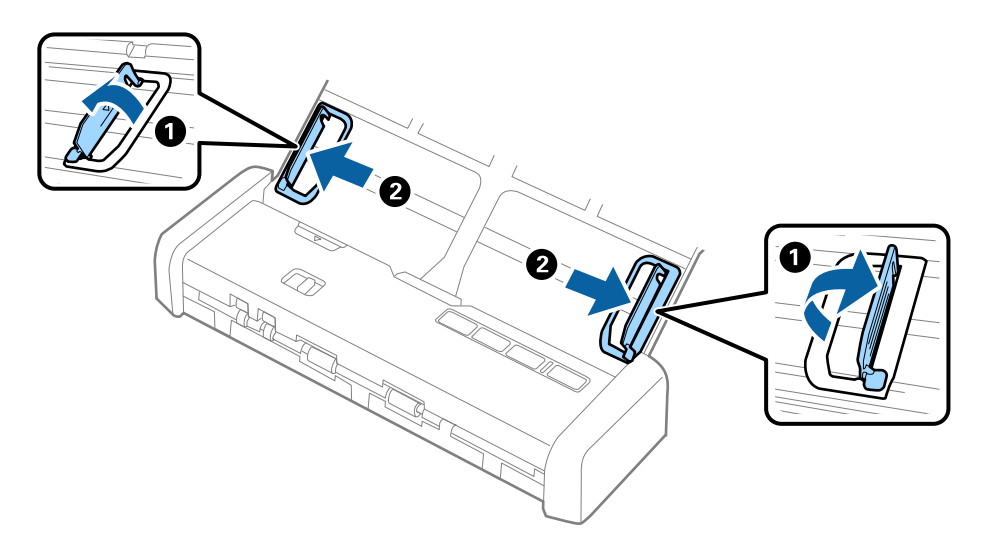

4. 將較厚的原稿列印面朝下放入進紙托盤,並將頂部邊緣朝向 ADF。 將較厚的原稿推入 ADF, 直到原稿受到阻擋且就緒指示燈號變更亮為止。

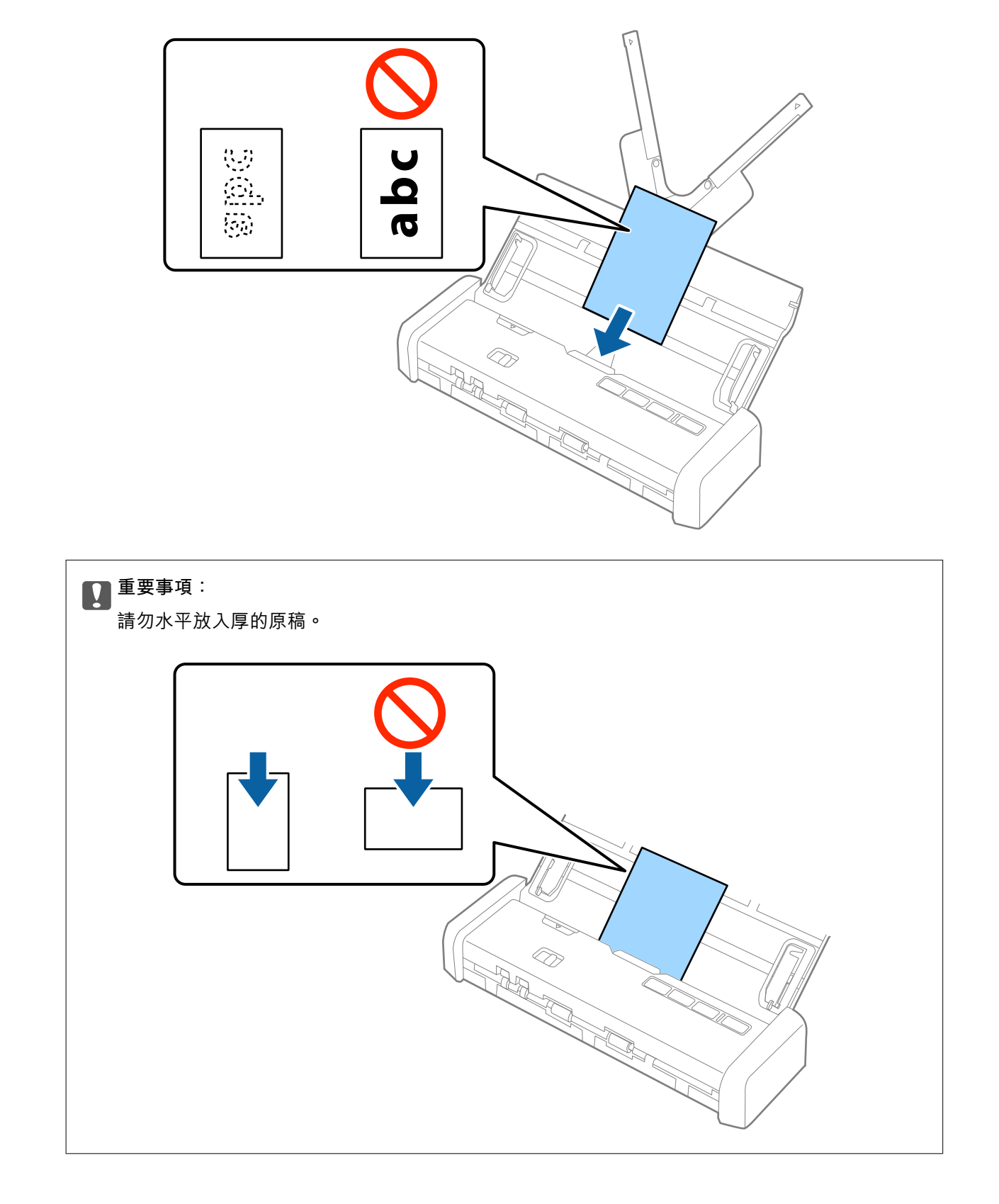

5. 滑動紙張邊緣定位器以貼合較厚原稿的邊緣。

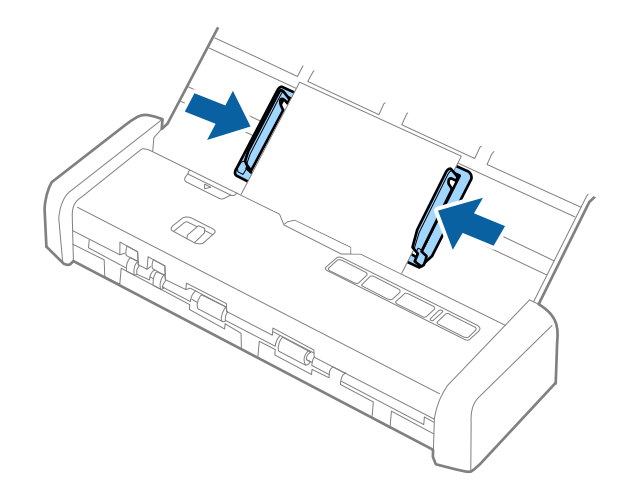

**附註:**

- □ 您可以使用 Epson Scan 2 預覽掃描影像。如果您要預覽,請只將原稿的第一頁放入進紙托盤。掃描並產生預 覽影像之後,即會彈出該頁。請放入彈出的頁面與剩餘的原稿。
- □ 如果您準備了一批原稿要執行預覽,會將第二頁送入 ADF 一點點。打開掃描器護蓋將其從 ADF 中取出,然 後與第一頁及剩餘原稿一起再次放入頁面。
- □ 同時,如果您在掃描一批原稿的過程中取消掃描,則會將下一頁送入 ADF 一點點並停止掃描。您需要打開 掃描器護蓋取出該頁。

#### **相關資訊**

- ◆ 第49[頁"基本掃描"](#page-48-0)
- ◆ 第59[頁"進階掃描"](#page-58-0)

# **在** ADF **中放置信封**

# **信封規格**

這些是可放入掃描器內的信封規格。

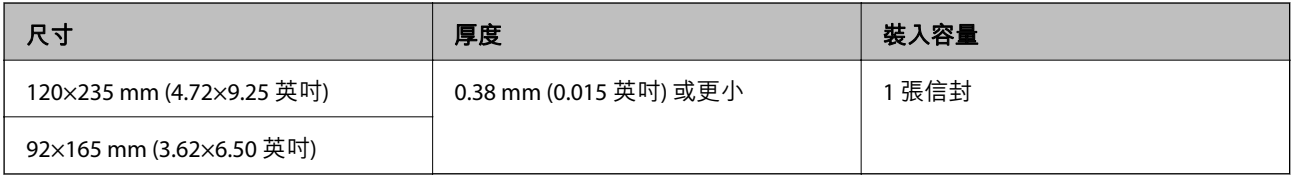

# **放置信封**

1. 將進紙托盤解鎖桿滑向左側,打開進紙托盤,然後拉出延伸進紙托盤。

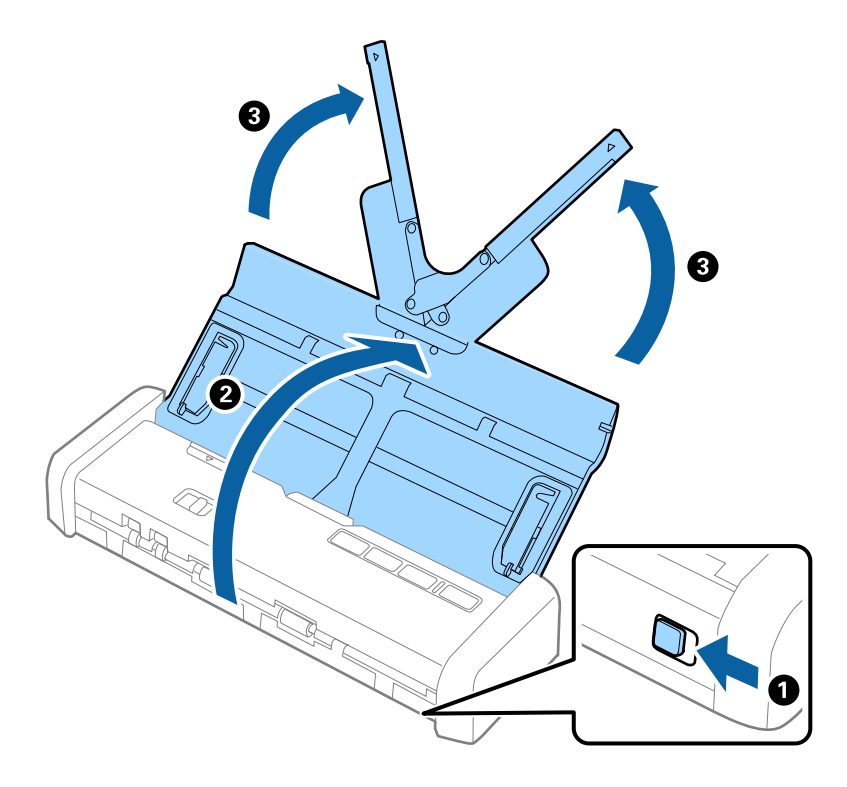

2. 確保進紙選擇桿設定為 (ADF) 且掃描器電源已開啟。

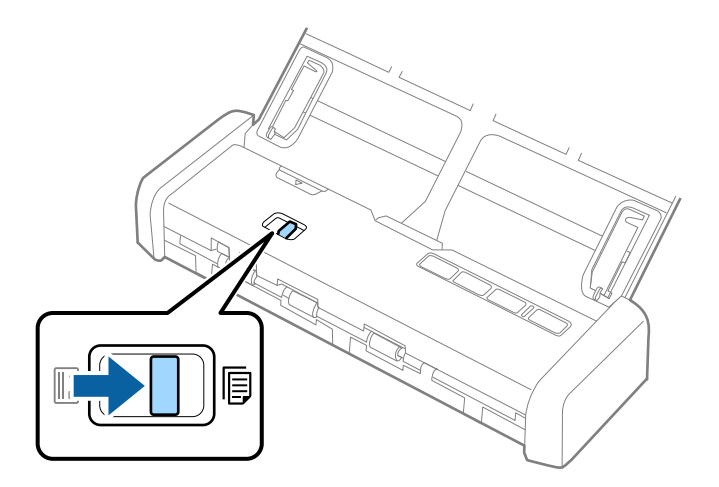

3. 升起紙張邊緣定位器並將進紙托盤上的紙張邊緣定位器向外滑到底。

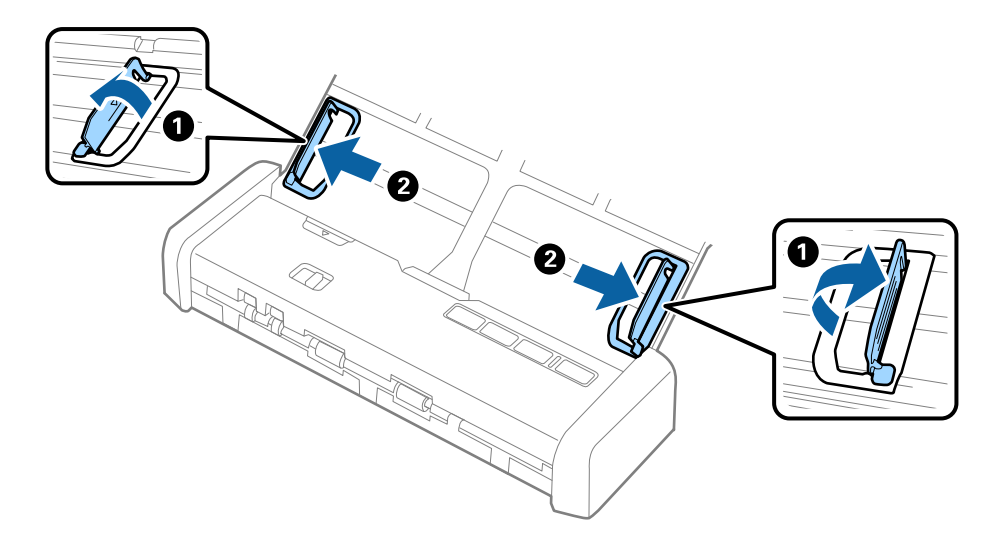

4. 將信封正面朝下放入進紙托盤,以確保信封開口 (封口側) 邊朝向側邊。對於開口 (封口側) 邊位於較短 ————————————————————<br>一側的信封,可以開口 (封口側) 邊朝上的方式放入。

將信封推入 ADF, 直到信封受到阻擋且就緒指示燈號變更亮為止。

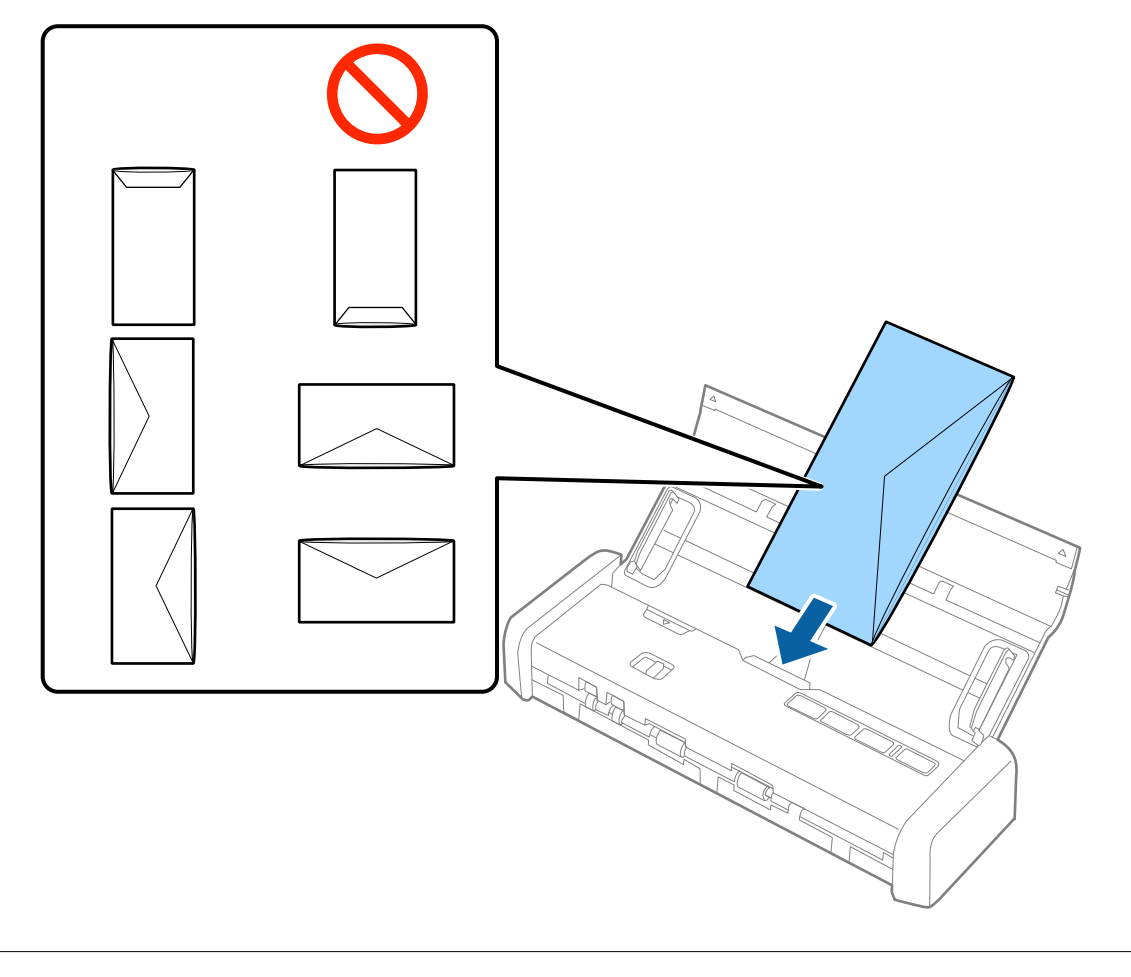

# c **重要事項:**

請勿裝入附有黏著劑的信封。

<span id="page-44-0"></span>□ 非透過裁切方式在封口側打開的信封,可能無法被正確掃描。

❏ 未密封的信封可在封口打開且正面朝上的情況下執行掃描。

5. 滑動紙張邊緣定位器以貼合信封邊緣,確保信封和紙張邊緣定位器之間無間隙。否則,信封在進紙過 程中可能發生偏斜。

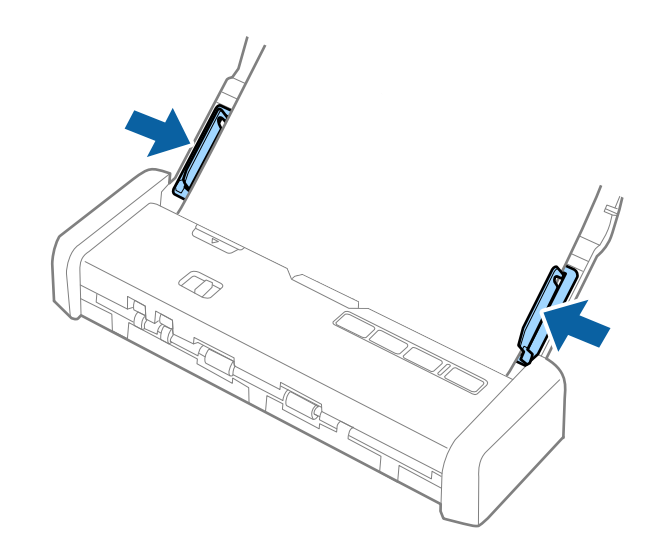

**附註:**

要掃描信封,我們建議在掃描前,選擇適當的旋轉角度或在 Epson Scan 2 的 [主要設定] 標籤內,選擇 [旋 轉] 中的 [自動]。如需詳細資訊,請參考 Epson Scan 2 説明。

#### **相關資訊**

- ◆ 第49[頁"基本掃描"](#page-48-0)
- ◆ 第59[頁"進階掃描"](#page-58-0)

# **在卡槽中放置塑膠卡**

# **從卡槽掃描之塑膠卡的規格**

這些是可從卡槽放入掃描器內的塑膠卡規格。

**附註:**

❏ 您可以從卡槽前方掃描塑膠卡。您不可從 ADF 掃描。

□ 儘管您無法從 ADF 掃描卡片,但可以在 Epson Scan 2 中將 [自動進紙器] 保留為 [文件來源] 設定。

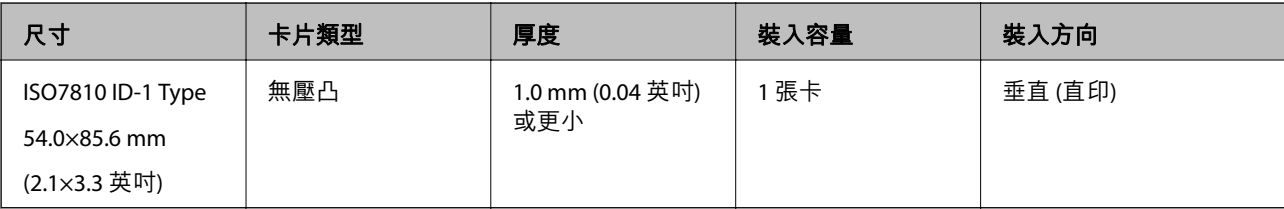

# **需要注意的卡片類型**

以下類型的卡片可能無法成功掃描。

❏ ISO7810 ID-1 類型包括壓凸的塑膠卡 (厚度應為 1.24 mm (0.05 英吋) 或更小)

❏ ISO7810 ID-1 尺寸護貝卡 (厚度應為 0.6 mm (0.02 英吋) 或更小)

#### **相關資訊**

◆ 第45[頁"在卡槽中放置塑膠卡"](#page-44-0)

# **放置塑膠卡**

1. 將進紙托盤解鎖桿滑向左側,然後打開進紙托盤。

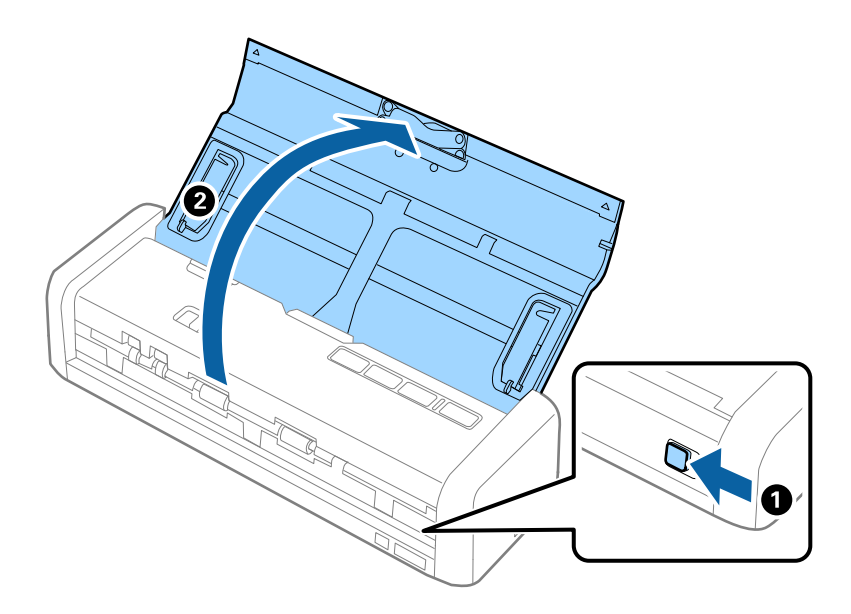

2. 確保進紙選擇桿設定為 (卡片) 且掃描器電源已開啟。

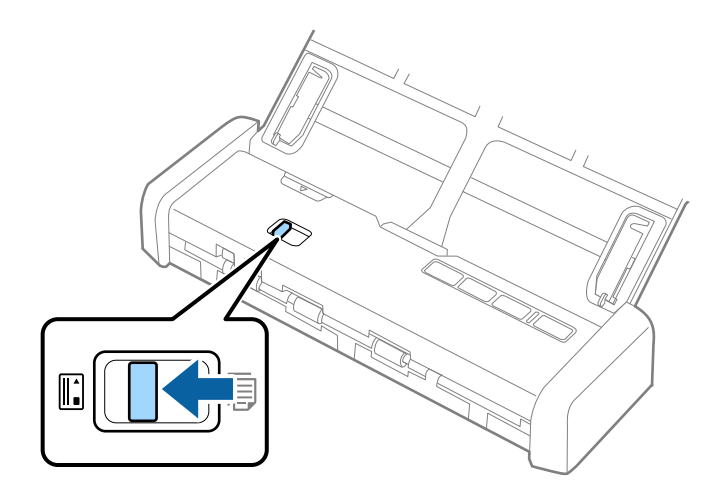

- $\overline{\mathbf{U}}$ ्र  $\overline{\mathbf{Q}}$ toj<br>A  $\overline{\mathbf{o}}$ Ñ  $\otimes$  $\alpha'$  $\sim$ **//** ì
- 3. 將塑膠卡面朝上,保持直向並平直地放入卡片插槽,直到掃描器稍微吸入卡片前緣為止。

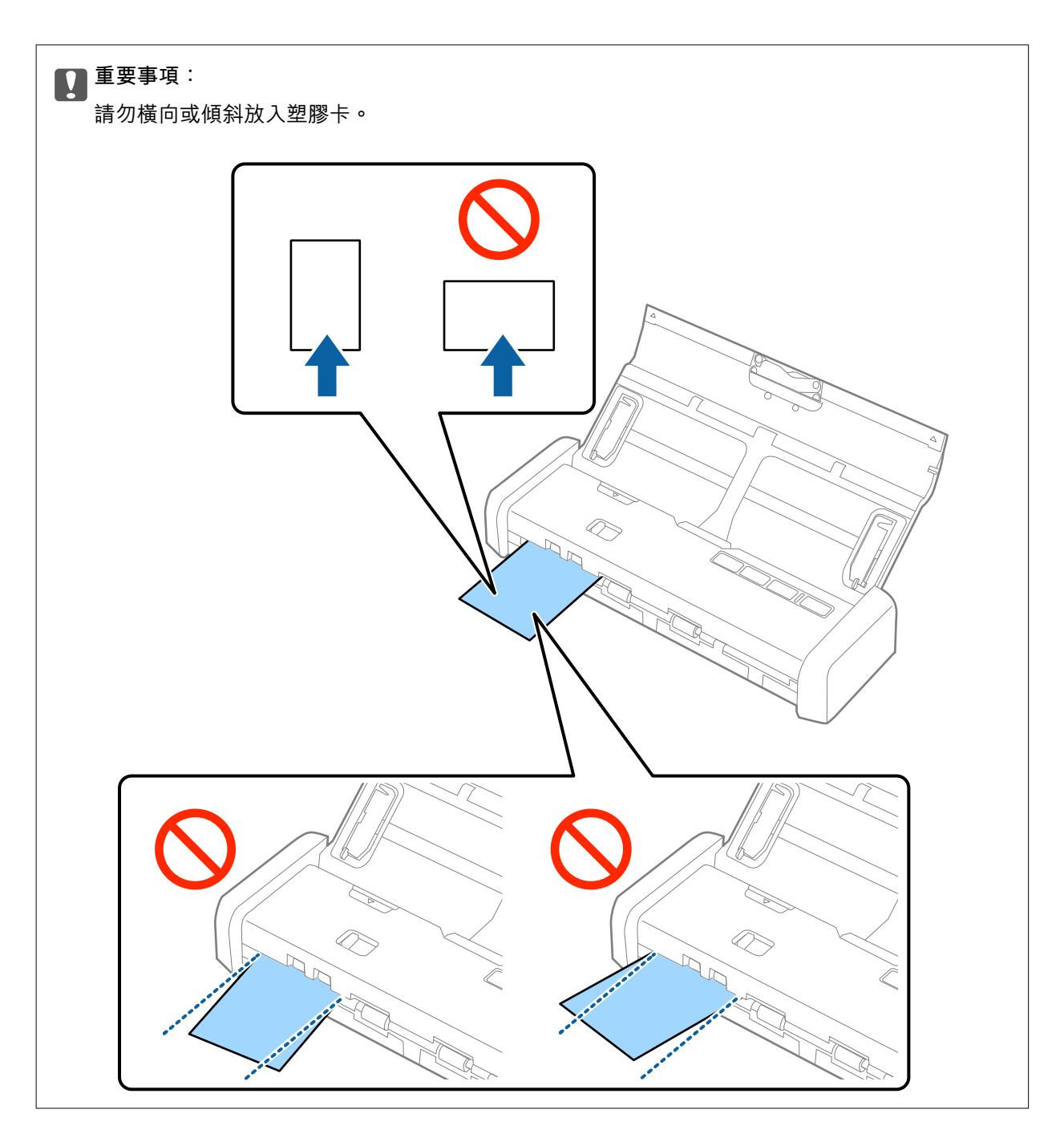

□ 儘管卡片必須放置於卡槽前方,您也只能在 Epson Scan 2 中選擇 [自動進紙器] 作為 [文件來源]。

□ 當掃描開始時,會將卡片吸入掃描器,稍微從卡槽後方突出一點,然後穿過掃描器從卡槽前方彈出。在 卡片彈出之前,請勿觸摸卡片。

#### **相關資訊**

- ◆ 第49[頁"基本掃描"](#page-48-0)
- ◆ 第59[頁"進階掃描"](#page-58-0)

<span id="page-48-0"></span>**基本掃描**

# **透過** Epson Scan 2 **掃描**

您可以透過適合文字文件的詳細設定來掃描原稿。

- 1. 放置原稿。
- 2. 啟動 Epson Scan 2。
	- ❏ Windows 10

```
按下開始鍵,然後選擇[所有應用程式] > [EPSON] > [Epson Scan 2]。
```
- ❏ Windows 8.1/Windows 8/Windows Server 2012 R2/Windows Server 2012 在 [搜尋] 快速鍵中輸入應用程式名稱,然後選擇顯示的圖示。
- ❏ Windows 7/Windows Vista/Windows XP/Windows Server 2008 R2/Windows Server 2008/Windows Server 2003 R2/Windows Server 2003

按下開始鍵,然後選擇[所有程式]或[程式] > [EPSON] > [Epson Scan 2] > [Epson Scan 2]。

- ❏ Mac OS X 選擇[前往] > [應用程式] > [Epson Software] > [Epson Scan 2]。
- 3. 在 [主要設定] 標籤上執行以下設定。

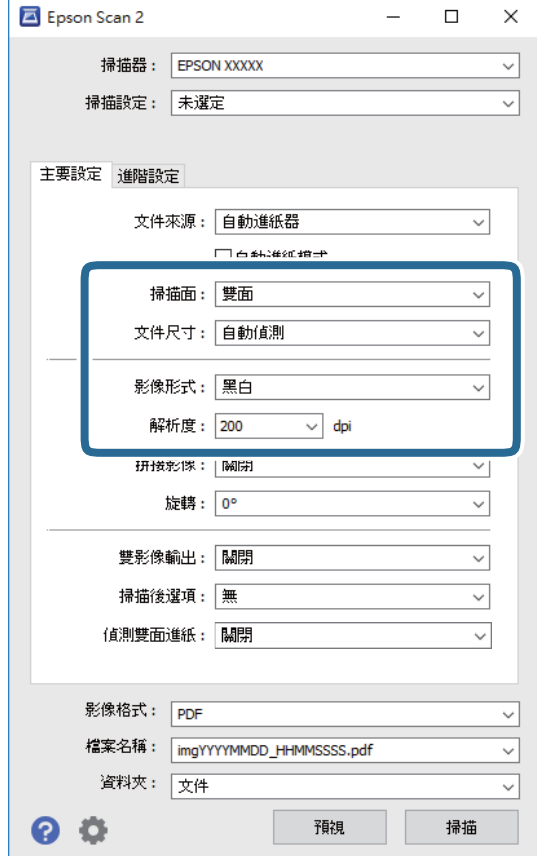

- ❏ [掃描面]:選擇您希望掃描的原稿的那面。
- ❏ [文件尺寸]:選擇您所放置的原稿的尺寸。
- ❏ [影像形式]:選擇用於儲存掃描影像的顏色。
- ❏ [解析度]:選擇解析度。

[自動進紙器] 被自動設為 [文件來源]。

- 4. 如有必要,執行其他掃描設定。
	- □ 您可以預覽掃描影像。只將原稿的第一頁放入進紙托盤並按下 [預視] 鍵。預覽視窗即會開啟,預覽 的影像會顯示出來,頁面會從 ADF 中彈出。 請更換彈出的頁面與剩餘的原稿。
	- □ 在 [進階設定] 標籤上,您可以透過詳細設定對影像執行調整,這些設定適合下列文字文件。
		- ❏ [影像邊緣銳利化]:選擇此項目可增強和銳利化影像輪廓。
		- ❏ [去網紋]:選擇此項目可移除掃描列印紙張 (如雜誌) 時出現的錯網圖案 (類似網狀的陰影)。
		- ❏ [文字加強]:選擇此項目可讓原稿中模糊不清的字變得清晰易辨識。

□ [自動區域分割]: 當對包含影像的文件執行黑白掃描時, 選擇此項目可讓字清晰和影像平順。 **附註:**

根據您執行的其他設定而定,某些項目可能無法使用。

5. 設定檔案儲存設定。

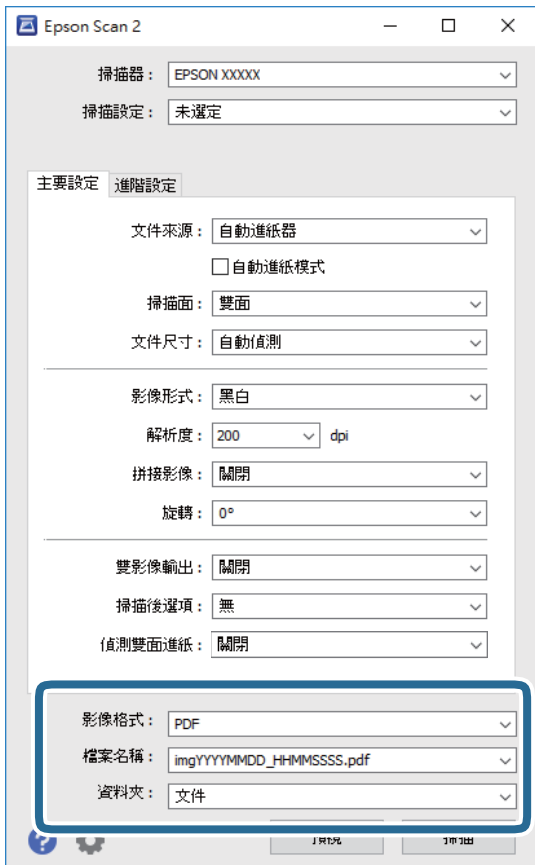

- <span id="page-50-0"></span>❏ [影像格式]:從清單中選擇儲存格式。 您可以為每種儲存格式執行詳細設定,BITMAP 和 PNG 除外。在選擇儲存格式後,從清單中選擇 [選項]。
- ❏ [檔案名稱]:檢查顯示的儲存檔案名稱。 您可透過從清單中選擇 [設定] 變更檔案名稱設定。
- □ [資料夾]: 從清單中選擇掃描影像的儲存資料夾。 您可透過從清單中選擇 [選擇],以選擇其他資料夾或建立一個新的資料夾。
- 6. 確保掃描器上的進紙選擇桿正確設定。

若要使用 ADF 掃描原稿,請將進紙選擇桿設定為 厚 (ADF)。若要使用卡槽掃描塑膠卡,請將進紙選擇 桿設定為  $\left[\begin{matrix} 1 \\ 0 \\ 0 \end{matrix}\right]$  (卡片) 。

7. 按下 [掃描]。

掃描影像會儲存在您指定的資料夾。

**相關資訊**

- ◆ 第23[頁"原稿規格和放置原稿"](#page-22-0)
- **◆ 第17頁 "[Epson Scan 2](#page-16-0)"**
- ◆ 第51頁"選擇適合掃描用途的解析度"
- ◆ 第60[頁"影像調整功能"](#page-59-0)
- ◆ 第67頁 "透過 Epson Scan 2 [編輯掃描頁面"](#page-66-0)

# Epson Scan 2 **內特殊原稿的所需設定**

掃描特殊原稿時,您需要在 Epson Scan 2 的 [主要設定] 標籤內,設定某些項目。

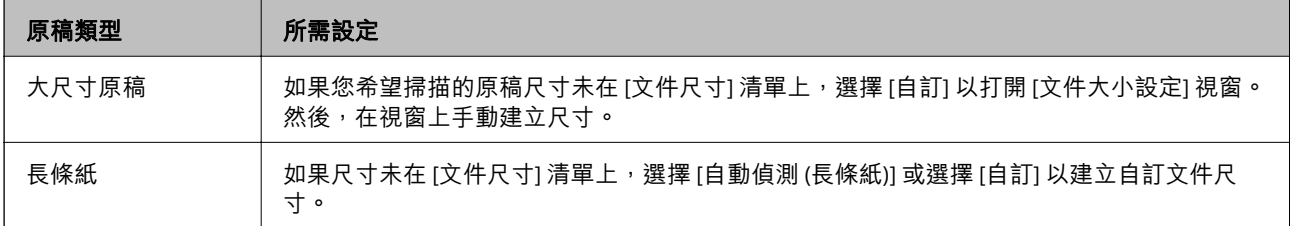

# **選擇適合掃描用途的解析度**

## **增加解析度的優點與缺點**

解析度係指每一英吋 (25.4 公釐) 的像素 (影像的最小區域) 數,並以 dpi (每吋點數) 測量。增加解析度的優 點為影像細節變得精細。缺點在於檔案大小會變大。

❏ 檔案大小變大

(解析度加倍時,檔案大小約會變成四倍大。)

- ❏ 影像掃描、儲存及讀取皆會耗費很長一段時間
- ❏ 電子郵件或傳真接收皆會耗費很長一段時間

<span id="page-51-0"></span>□ 影像變得過大,而無法在顯示器上呈現或列印於紙張上

## **符合您的目的的建議解析度清單**

請參閱表格,並針對您掃描影像的目的設定適當的解析度。

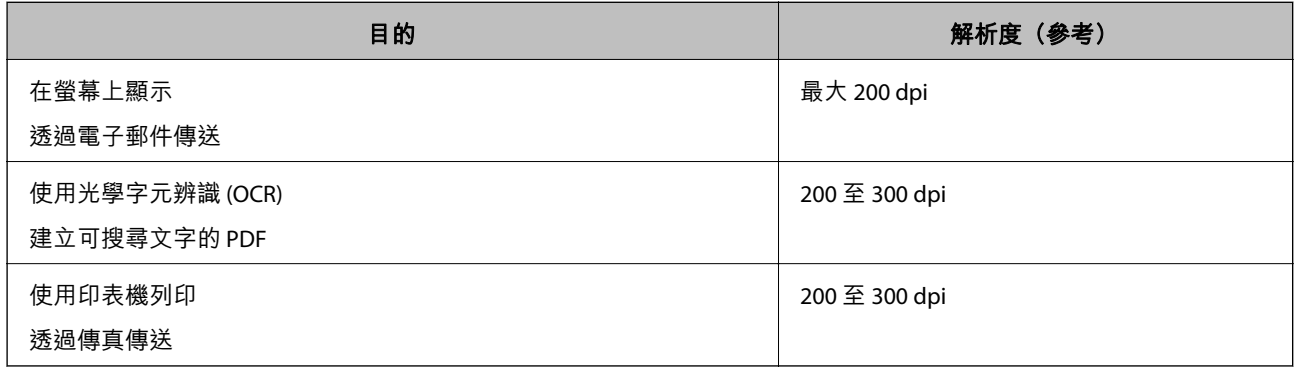

# **透過** Document Capture Pro (Windows) **掃描**

此應用允許您執行各種任務,如將影像儲存至您的電腦、透過電子郵件傳送、列印以及上載至伺服器或 雲端服務。您也可以透過各種方法將文件分類為獨立的檔案,如透過偵測頁面上的條碼或字元。您也可 以為某項作業註冊掃描設定,以簡化掃描操作。如需 Document Capture Pro 的詳細資訊,請參考説明。

- 1. 放置原稿。
- 2. 啟動 Document Capture Pro。
	- ❏ Windows 10 按下開始鍵,然後選擇[所有應用程式] > [Epson Software] > [Document Capture Pro]。
	- ❏ Windows 8.1/Windows 8 在 [搜尋] 快速鍵中輸入應用程式名稱,然後選擇顯示的圖示。
	- ❏ Windows 7/Windows Vista/Windows XP 按下開始鍵,然後選擇[所有程式]或[程式] > [Epson Software] > [Document Capture Pro]。

您可能需要從掃描器清單中選擇您希望使用的掃描器。

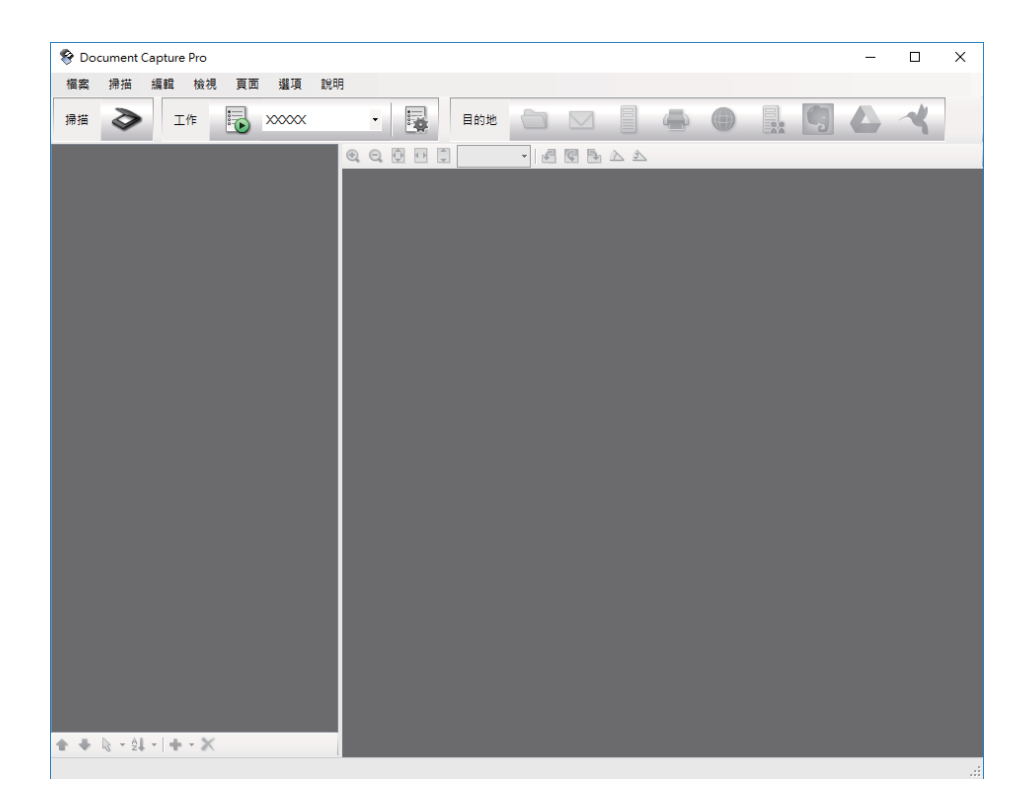

#### 3. 按下 →。

[掃描] 視窗會隨即顯示。

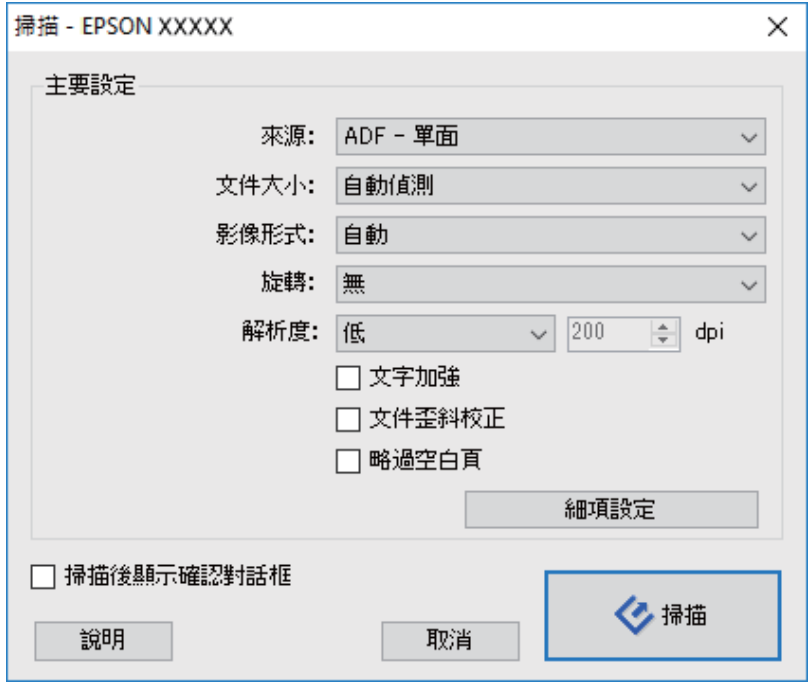

4. 執行下列設定。

❏ [來源]:選擇放置原稿的來源。

❏ [文件大小]:選擇您所放置的原稿的尺寸。

- □ [影像形式]:選擇您希望用於儲存掃描影像的顏色。
- ❏ [旋轉]:根據您希望掃描的原稿選擇旋轉角度。
- ❏ [解析度]:選擇解析度。

您也可以透過下列項目調整影像。

- ❏ [文字加強]:選擇此項目可讓原稿中模糊不清的字變得清晰易辨識。
- ❏ [文件歪斜校正]:選擇此項目可校正原稿的歪斜。
- ❏ [略過空白頁]:選擇此項目可略過原稿中的空白頁。
- □ [細項設定] 按鍵: 選擇此項目可使用 Epson Scan 2 功能來調整掃描的影像。
- 5. 確保掃描器上的進紙選擇桿正確設定。

若要使用 ADF 掃描原稿,請將進紙選擇桿設定為 (ADF)。若要使用卡槽掃描塑膠卡,請將進紙選擇 桿設定為 || (卡片)。

6. 按下 [掃描]。

掃描文件顯示於 Document Capture Pro 中。

- 7. 檢查掃描的影像,並視需要進行編輯。
- 8. 當您完成影像檢查後,按下其中一個目的地圖示。

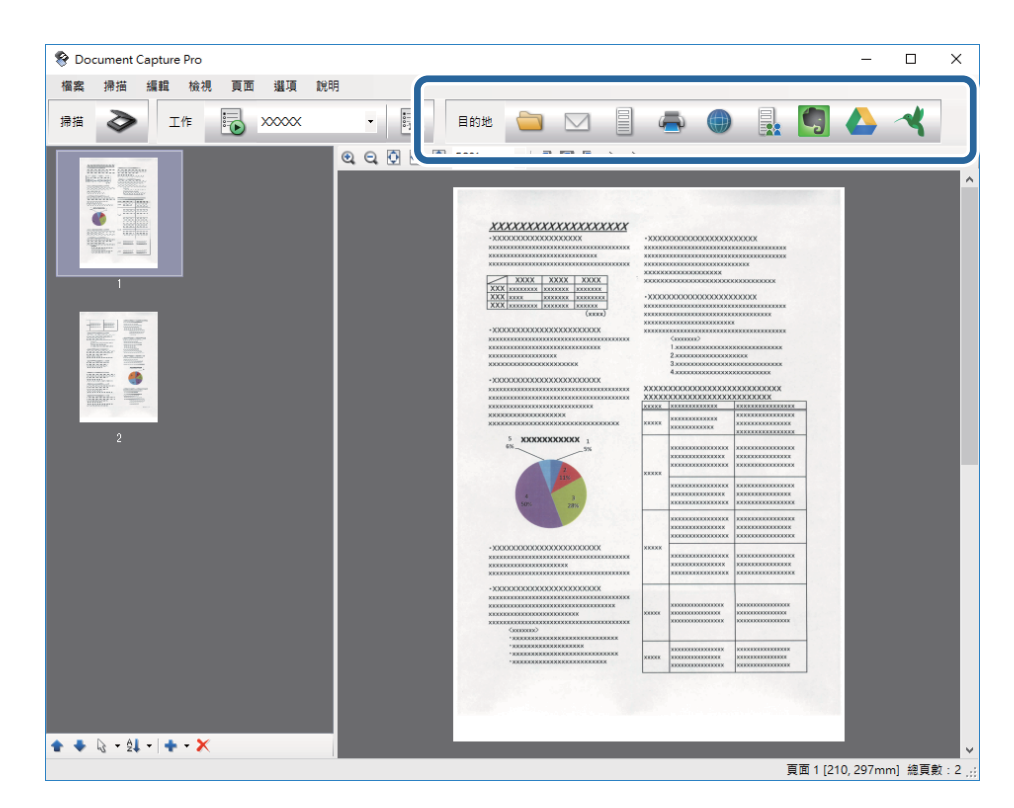

根據您所選擇的圖示,顯示下列其中一個視窗: [另存新檔], [傳送設定] 或其他視窗。

- <span id="page-54-0"></span>□ 如果您希望上載至雲端服務,您必須事先設定雲端服務的帳戶。
- □ 如果您希望使用 Evernote 作為目的地, 在使用此功能前, 請下載 Evernote 應用程式 (可從 Evernote Corporation 網站下載) 並安裝。
- □ 在 [另存新檔] 視窗或 [傳送設定] 視窗上,按下 [檔案名稱 & 分隔設定],然後選擇 [套用工作分隔] 以透過 各種偵測方法 (例如掃描影像內的條碼或文字) 將文件分類為獨立的檔案。
- 9. 為視窗內的各個項目進行設定,然後按下 [傳送] 或 [確定]。
- 10. 請遵循螢幕上的操作說明。

根據您所選擇的功能,掃描的影像會儲存至資料夾、附加至電子郵件、上載至雲端服務等。

**相關資訊**

- ◆ 第23[頁"原稿規格和放置原稿"](#page-22-0)
- ◆ 第17頁 "[Document Capture Pro/Document Capture](#page-16-0)"
- ◆ 第51頁"選擇滴合掃描用途的解析度"

# **透過** Document Capture (Mac OS X) **掃描**

此應用允許您執行各種任務,如將影像儲存至您的電腦、透過電子郵件傳送、列印以及上載至伺服器或 雲端服務。您可以為某項作業登錄掃描設定,以簡化掃描操作。如需 Document Capture 的詳細資訊,請 參考說明。

**附註:**

使用掃描器時,請勿使用使用者快速切換功能。

- 1. 放置原稿。
- 2. 啟動 Document Capture。

選擇 [尋找工具] > [前往] > [應用程式] > [Epson Software] > [Document Capture]。

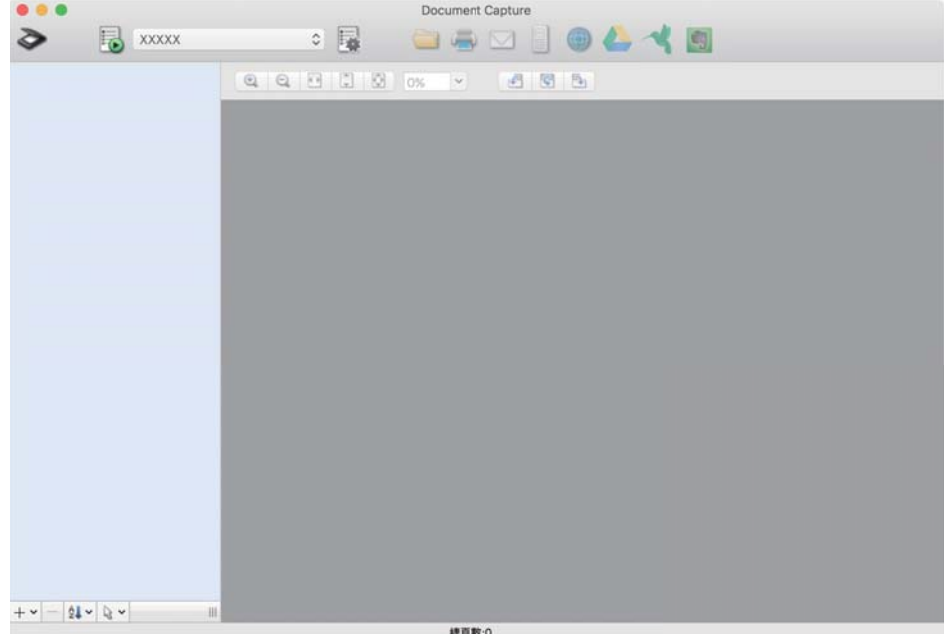

**55**

您可能需要從掃描器清單中選擇您希望使用的掃描器。

3. 按下 ◇。

[掃描設定] 視窗會隨即顯示。

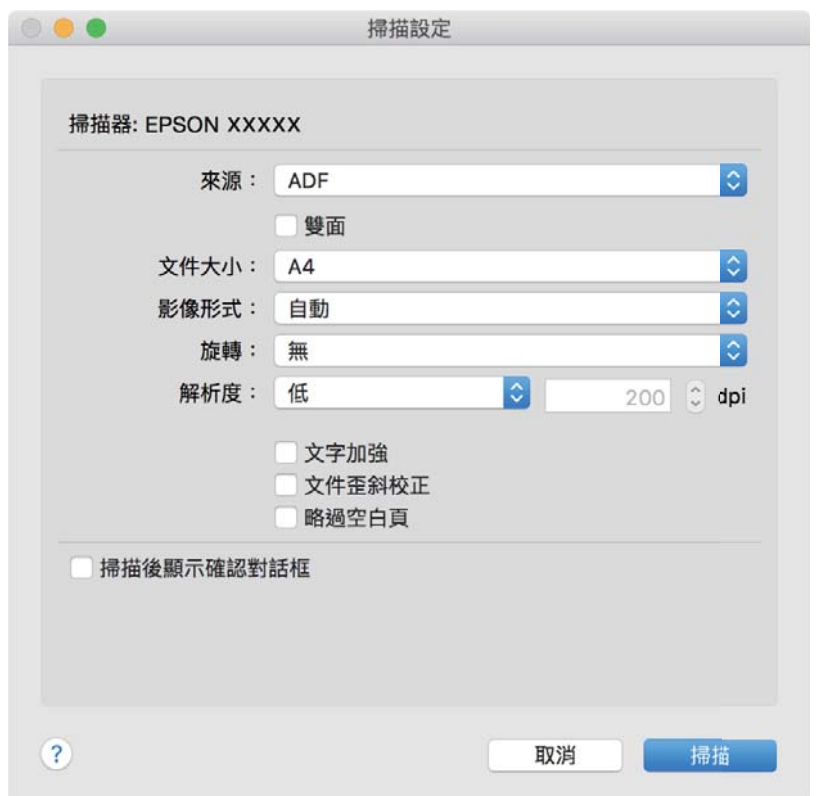

4. 執行下列設定。

❏ [來源]:選擇放置原稿的來源。

- ❏ [文件大小]:選擇您所放置的原稿的尺寸。
- ❏ [影像形式]:選擇您希望用於儲存掃描影像的顏色。
- ❏ [旋轉]:根據您希望掃描的原稿選擇旋轉角度。
- ❏ [解析度]:選擇解析度。

#### **附註:**

您也可以透過下列項目調整影像。

- ❏ [文字加強]:選擇此項目可讓原稿中模糊不清的字變得清晰易辨識。
- ❏ [文件歪斜校正]:選擇此項目可校正原稿的歪斜。
- ❏ [略過空白頁]:選擇此項目可略過原稿中的空白頁。
- 5. 確保掃描器上的進紙選擇桿正確設定。

若要使用 ADF 掃描原稿,請將進紙選擇桿設定為 (ADF)。若要使用卡槽掃描塑膠卡,請將進紙選擇 桿設定為 $\left[\begin{matrix} 1 \\ 0 \end{matrix}\right]$ (卡片)。

6. 按下 [掃描]。

掃描文件顯示於 Document Capture 中。

- 7. 檢查掃描的影像,並視需要進行編輯。
- 8. 當您完成影像檢查後,按下其中一個目的地圖示。 傳輸設定視窗之一的顯示取決於您所選的圖示。 **附註:**
	- □ 如果您希望上載至雲端服務,您必須事先設定雲端服務的帳戶。
	- ❏ 如果您希望使用 Evernote 作為目的地,在使用此功能前,請下載 Evernote 應用程式 (可從 Evernote Corporation 網站下載) 並安裝。
- 9. 為視窗內的各個項目進行設定,然後按下 [傳送] 或 [確定]。
- 10. 請遵循螢幕上的操作說明。

根據您所選擇的功能,掃描的影像會儲存至資料夾、附加至電子郵件、上載至雲端服務等。

#### **相關資訊**

- ◆ 第23[頁"原稿規格和放置原稿"](#page-22-0)
- ◆ 第17頁 "[Document Capture Pro/Document Capture](#page-16-0)"
- ◆ 第51頁"選擇滴合掃描用途的解析度"

# **透過掃描器按鍵進行掃描**

您可以透過掃描器上的按鍵進行掃描。

**附註:**

- □ 確保電腦上安裝了 Epson Scan 2, 且掃描器已正確連接您的電腦。
- **❏ 當電腦上安裝了 Document Capture Pro (Windows) 或 Document Capture (Mac OS X) 時**,您可以將工作指派給 掃描器上的按鍵,並透過按下按鍵來執行該工作。 但是,如果透過無線連線,則無法進行此操作。
- □ 當使用無線連線時,請於掃描前在電腦上啟動 Epson Scan 2。
- 1. 放置原稿。
- 2. 確保掃描器上的進紙選擇桿正確設定。

若要使用 ADF 掃描原稿,請將進紙選擇桿設定為 厚 (ADF)。若要使用卡槽掃描塑膠卡,請將進紙選擇 桿設定為 (卡片)。

3. 按下 夕鍵。

**附註:**

當使用 Document Capture Pro (Windows) 或 Document Capture (Mac OS X) 時,產品會啟動 [工作設定] 視窗 中所指派的工作。

#### **相關資訊**

- ◆ 第23[頁"原稿規格和放置原稿"](#page-22-0)
- ◆ 第15[頁"按鍵與燈號"](#page-14-0)
- ◆ 第17頁 "[Document Capture Pro/Document Capture](#page-16-0)"

◆ 第73[頁"透過指定掃描設定](#page-72-0) (工作) 掃描"

# <span id="page-58-0"></span>**進階掃描**

# **逐一掃描不同尺寸或類型的原稿** (**自動進紙模式**)

您可以透過 自動進紙模式 逐一掃描不同尺寸或類型的原稿。此模式下,當原稿放入 ADF 中後,掃描器會 自動開始掃描。

您也可以在 自動進紙模式 下使用卡槽掃描塑膠卡。

- 1. 啟動 Epson Scan 2。
- 2. 在 [主要設定] 標籤中選擇 [自動進紙模式]。

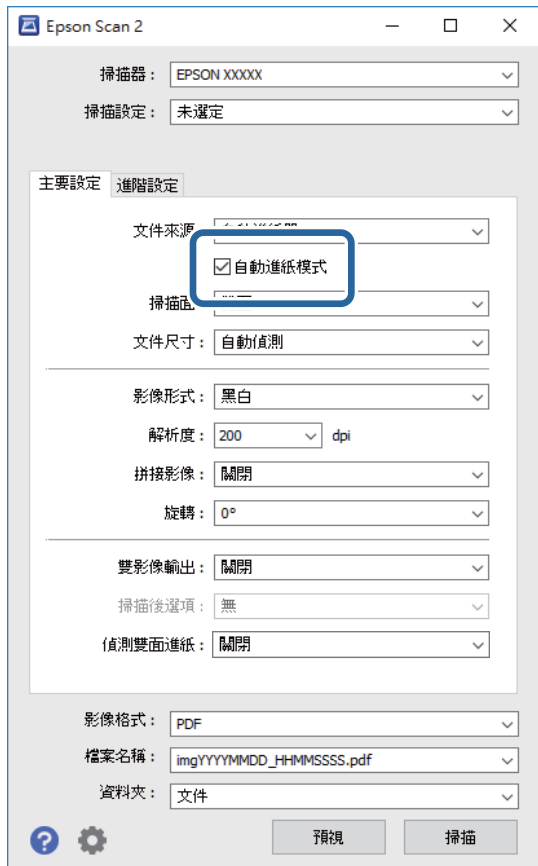

- 3. 在 Epson Scan 2 主視窗上進行掃描的其他設定。
- 4. 按下 [掃描]。

自動進紙模式 隨即啟動。

<span id="page-59-0"></span>掃描器上的 回 燈號亮起,且您的電腦上會顯示 [自動進紙模式] 視窗。

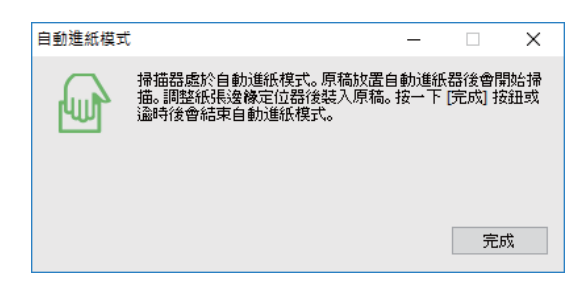

5. 確保掃描器上的進紙選擇桿正確設定。

若要使用 ADF 掃描原稿,請將進紙選擇桿設定為 (ADF)。若要使用卡槽掃描塑膠卡,請將進紙選擇 桿設定為 $\left[\begin{matrix} 1 \\ 0 \\ 0 \end{matrix}\right]$ (卡片)。

- 6. 調整紙張邊緣定位器,然後將原稿放入 ADF 中,直到其自動饋入 ADF 為止。 如果您要掃描塑膠卡,請將卡片插入卡槽。 自動開始掃描。
- 7. 掃描停止後,在 ADF 中放置下一份原稿。 重複此步驟,直至完成所有原稿掃描。 **附註:** 放入原稿之前,請確保進紙選擇桿正確設定。
- 8. 在掃描完所有原稿後,按下掃描器上的  $\bigcirc$  鍵,以關閉 自動進紙模式。 **附註:** □ 您也可以按下顯示在電腦上的 自動進紙模式 視窗中的 [完成], 關閉 [自動進紙模式]。 □ 您可以進行逾時設定以結束 [自動進紙模式]。

選擇在 [文件來源] 清單中的 [設定],以打開 [文件來源設定] 視窗。在該視窗上設定 [自動進紙模式逾時 (分)]。

掃描影像會儲存在您指定的資料夾。

**相關資訊**

◆ 第23[頁"原稿規格和放置原稿"](#page-22-0)

# **建立掃描影像以滿足您的需要**

# **影像調整功能**

您可以透過在 Epson Scan 2 的 [進階設定] 標籤內內的功能調整掃描的圖像。 除少數功能外,您可以在預覽視窗中查看調整結果。

根據您執行的其他設定而定,某些項目可能無法使用。

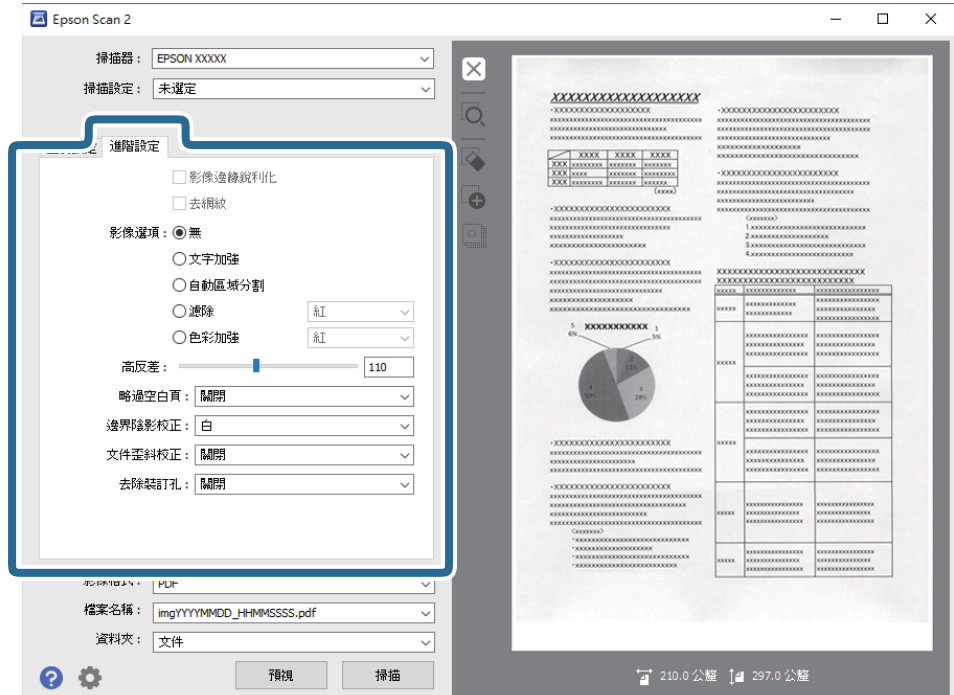

#### **相關資訊**

- ◆ 第62頁"影像邊緣鋭利化" 您可強化並使影像外框銳利化。
- ◆ 第62[頁"去網紋"](#page-61-0) 您可以移除掃描列印紙張(如雜誌)時出現的錯網圖案(類似網狀的陰影)。
- 第63[頁"文字加強"](#page-62-0) 您可讓原稿內模糊的字母變得清晰、銳利。您也可減少背景的位移或不均勻。
- ◆ 第63[頁"自動區域分割"](#page-62-0)

包含影像的文件執行黑白掃描時,您可讓字母清晰,影像平順。

● 第63[頁"濾除"](#page-62-0)

您可以從掃描影像上移除特定的顏色,然後將其儲存為灰階或黑白。例如,您可以在掃描時,擦除邊 緣用彩色筆作的標記或註解。

◆ 第64[頁"色彩加強"](#page-63-0)

您可加強掃描影像指定的色彩,然後以灰階或黑白儲存。例如,您可加強淺色的字母或線條。

◆ 第64[頁"亮度"](#page-63-0)

您可調整整個影像的亮度。

◆ 第64[頁"對比"](#page-63-0)

您可調整整個影像的對比。若增加對比,明亮區域會變得更高,黑暗區域會變得更暗。在另一方面, 若降低對比,影像的明亮與黑暗區域之間的差異會較不明顯。

 $\rightarrow$  第65頁 "[Gamma](#page-64-0)"

您可調整整個影像的 Gamma (中間範圍的亮度)。若影像太亮或太暗,您可調整亮度。

◆ 第65[頁"高反差"](#page-64-0)

您可以調整單色二進位(黑白)的邊界。增加高反差值,黑色區域變大。減少高反差值,白色區域變 大。

◆ 第65[頁"略過空白頁"](#page-64-0) 若原稿內有空白頁面,您可略過這些頁面。

- <span id="page-61-0"></span>◆ 第66[頁"邊界陰影校正"](#page-65-0) 您可去除掃描影像周圍產生的陰影。
- ◆ 第66[頁"文件歪斜校正"](#page-65-0) 您可以校正原稿的歪斜。
- **◆ 第66[頁"去除裝訂孔"](#page-65-0)** 掃描有打孔的原稿時,您可去除掃描影像上的打孔陰影。

## **影像邊緣銳利化**

您可強化並使影像外框銳利化。

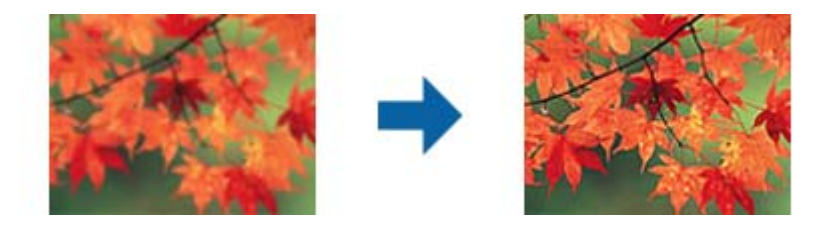

**附註:**

選擇[主要設定]標籤 > [影像形式] > [黑白] 時,無法使用此功能。

#### **去網紋**

您可以移除掃描列印紙張(如雜誌)時出現的錯網圖案(類似網狀的陰影)。

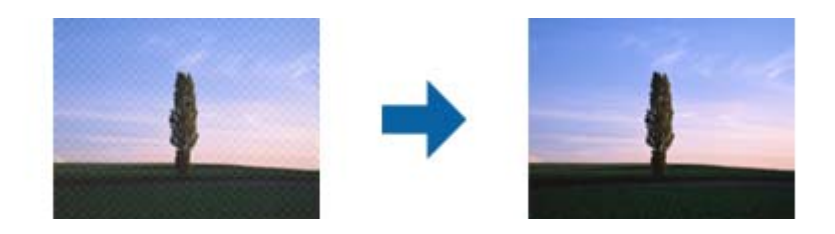

若要查看錯網圖案,將影像以 100 % (1:1) 大小顯示。如果顯示的影像被縮小,影像將顯得粗糙,並看起 來好像有錯網圖案。

**附註:**

□ 若要使用此功能,請將 [主要設定] 標籤上的 [解析度] 設為 600 dpi 或以下。

□ 當選擇 [主要設定] 標籤 > [影像形式] > [黑白] 時, 此功能不可用。

❏ 無法在預覽視窗中檢查此功能的效果。

❏ 此功能將柔化掃描影像的清晰度。

## **影像選項**

您可從掃描的影像選擇效果。

#### <span id="page-62-0"></span>**文字加強**

您可讓原稿內模糊的字母變得清晰、銳利。您也可減少背景的位移或不均勻。

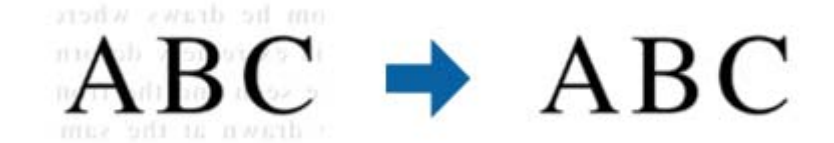

選擇[主要設定] 標籤 > [影像形式] > [色彩]或[灰階]時,您可設定效果等級。

**附註:**

若要使用此功能,請將[主要設定]標籤上的[解析度]設為 600 dpi 或以下。

#### **自動區域分割**

包含影像的文件執行黑白掃描時,您可讓字母清晰,影像平順。

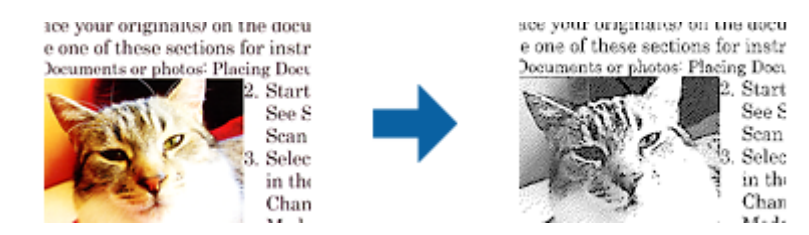

您可從[亮度]及[對比]調整原稿影像部分的品質。

**附註:**

□ 選擇[主要設定] 標籤 > [影像形式] > [黑白]時, 您僅可進行此功能的設定。

□ 若要使用此功能,請將[解析度]標籤上的[主要設定]設為 600 dpi 或以下。

#### **濾除**

您可以從掃描影像上移除特定的顏色,然後將其儲存為灰階或黑白。例如,您可以在掃描時,擦除邊緣 用彩色筆作的標記或註解。

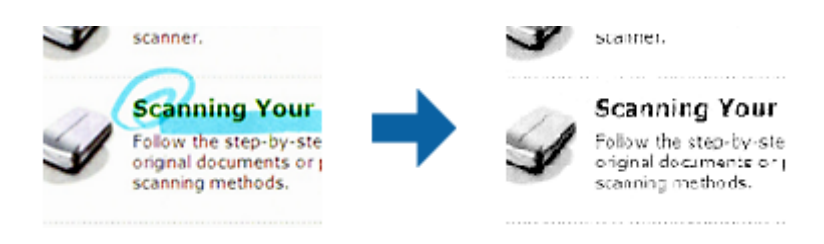

若從 [濾除] 的顏色清單中選擇 [自訂], 您可以在檢查預覽視窗時對您希望移除的顏色執行設定(僅限 Windows<sup>)</sup>。

**附註:**

當選擇 [主要設定] 標籤 > [影像形式] > [自動] 或 [色彩] 時, 此功能不可用。

#### <span id="page-63-0"></span>**色彩加強**

您可加強掃描影像指定的色彩,然後以灰階或黑白儲存。例如,您可加強淺色的字母或線條。

# $ABC \rightarrow ABC$

若從[色彩加強]中的色彩清單選擇, [自訂], 您可針對想要加強的色彩進行設定, 同時查看預覽視窗 (僅適 用於 Windows)。

**附註:**

選擇 [主要設定] 標籤 > [影像形式] > [自動]或[色彩]時,無法使用此功能。

## **亮度**

您可調整整個影像的亮度。

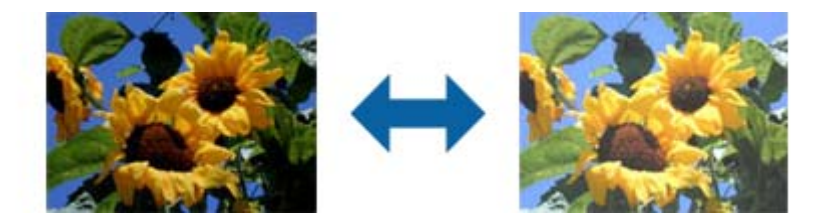

**附註:**

視[主要設定]標籤 > [影像形式]或[進階設定]標籤上的設定而定,可能無法使用此功能。

#### **對比**

您可調整整個影像的對比。若增加對比,明亮區域會變得更亮,黑暗區域會變得更暗。在另一方面,若 降低對比,影像的明亮與黑暗區域之間的差異會較不明顯。

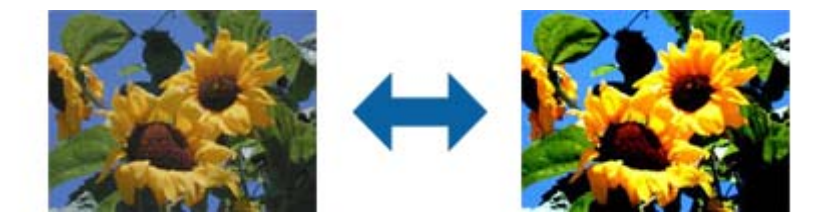

**附註:**

視[主要設定]標籤 > [影像形式]或[進階設定]標籤上的設定而定,可能無法使用此功能。

#### <span id="page-64-0"></span>Gamma

您可調整整個影像的 Gamma (中間範圍的亮度)。若影像太亮或太暗, 您可調整亮度。

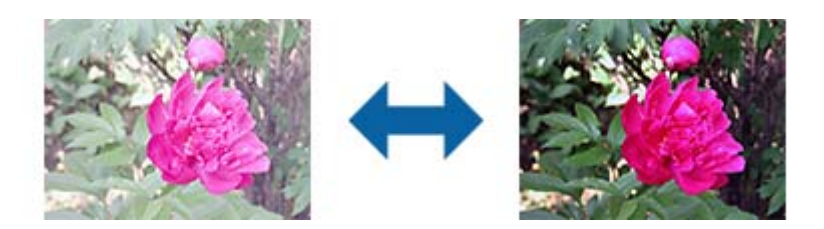

**附註:**

視[主要設定]標籤 > [影像形式]或[進階設定]標籤上的設定而定,可能無法使用此功能。

## **高反差**

您可以調整單色二進位(黑白)的邊界。增加高反差值,黑色區域變大。減少高反差值,白色區域變 大。

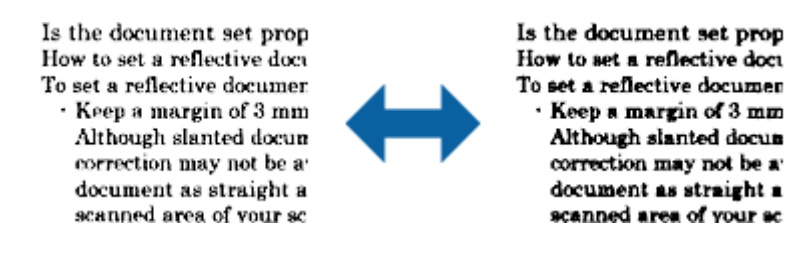

**附註:**

根據 [主要設定] 標籤 > [影像形式] 或 [進階設定] 標籤上的設定,此功能可能無法使用。

## **略過空白頁**

若原稿內有空白頁面,您可略過這些頁面。

您可選擇空白頁面偵測數量。若設為高,您可略過有淺色或位移而被視為空白頁的任何原稿。

若結果不如預期,請選擇 [略過空白頁] > [設定],然後調整 [使用者定義層級]。再次選擇 [略過空白頁] > [使用者定義層級]。

**附註:**

❏ 某些頁面可能會被誤認為空白頁而略過。

□ 掃描拼接的雙面原稿時,無法使用此功能。

## <span id="page-65-0"></span>**邊界陰影校正**

您可去除掃描影像周圍產生的陰影。

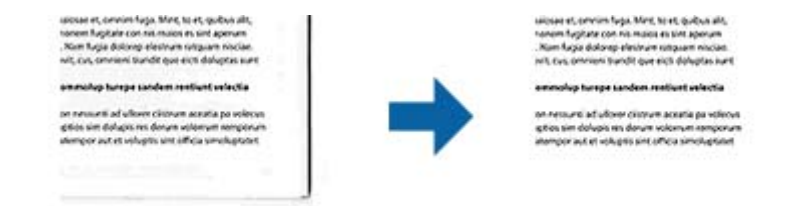

進行雙面掃描時,邊界陰影校正範圍的設定為原稿背面水平反轉。

若您選擇[設定],則會顯示[邊界陰影校正設定]畫面,且您可調整上下左右的邊界陰影校正範圍。 **附註:**

無法在預覽視窗中檢查此功能的效果。

## **文件歪斜校正**

您可以校正原稿的歪斜。

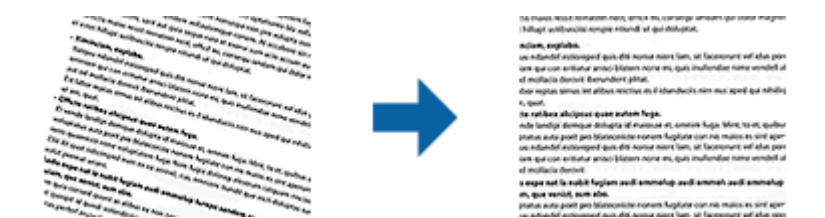

#### 關閉

不校正原稿的歪斜。

#### 紙張歪斜

校正進紙時發生偏斜的原稿歪斜。

#### 原稿內容歪斜

校正由於以一定角度列印所導致的原稿內容的歪斜。

#### 紙張和原稿內容歪斜

校正由於進紙時發生偏斜以及原稿內容偏斜導致的原稿歪斜。

**附註:**

- □ 使用此功能時,以留白的方式將偏斜區域進行校正。
- □ 若要使用此功能,請將 [主要設定] 標籤上的 [解析度] 設為 600 dpi 或以下。
- ❏ 此功能可能無法校正過度偏斜的文件。
- ❏ 無法在預覽視窗中檢查此功能的效果。

## **去除裝訂孔**

掃描有打孔的原稿時,您可去除掃描影像上的打孔陰影。

<span id="page-66-0"></span>在距離原稿邊界 20 公釐 (0.79 吋) 範圍內的圓形或方形孔, 都可去除。

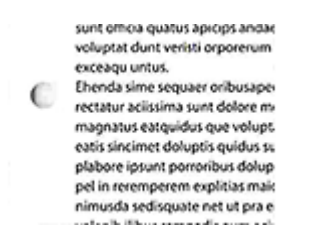

sunt omoa quatus apicips andar voluntat dunt verkti ornorenum. exceagu untus. Ehenda sime sequaer oribusape rectatur aciissima sunt dolore mmagnatus eatquidus que volupt. eatis sincimet doluptis quidus su plabore jorunt porroribus dolup pel in reremperem explitias mais nimusda sedisquate net ut pra e

**附註:**

❏ 此功能僅可在掃描白色或淺色原稿時才可使用。 □ 視掃描的原稿而定,可能無法去除打孔的原稿。 ❏ 無法在預覽視窗中檢查此功能的效果。

# **透過** Epson Scan 2 **編輯掃描頁面**

您可以透過在 Epson Scan 2 的 [主要設定] 標籤內的功能編輯掃描影像頁面。

## **拼接影像**

掃描原稿雙面時,您可拼接前後的影像。選擇要拼接影像的版面配置。 **附註:** 在[掃描面]中選擇[雙面]時,可使用此功能。

#### **旋轉**

您可順時針旋轉原稿掃描。視您要掃描的原稿而定,請選擇旋轉角度。

**附註:**

若您選擇[自動]並掃描原稿,則會偵測文字方向來旋轉影像。然而,視影像尺寸等因素而定,此可能會花些時 間。

若安裝 EPSON Scan OCR 元件 (Windows) 或 EPSON Scan 2 OCR 元件 (Mac OS X),僅可使用 [自動]。

# **另存為 可搜尋的**PDF

您可以將掃描影像另存為 可搜尋的PDF。此 PDF 中內嵌了可搜尋的文字資料。

**附註:**

□ 原稿上的文字可透過光學字元辨識 (OCR) 辨別, 然後嵌入掃描影像中。

❏ 此功能僅在安裝 EPSON Scan OCR 元件 (Windows) 或 Epson Scan 2 OCR 元件 (Mac OS X) 時可用。

- 1. 放置原稿。
- 2. 啟動 Epson Scan 2。
- 3. 在 [主要設定] 標籤上進行每個項目的設定。
- 4. 按下 [預視]。
- 5. 使用 ADF 時,再次放入退出的原稿。
- 6. 根據需要查看預覽,然後在 [進階設定] 標籤上進行其他設定。
- 7. 從 [影像格式] 清單中 選擇 [可搜尋的PDF]。
- 8. 從 [影像格式] 清單 中選擇 [選項], 以打開 [影像格式選項] 視窗。
- 9. 選擇在 [影像格式選項] 視窗中的 [文字] 標籤
- 10. 檢查是否已在 [文字語言] 清單中選擇了原稿語言。
- 11. 按下 [確定] 以關閉 [影像格式選項] 視窗。
- 12. 檢查 [檔案名稱] 內顯示的儲存檔案名稱。
- 13. 從 [資料夾] 清單中選擇掃描影像的儲存資料夾。
- 14. 按下 [掃描]。

掃描影像被另存為 可搜尋的PDF。

#### **相關資訊**

- **◆ 第49頁 "透過 [Epson Scan 2](#page-48-0) 掃描"**
- ◆ 第23[頁"原稿規格和放置原稿"](#page-22-0)
- ◆ 第117頁"另存為 可搜尋的PDF 時, 文字未被正確辨別"

# **另存為** Office **格式檔案(僅限** Windows**)**

您可以透過 Document Capture Pro 將掃描的影像另存為 Microsoft® Office 格式檔案。

您可以選擇下列格式。

- ❏ Microsoft® Word (.docx)
- ❏ Microsoft® Excel® (.xlsx)

❏ Microsoft® PowerPoint® (.pptx)

**附註:** 此功能僅在安裝 EPSON Scan OCR 元件時可用。

- 1. 放置原稿。
- 2. 啟動 Document Capture Pro。
- 3. 按下 ◇ 。 [掃描] 視窗會隨即顯示。
- 4. 進行掃描設定,然後按下 [掃描]。
- 5. 檢查掃描的影像,並視需要進行編輯。

6. 當您完成影像檢查後,按下其中一個目的地圖示。

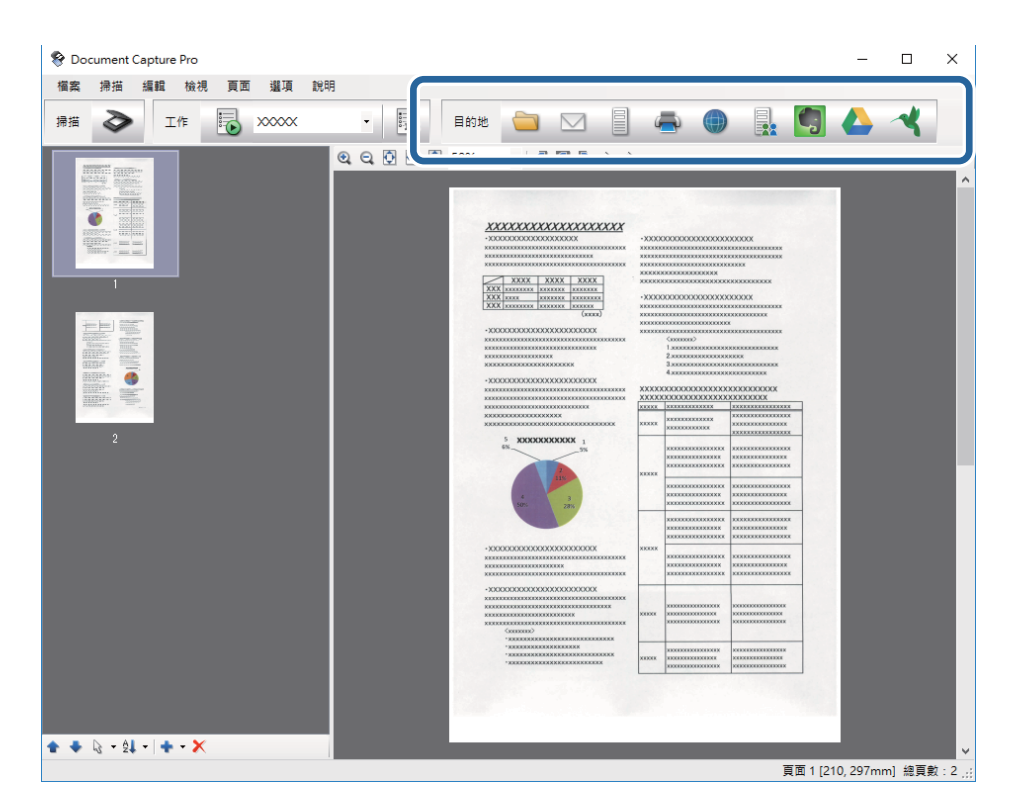

[另存新檔], [傳送設定], 或其他視窗被開啟。

- 7. 從 [檔案類型] 清單中選擇您希望另存為的 Office 格式檔案。
- 8. 按下 [選項] 以顯示 [細項設定] 視窗。
- 9. 為各個項目進行設定,然後按下 [確定] 以關閉 [細項設定] 視窗。
- 10. 根據需要進行其他設定,然後按下 [傳送] 或 [確定]。 掃描影像被另存為 Office 格式檔案。

#### **相關資訊**

- ◆ 第52頁"透過 [Document Capture Pro \(Windows\)](#page-51-0) 掃描"
- ◆ 第23[頁"原稿規格和放置原稿"](#page-22-0)

# **各種類型的儲存和傳送**

## **對掃描影像進行分類並將其儲存至各自的資料夾(僅限** Windows**)**

您可以透過 Document Capture Pro 自動分類掃描的影像,並將其儲存至個別的資料夾。 要分類掃描的影像,您可以使用各種偵測方法,如在原稿之間插入的空白頁或原稿上的條碼。

1. 將包括指標的原稿(如空白頁)放置在您希望分離掃描影像的頁面之間。

- 2. 啟動 Document Capture Pro。
- 3. 按下 ◇。 [掃描] 視窗會隨即顯示。
- 4. 進行掃描設定,然後按下 [掃描]。
- 5. 檢查掃描的影像,並視需要進行編輯。
- 6. 當您完成影像檢查後,選擇目的地。 隨即顯示 [另存新檔] 視窗或 [傳送設定] 視窗。
- 7. 按下 [檔案名稱 & 分隔設定]。
- 8. 選擇 [套用工作分隔],然後按下 [分隔設定]。
- 9. 選擇分離方法和用在 [工作分隔設定] 視窗上指定資料夾名稱的方法,然後按下 [確定]。
- 10. 在 [檔案名稱 & 分隔設定] 視窗上進行其他設定,然後按下 [確定]。
- 11. 在 [另存新檔] 視窗或 [傳送設定] 視窗上進行其他設定,然後再按下 [確定] 或 [傳送]。 掃描的影像將根據所選的分離方法進行個別儲存。

#### **相關資訊**

- ◆ 第52頁 "透過 [Document Capture Pro \(Windows\)](#page-51-0) 掃描"
- ◆ 第23[頁"原稿規格和放置原稿"](#page-22-0)

## **掃描至雲端服務**

您可以透過 Document Capture Pro (Windows) 或 Document Capture (Mac OS X) 上載掃描的影像至雲端服 務。

**附註:**

- □ 使用此功能前,請先建立雲端服務帳戶。
- ❏ 如果您希望使用 Evernote 作為目的地,在使用此功能前,請下載 Evernote 應用程式(可從 Evernote Corporation 網站下載),然後進行安裝。
- 1. 放置原稿。
- 2. 啟動 Document Capture Pro (Windows) 或 Document Capture (Mac OS X)。
- 3. 按下 ◇。

[掃描] 視窗會隨即顯示。

- 4. 進行掃描設定,然後按下 [掃描]。
- 5. 檢查掃描的影像,並視需要進行編輯。

6. 當您完成影像檢查後,按下目的地圖示。

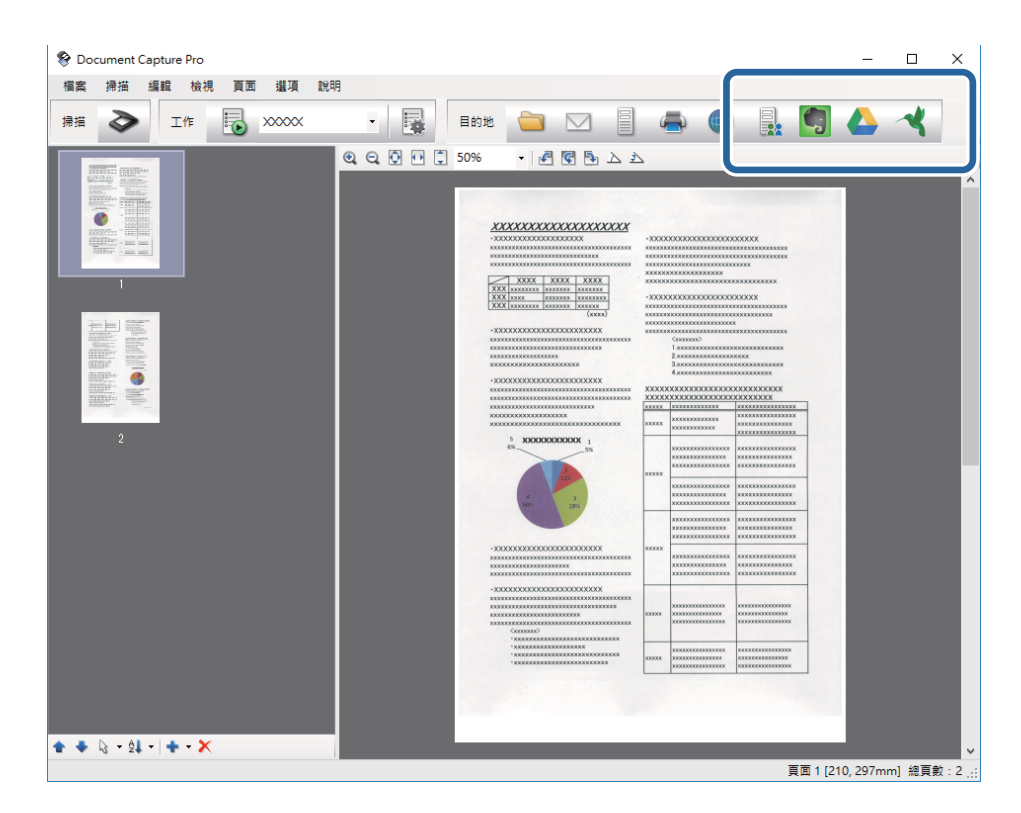

[傳送設定] 視窗會隨即顯示。

7. 為各個項目進行設定,然後按下 [傳送]。 掃描影像被傳送至選擇的雲端服務。

#### **相關資訊**

- ◆ 第52頁 "透過 [Document Capture Pro \(Windows\)](#page-51-0) 掃描"
- **◆ 第55頁 "透過 [Document Capture \(Mac OS X\)](#page-54-0) 掃描"**
- ◆ 第23[頁"原稿規格和放置原稿"](#page-22-0)

# **上載至** FTP **伺服器**

您可以透過 Document Capture Pro (Windows) 或 Document Capture (Mac OS X) 上載掃描的影像至 FTP 伺服 器。

- 1. 放置原稿。
- 2. 啟動 Document Capture Pro (Windows) 或 Document Capture (Mac OS X) 。
- 3. 按下 → 。

[掃描] 視窗會隨即顯示。

- 4. 進行掃描設定,然後按下 [掃描]。
- 5. 檢查掃描的影像,並視需要進行編輯。
- 6. 當您完成影像檢查後,按下 圖示。 [傳送設定] 視窗會隨即顯示。
- 7. 為各個項目進行設定,然後按下 [傳送]。 **附註:** 關於 FTP 伺服器的設定,請聯絡您的網路管理員。

掃描影像被傳送至您的 FTP 伺服器。

#### **相關資訊**

- ◆ 第52頁"透過 [Document Capture Pro \(Windows\)](#page-51-0) 掃描"
- **◆ 第55頁 "透過 [Document Capture \(Mac OS X\)](#page-54-0) 掃描"**
- ◆ 第23[頁"原稿規格和放置原稿"](#page-22-0)

# **附加掃描影像至電子郵件**

您可以透過 Document Capture Pro (Windows) 或 Document Capture (Mac OS X) 直接附加掃描的影像至電子 郵件。

- 1. 放置原稿。
- 2. 啟動 Document Capture Pro (Windows) 或 Document Capture (Mac OS X) 。
- 3. 按下 ◇。 [掃描] 視窗會隨即顯示。
- 4. 進行掃描設定,然後按下 [掃描]。
- 5. 檢查掃描的影像,並視需要進行編輯。
- 6. 當您完成影像檢查後, 按下 ⊠ 圖示。 [另存新檔] 視窗會隨即顯示。
- 7. 為各個項目進行設定,然後按下 [確定]。 您電腦上的電子郵件用戶端會自動啟動,並將掃描影像附加至電子郵件。

#### **相關資訊**

- ◆ 第52頁"透過 [Document Capture Pro \(Windows\)](#page-51-0) 掃描"
- ◆ 第55頁 "透過 [Document Capture \(Mac OS X\)](#page-54-0) 掃描"
- ◆ 第23[頁"原稿規格和放置原稿"](#page-22-0)

# **列印掃描影像**

您可以從與電腦連線的 Epson 印表機直接列印掃描的影像。
**附註:**

使用此功能前,檢查以下內容。

❏ Epson 印表機連接線至與掃描器連接的同一台電腦。

- ❏ 此電腦上已正確安裝印表機驅動程式。
- 1. 放置原稿。
- 2. 啟動 Document Capture Pro (Windows) 或 Document Capture (Mac OS X) 。
- 3. 按下 ◇。 [掃描] 視窗會隨即顯示。
- 4. 進行掃描設定,然後按下 [掃描]。
- 5. 檢查掃描的影像,並視需要進行編輯。
- 6. 當您完成影像檢查後,按下 圖示。 [列印設定] 視窗隨即開啟。
- 7. 為各個項目進行設定,然後按下 [確定]。 從印表機列印出掃描影像。

#### **相關資訊**

- ◆ 第52頁"透過 [Document Capture Pro \(Windows\)](#page-51-0) 掃描"
- ◆ 第55頁 "透過 [Document Capture \(Mac OS X\)](#page-54-0) 掃描"
- ◆ 第23[頁"原稿規格和放置原稿"](#page-22-0)

# **透過指定掃描設定** (**工作**) **掃描**

您可以建立「工作」,其中包括一系列指定的掃描設定,如分類方法、儲存格式、目的地等。

您可以在 Document Capture Pro (Windows) 中或 Document Capture (Mac OS X) 中設定工作。

您也可以將該工作指派至掃描器上的按鍵,然後透過按下此按鍵執行該工作。(只在使用 USB 連接時。) **附註:**

Document Capture Pro 與 Document Capture 不支援以無線連接方式透過按鍵掃描。

### **設定工作**

- 1. 啟動 Document Capture Pro (Windows) 或 Document Capture (Mac OS X)。
- 2. 按下主視窗上的 图 ([管理工作]) 圖示。 [工作清單] 視窗會隨即顯示。
- 3. 在 [工作清單] 視窗上,按下 [新增] (Windows) 或 + 圖示 (Mac OS X)。 [工作設定] 視窗隨即開啟。
- 4. 在 [工作設定] 視窗上進行工作設定。
	- ❏ [工作名稱]:為工作輸入名稱。
	- ❏ [掃描] 標籤:在標籤上設定掃描設定。
	- ❏ [輸出] 標籤:在標籤上設定掃描影像的輸出格式。
	- ❏ [目的地]:選擇掃描影像的目的地。
- 5. 按下 [確定] 以關閉 [工作設定] 視窗。
- 6. 按下 [工作清單] 視窗中的 [確定]。 工作將在 Document Capture Pro 或 Document Capture 內進行設定。

### **指派工作至掃描器按鍵**

您可以指派工作至掃描器按鍵,然後透過按下該按鍵執行工作。

- 1. 啟動 Document Capture Pro (Windows) 或 Document Capture (Mac OS X)。
- 2. 按下主視窗上的 <sup>醒</sup> ([管理工作]) 圖示。 [工作清單] 視窗會隨即顯示。
- 3. 按下 [工作清單] 視窗中的 [事件設定] (Windows)),或按下螢幕底部的 <sup>| 娄 ▼</sup> 圖示 (Mac OS X)。
- 4. 按下工作名稱以從下拉式功能表中選擇您希望指派的工作。
- 5. 按下 [工作清單] 視窗中的 [確定]。 此工作被指派至掃描器按鍵。

#### **相關資訊**

- ◆ 第15[頁"按鍵與燈號"](#page-14-0)
- ◆ 第57[頁"透過掃描器按鍵進行掃描"](#page-56-0)
- ◆ 第23[頁"原稿規格和放置原稿"](#page-22-0)

# **使用** Presto! BizCard **掃描名片**

您可以透過 Presto! BizCard 掃描名片並將其轉為可編輯的文字。

參見軟體說明,了解關於使用軟體及其功能的更多資訊。若要顯示說明,請從軟體的說明功能表中選 擇。

- 1. 將名片放置在掃描器上。
- 2. 啟動 Presto! BizCard。

❏ Windows 10

按下開始鍵,然後選擇[所有應用程式] > [NewSoft] > [Presto! BizCard]。

❏ Windows 8.1/Windows 8

在 [搜尋] 快速鍵中輸入應用程式名稱,然後選擇顯示的圖示。

❏ Windows 7/Windows Vista/Windows XP

按下開始鍵,然後選擇[所有程式]或[程式] > [NewSoft] > [Presto! BizCard]。

❏ Mac OS X

選擇[前往] > [應用程式] > [Presto! BizCard]。

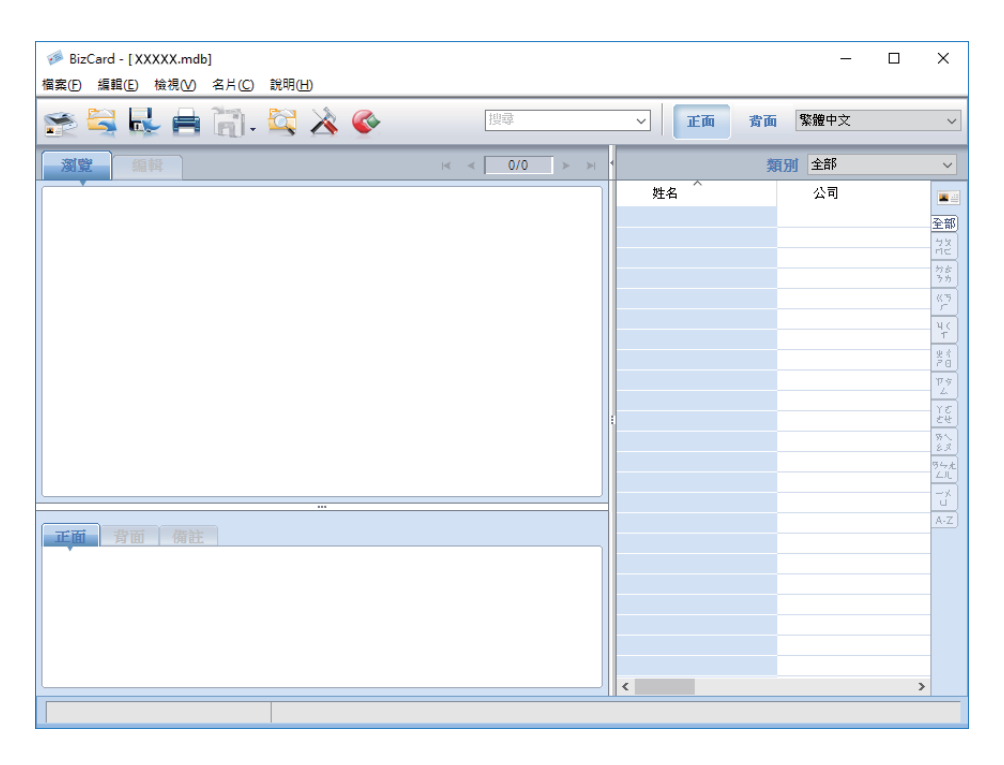

3. 按下視窗左上角的 章 圖示。

Epson Scan 2 視窗隨即開啟。

4. 在 Epson Scan 2 視窗上設定各項目,然後掃描。 名片被掃描,並在 Presto! BizCard 視窗內被轉為可編輯的文字。

#### **相關資訊**

- **◆ 第18頁 "[Presto! BizCard](#page-17-0)"**
- ◆ 第23[頁"原稿規格和放置原稿"](#page-22-0)

**網路設定**

## **網路連線類型**

### Wi-Fi **連線**

連線掃描器和電腦或智慧型裝置至存取點。這是家用或辦公室網路的常見連線方式,其中電腦透過存取 點以實現 Wi-Fi 連線。

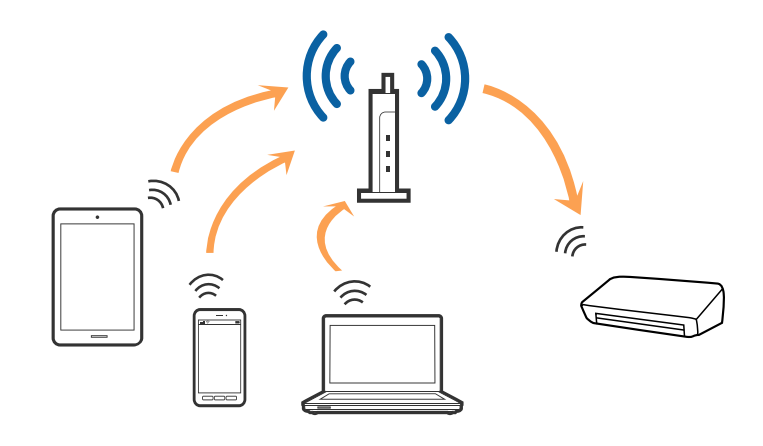

**相關資訊**

- ◆ 第77[頁"連線至電腦"](#page-76-0)
- ◆ 第78[頁"連線至智慧型裝置"](#page-77-0)
- $\Rightarrow$  第78頁 "從控制面板執行 Wi-Fi 設定"

### AP **模式連線**

當您未在家中或辦公室使用 Wi-Fi 時,或您希望直接連線掃描器和智慧型裝置時,可使用此連線方法。此 模式下,掃描器作為存取點,您可連線最多四台裝置至掃描器,而無需使用標準存取點。然而,直接連 線至掃描器的裝置之間無法透過掃描器互相通訊。

**附註:**

AP 模式是設計用於替換 Ad Hoc 模式的連線方法。

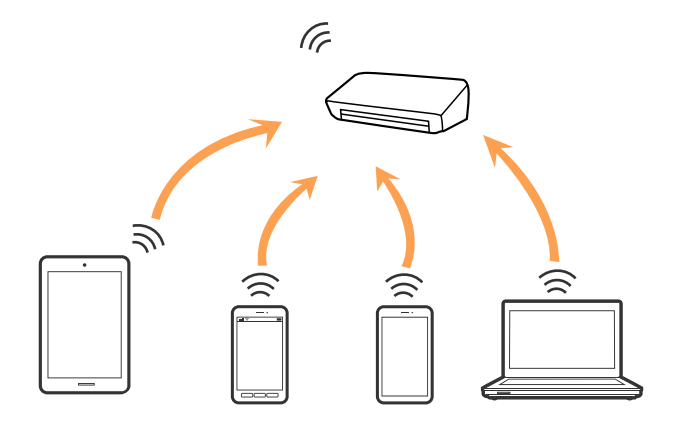

#### <span id="page-76-0"></span>**相關資訊**

- **→ 第87頁 "執行 AP [模式設定"](#page-86-0)**
- ◆ 第89[頁"使用按鍵進行](#page-88-0) AP 模式設定"

## **連線至電腦**

我們建議使用安裝程式以連線掃描器至電腦。您可以透過下列方法之一,執行安裝程式。

❏ 從網站設定

存取以下網站,然後輸入產品名稱。

<http://epson.sn>

移至 [設定],然後按下下載和連線部分內的 [下載]。點選或雙擊下載檔案,以執行安裝程式。請遵循螢 幕上的操作說明。

□ 使用軟體光碟片執行設定(僅限配有軟體光碟片的型號,以及配有光碟機的電腦使用者)。 將軟體光碟片插入電腦,然後按照螢幕說明進行操作。

**選擇連線方法**

按照螢幕說明進行操作,直到顯示下列螢幕,然後選擇將掃描器連接至電腦的連線方法。

❏ Windows

選擇連線類型,然後按下 [下一步]。

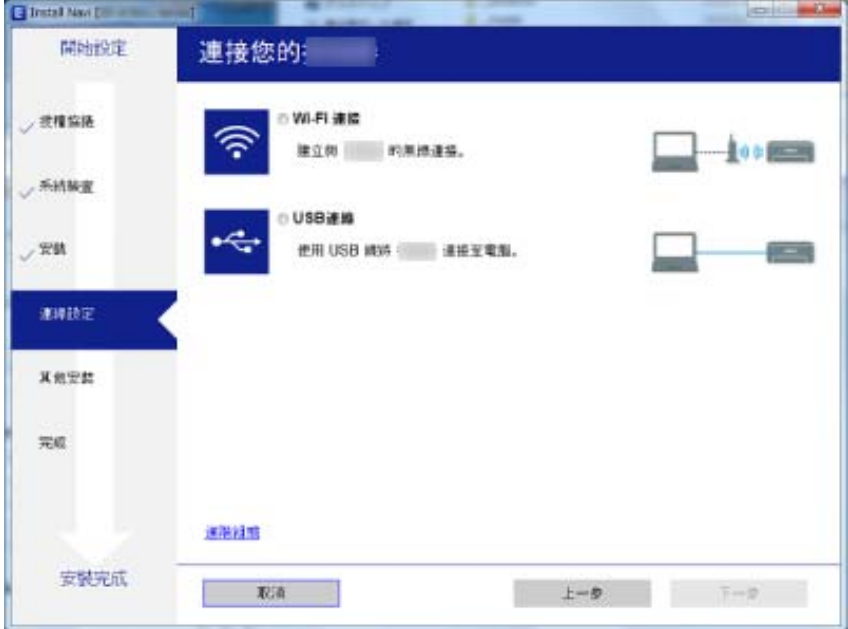

<span id="page-77-0"></span>❏ Mac OS X

選擇連線類型。

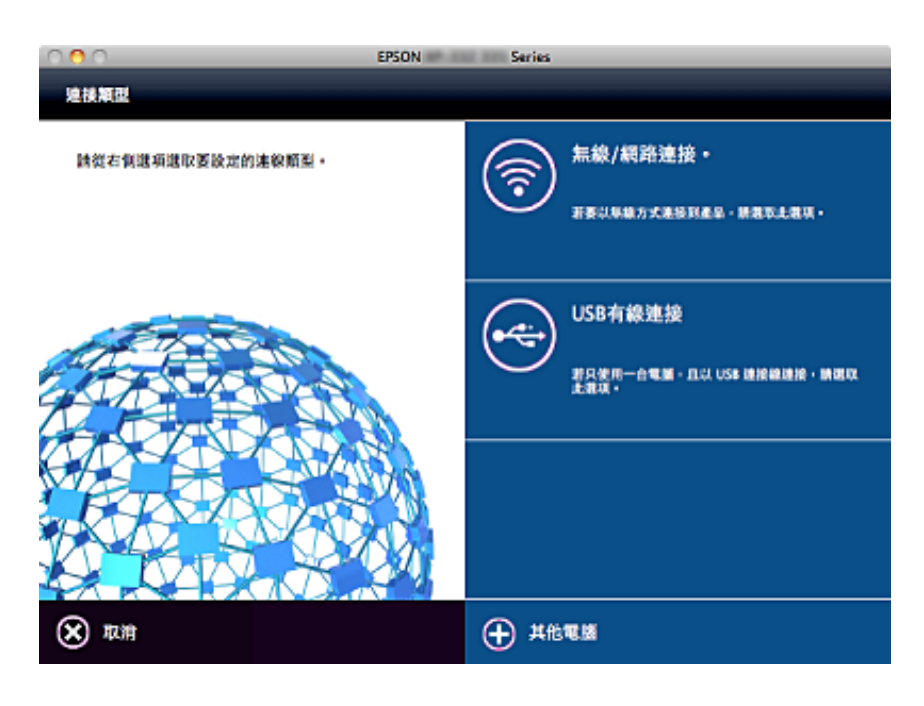

請遵循螢幕上的操作說明。已安裝必要的軟體。

## **連線至智慧型裝置**

當將掃描器連線至與智慧型裝置相同的 Wi-Fi 網路 (SSID) 時,您可以透過該智慧型裝置使用掃描器。要從 智慧型裝置使用掃描器,請從 Epson DocumentScan 執行設定。

**附註:**

□ 如果您希望將電腦和智慧型裝置同時連線至掃描器,我們建議您先連線電腦。

❏ 您可以從 App Store 或 Google Play 安裝 Epson DocumentScan。

# **從控制面板執行** Wi-Fi **設定**

您可以從掃描器控制台執行網路設定。將掃描器連線至網路後,連線您希望使用的裝置(電腦、智慧型 電話、平板電腦等)至掃描器。

## **透過按下按鍵模式設定執行** Wi-Fi **設定**

您可以透過按下存取點上的按鍵自動設定 Wi-Fi 網路。如滿足以下條件,您可以透過此方法設定。

❏ 存取點與 WPS (Wi-Fi Protected Setup) 相容。

□ 透過按下存取點上的按鍵,建立當前 Wi-Fi 連線。

**附註:**

如果您無法找到按鍵或是透過軟體進行設定,請參考存取點隨附的文件。

1. 將掃描器上的連線模式開關設定為 $\widehat{\mathcal{F}}$ 。

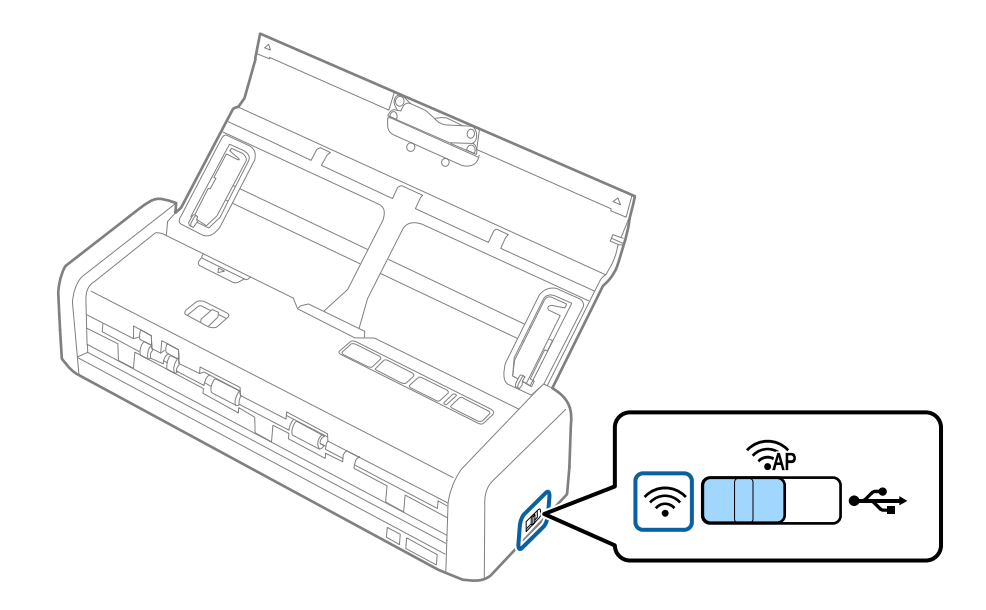

2. 開啟掃描器電源。

您需要等到掃描器上的就緒與 <> 燈號同時閃爍為止。

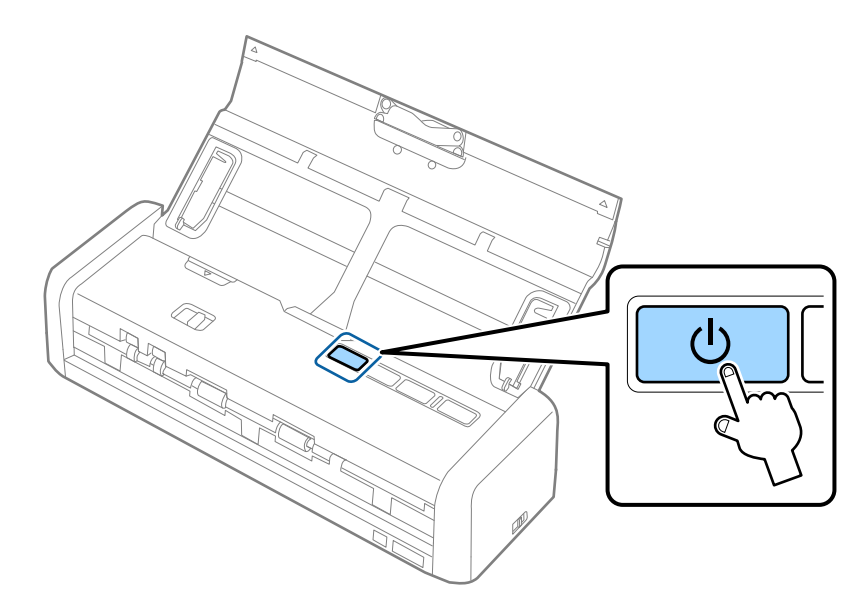

3. 按住掃描器上的 c 按安少三秒鐘。 您需要等到掃描器上的就緒與 <> 燈號交替閃爍為止。

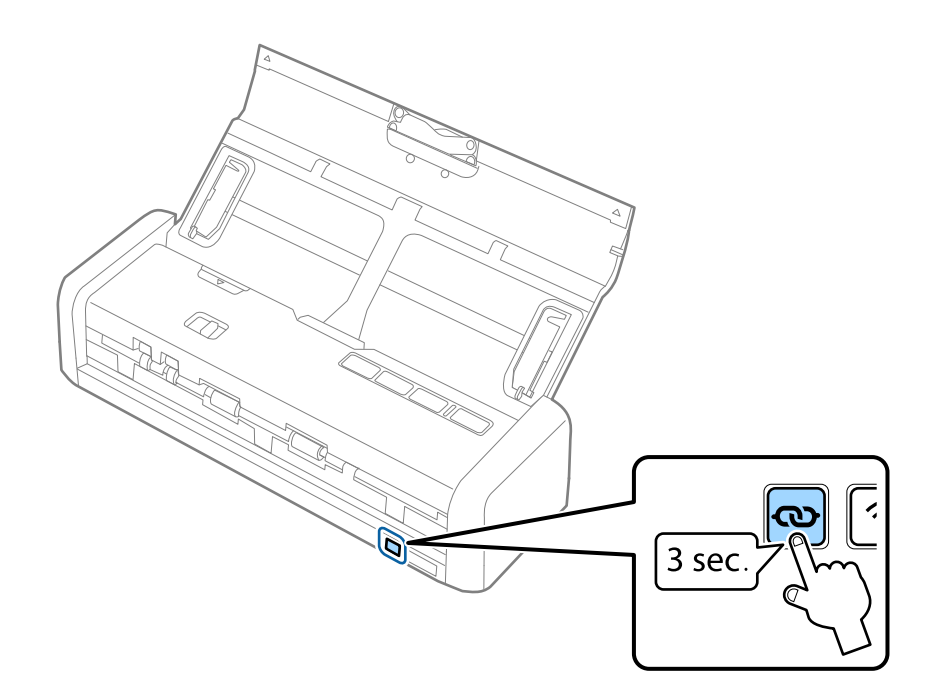

4. 按住存取點上的 [WPS] 按鍵,直至安全燈號閃爍。

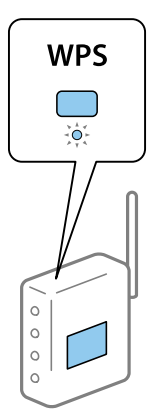

當掃描器上的就緒與 <>> 燈號保持恆亮時,即表示已建立連線。這可能需要幾分鐘的時間。 **附註:**

- □ 如果您不知道 [WPS] 按鍵的位置, 或存取點上無按鍵, 請參考存取點隨附的文件以獲取詳細資訊。
- □ ↓燈號亮起時,表示連線失敗。重新啟動掃描器與存取點,將兩者移得近一點,然後嘗試再次進行網路 設定。

#### **相關資訊**

- & 第49[頁"基本掃描"](#page-48-0)
- ◆ 第59[頁"進階掃描"](#page-58-0)
- ◆ 第118[頁"網路問題"](#page-117-0)

## **透過** PIN **碼設定** (WPS) **執行** Wi-Fi **設定**

您可以透過 PIN 碼連線至存取點。如果存取點可使用 WPS (Wi-Fi Protected Setup),您可使用此方法設定。 使用電腦將 PIN 碼輸入到存取點內。

1. 將掃描器上的連線模式開關設定為 <AP 。

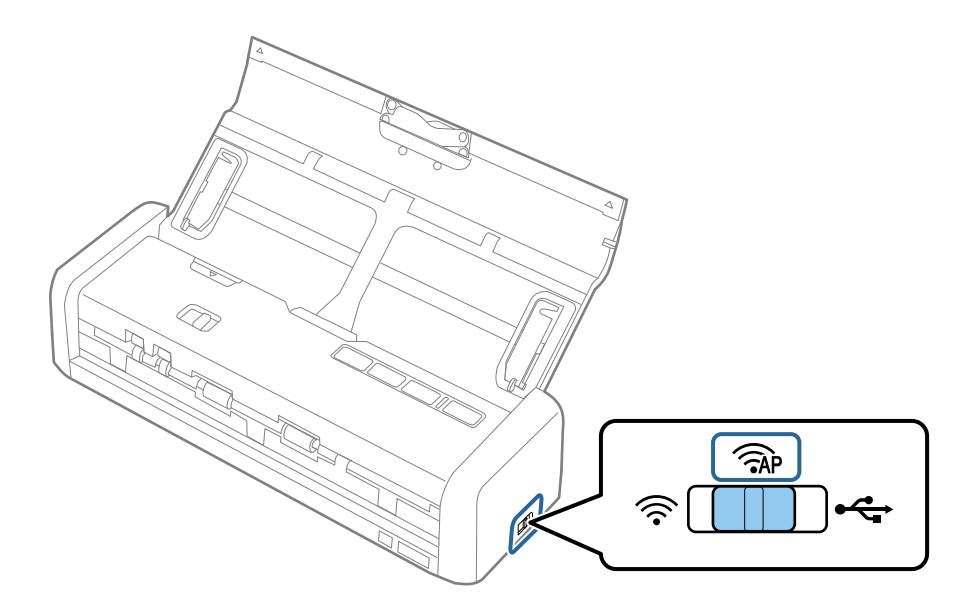

**附註:**

即使 PIN 碼方法可為 Wi-Fi 網路設定掃描器,您仍需要在此步驟中將連線模式開關設定為

2. 按住掃描器上的 co 鍵並將其開啟。

繼續按住  $\infty$  鍵, 直到掃描器上的就緒與 《 燈號交替閃爍為止。

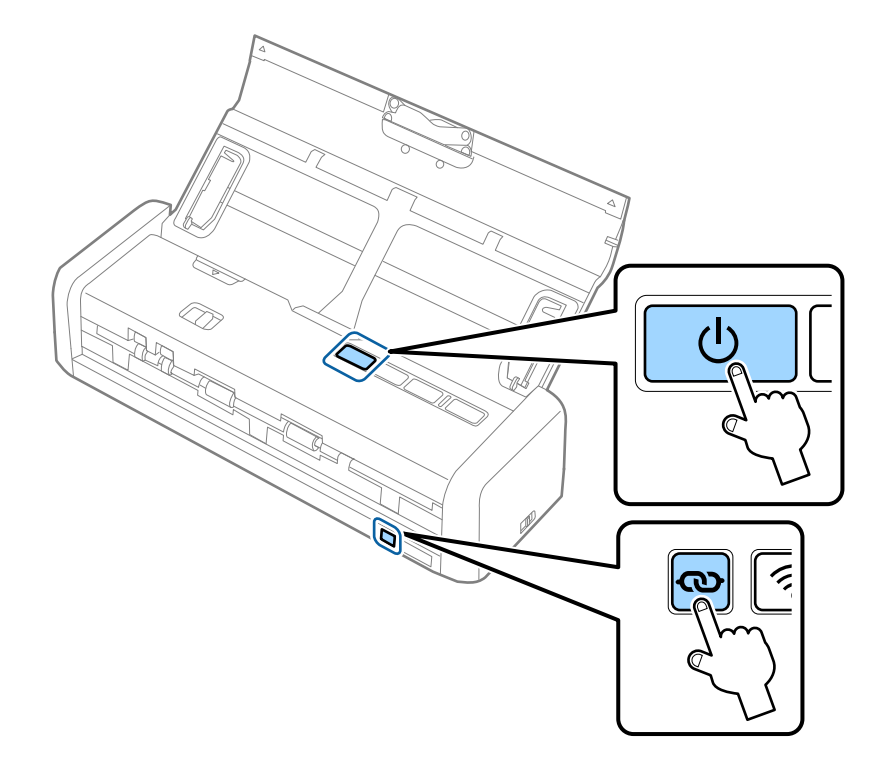

- 3. 在兩分鐘內,使用您的電腦將掃描器底部所粘標籤的 PIN 碼 (八位數號碼) 輸入到存取點內。 當掃描器上的就緒與 <> 燈號保持恆亮時,即表示掃描器的 Wi-Fi 設定已完成。 **附註:** 如需關於輸入 PIN 碼的詳細資訊,請參見存取點隨附的文件。
- 4. 關閉掃描器電源。

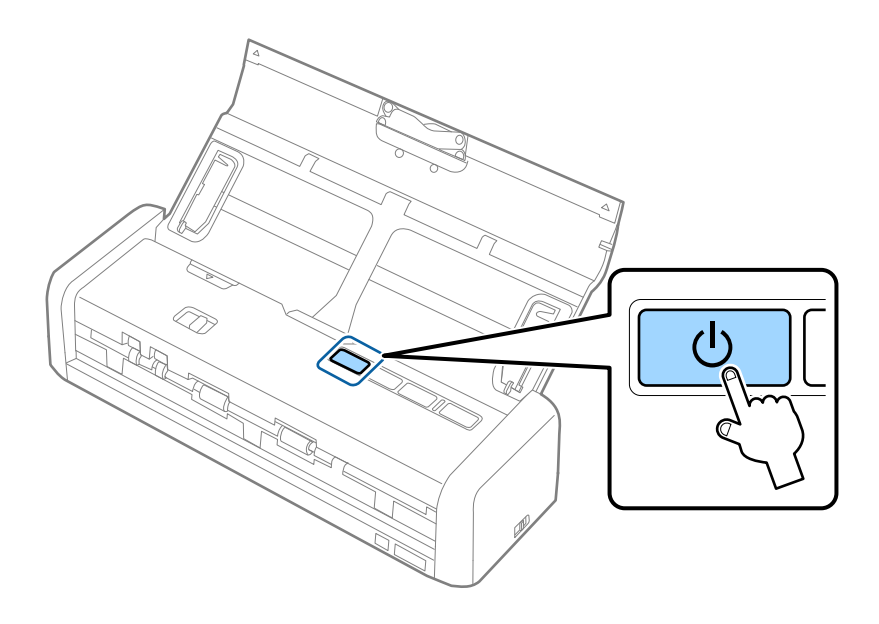

5. 將掃描器上的連線模式開關設定為  $\widehat{\mathbb{C}}$ , 然後開啟掃描器電源。

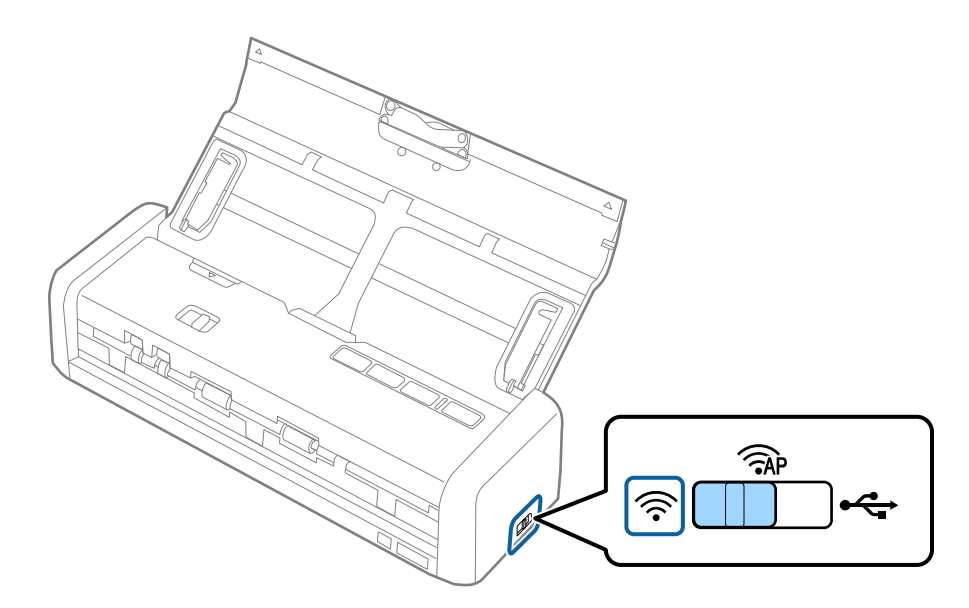

當掃描器上的就緒與 <> 燈號保持恆亮時,即表示已建立連線。

**附註:**

<u>【</u>燈號亮起時,表示連線失敗。重新啟動掃描器與存取點,將兩者移得近一點,然後嘗試再次進行網路設 定。

**相關資訊**

◆ 第49[頁"基本掃描"](#page-48-0)

- ◆ 第59[頁"進階掃描"](#page-58-0)
- ◆ 第118[頁"網路問題"](#page-117-0)

## **使用** EpsonNet Config **進行** Wi-Fi **設定**

您可以使用 EpsonNet Config 將掃描器連線至 Wi-Fi 網路。先使用 AP 模式在掃描器上註冊 Wi-Fi 網路設 定,將掃描器連線至您的電腦。接下來,在 Wi-Fi 連線模式下重新啟動掃描器以將其連線至您的 Wi-Fi 網 路。

開始之前請檢查下列設定。

#### □ EpsonNet Config 已安裝在您的電腦上。若未安裝,請從軟體光碟片安裝,或從下列網站下載。 <http://epson.sn> > [設定] > [下載]

❏ 掃描器與您的電腦會開機並在 AP 模式之下連線。

**附註:**

如果您使用 iOS 或 Android 裝置,您可以使用 Epson DocumentScan 在 Wi-Fi 網路上連線掃描器。

- 1. 在電腦上執行 EpsonNet Config。
	- ❏ Windows 10 按下開始鍵,然後選擇 [所有應用程式] > [EpsonNet] > [EpsonNet Config VX] > [EpsonNet Config]。
	- ❏ Windows 8.1/Windows 8/Windows Server 2012 R2/Windows Server 2012 在 [搜尋] 快速鍵中輸入應用程式名稱,然後選擇顯示的圖示。
	- ❏ Windows 7/Windows Vista/Windows XP/Windows Server 2008 R2/Windows Server 2008/Windows Server 2003 R2/Windows Server 2003

按下開始鍵,然後選擇 [所有程式] (或 [程式]) > [EpsonNet] > [EpsonNet Config VX] > [EpsonNet Config]。

❏ Mac OS X

選擇 [前往] > [應用程式] > [EPSON Software] > [EpsonNet] > [EpsonNet Config VX] > [EpsonNet Config]。

**附註:**

其中「X」為軟體版本。

2. 從清單中選擇掃描器,然後按下 [設定]。

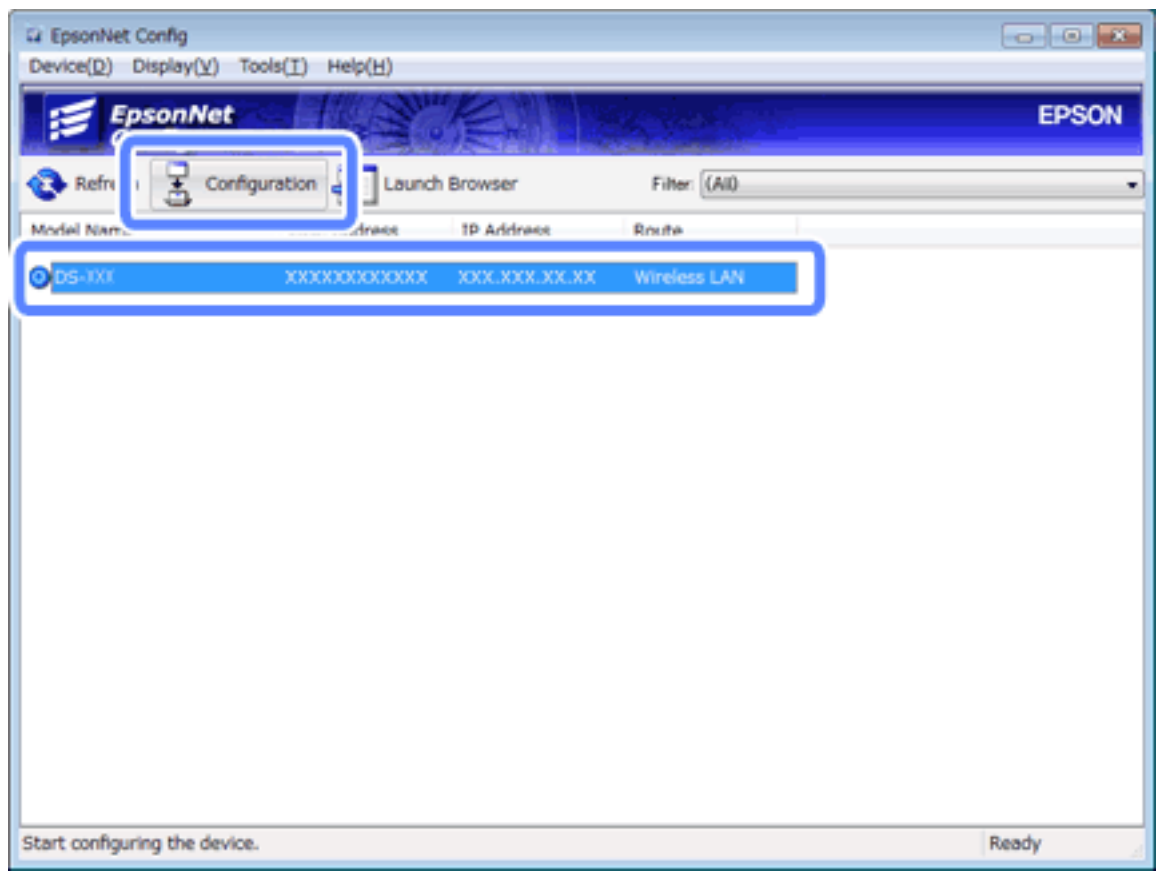

3. 選擇 [網路介面] > [網路] > [基本 (無線)]。

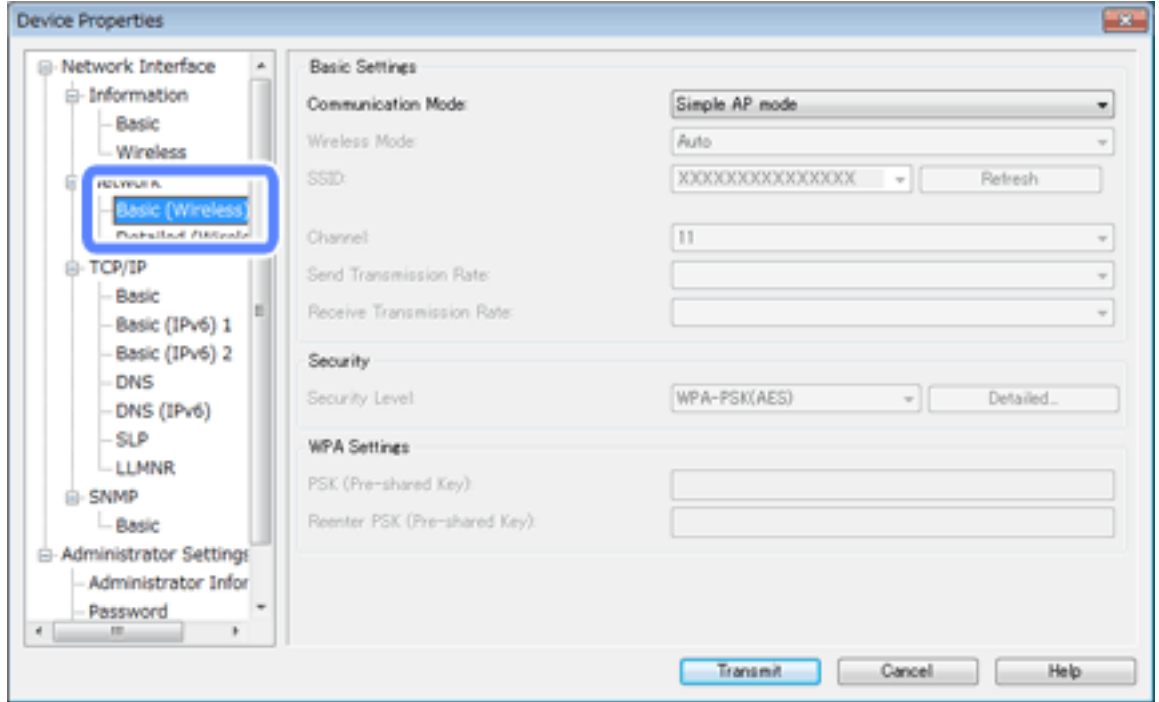

4. 為您的 Wi-Fi 連線進行必要設定。

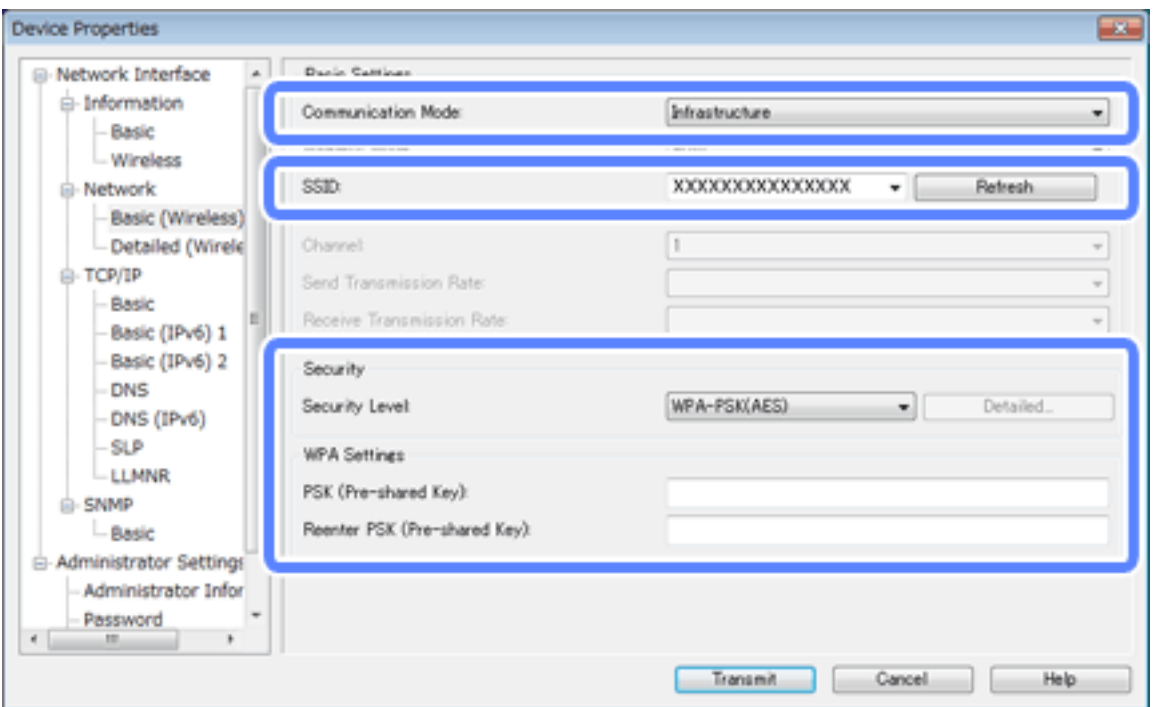

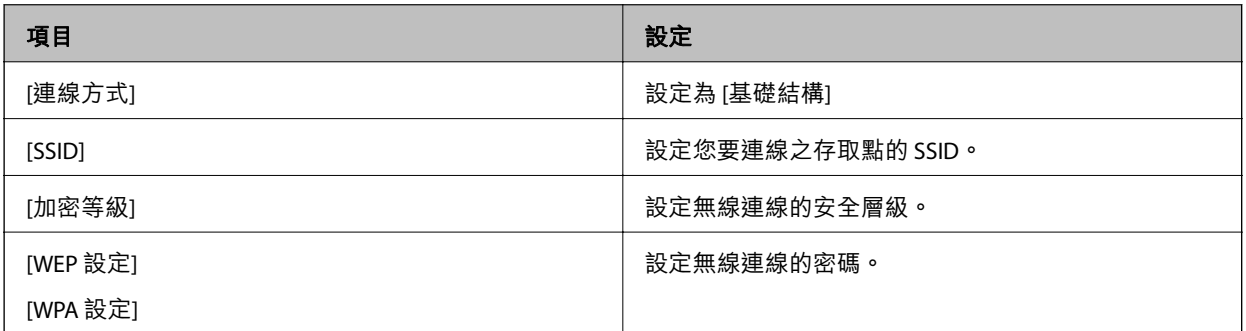

**附註:**

□ 如有必要,執行其他設定。

□ 如果您不知道存取點的安全設定,請參考存取點提供的文件,或聯絡您的網路管理員。

- 5. 按下 [傳輸]。
- 6. 結束 EpsonNet Config。

按下 [裝置],然後按下 [結束]。

7. 關閉掃描器電源。

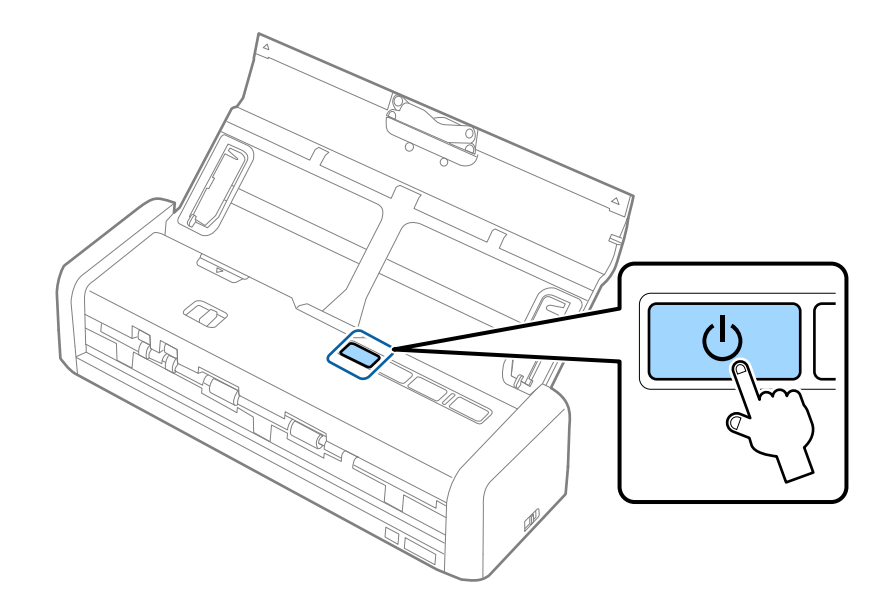

- 8. 將您的電腦連線至 Wi-Fi 網路。
- 9. 將掃描器上的連線模式開關設定為 $\widehat{\textbf{S}}$ 。

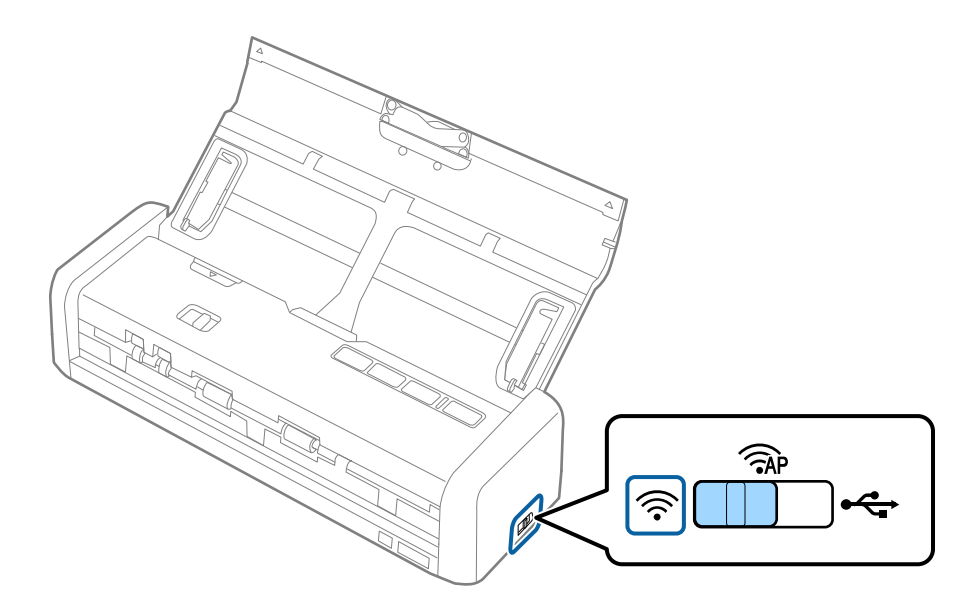

<span id="page-86-0"></span>10. 開啟掃描器電源。

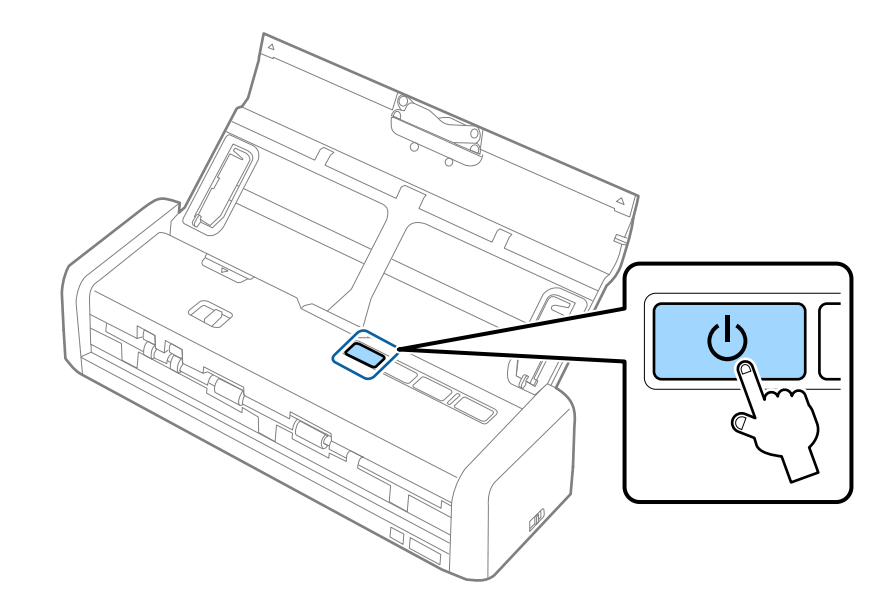

當掃描器上的就緒與 <> 燈號保持恆亮時,即表示已建立連線。

#### **相關資訊**

- **→ 第87頁 "執行 AP 模式設定"**
- ◆ 第49[頁"基本掃描"](#page-48-0)
- ◆ 第59[頁"進階掃描"](#page-58-0)
- ◆ 第118[頁"網路問題"](#page-117-0)

## **執行** AP **模式設定**

此方法讓您無需存取點,即可將掃描器直接連線至裝置。掃描器可作為存取點使用。

## c **重要事項:**

當您透過 AP 模式連線從電腦或智慧型裝置連線至掃描器時,掃描器將被作為電腦或智慧型裝置連線至 相同 Wi-Fi 網路 (SSID), 並且兩者之間也會建立通訊。由於在掃描器關閉時, 電腦或智慧型裝置被自動 連線至其他可連線的 Wi-Fi 網路,因此當掃描器開啟時,其不會再連線至之前的 Wi-Fi 網路。再次在 AP 模式下從電腦或智慧型裝置連線至掃描器的 SSID。如果您不希望在每次開啟或關閉掃描器時連線,我 們建議透過將掃描器連線至存取點來使用 Wi-Fi 網路。

1. 將掃描器上的連線模式開關設定為 。

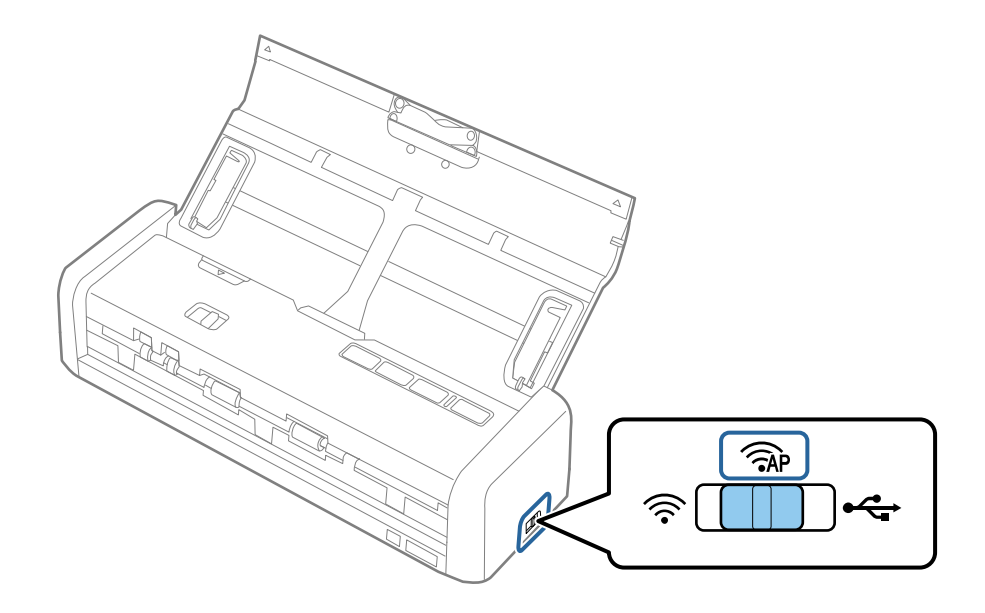

2. 開啟掃描器電源。

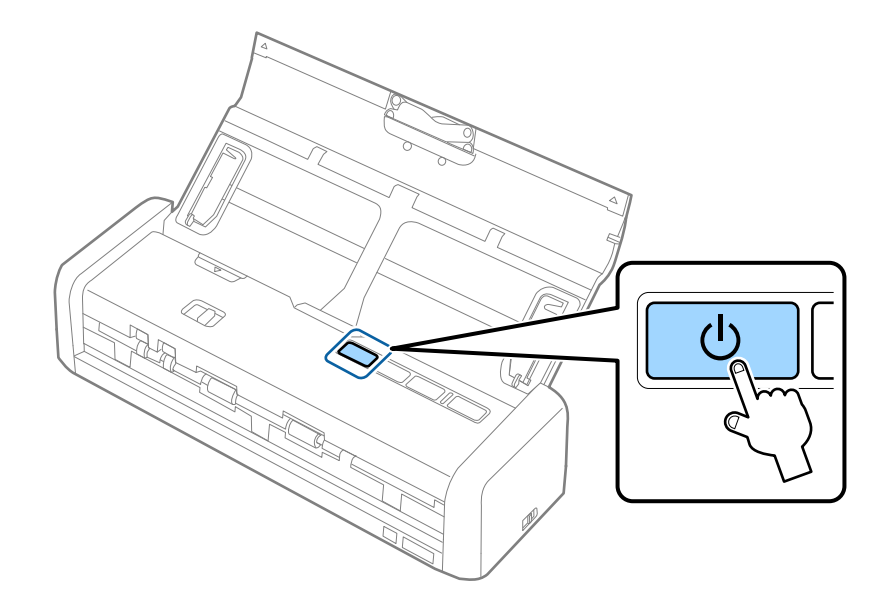

您需要等到就緒與 <> 燈號恆亮為止。

- 3. 透過掃描器的 SSID 和密碼,將智慧型裝置或電腦連線至掃描器。
	- **附註:**
	- ❏ 您可以檢查掃描器底部上所粘標籤的 SSID 和密碼。
	- ❏ 參考智慧型裝置或電腦隨附的文件以了解操作說明。

#### **相關資訊**

- ◆ 第49[頁"基本掃描"](#page-48-0)
- ◆ 第59[頁"進階掃描"](#page-58-0)
- ◆ 第118[頁"網路問題"](#page-117-0)

## <span id="page-88-0"></span>**使用按鍵進行** AP **模式設定**

您可以按下 WPS 鍵, 或使用 WPS 功能 (如果您的裝置支援此方法) 設定 AP 模式。 **附註:**

……<br>□ 將掃描器連接到網路之前,請檢查您的裝置是否支援 WPS 功能。

❏ 參考智慧型裝置或電腦隨附的文件以了解操作說明。

1. 將掃描器上的連線模式開關設定為 <AP 。

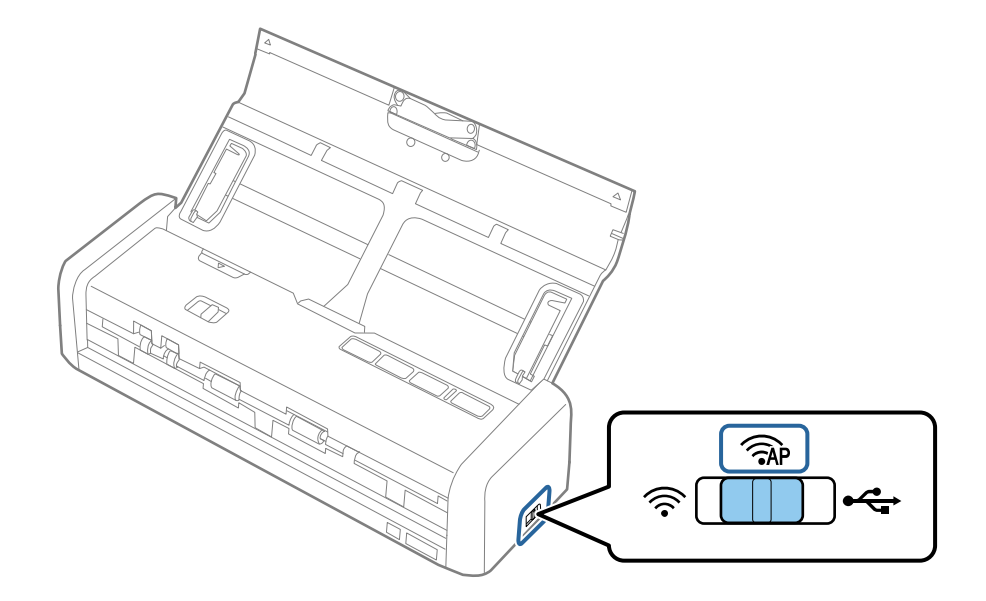

2. 開啟掃描器電源。

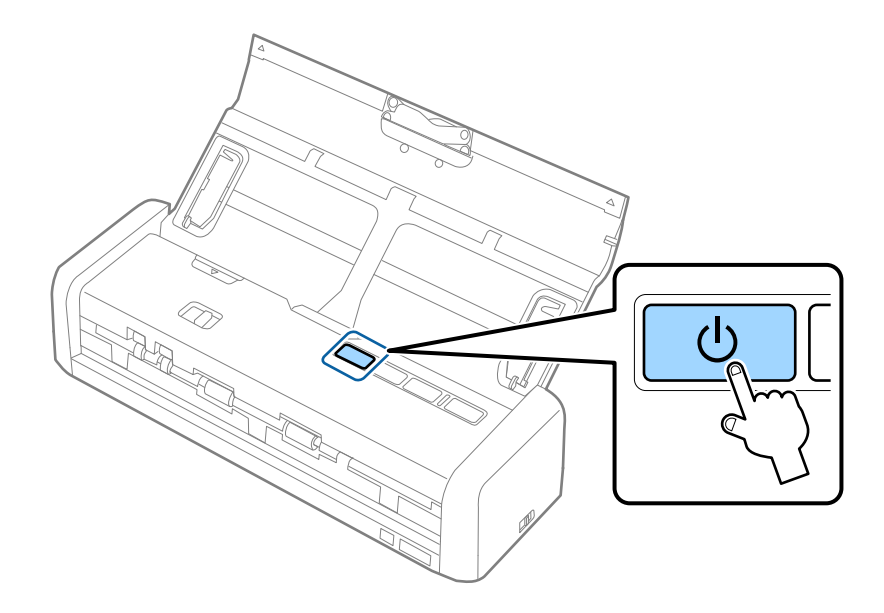

您需要等到就緒與 <> 。

3. 按住掃描器上的 心 鍵至少三秒,直到掃描器上的就緒與 <> 燈號交替閃爍為止。

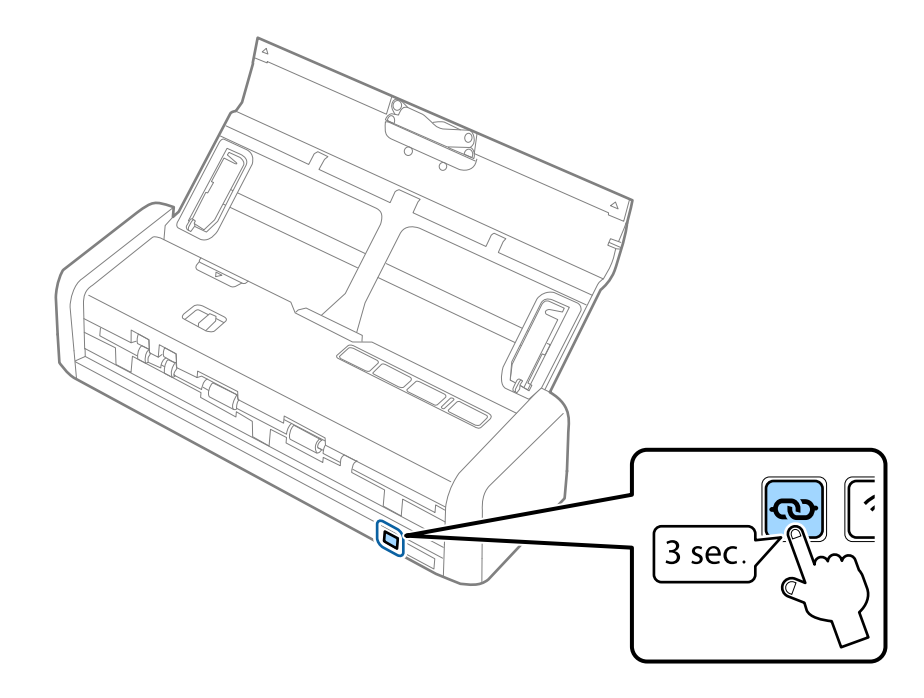

掃描器會進入 WPS 連線的待機狀態兩分鐘,然後就緒與 < 燈號會保持恆亮。

4. 在您要連接掃描器的裝置上,按下 WPS 鍵或啟動 WPS 功能。

您需要在約兩分鐘之內完成此步驟。否則會取消 WPS 連線的待機狀態。

#### **附註:**

參考智慧型裝置或電腦隨附的文件以了解操作說明。

#### **相關資訊**

- ◆ 第49[頁"基本掃描"](#page-48-0)
- ◆ 第59[頁"進階掃描"](#page-58-0)
- ◆ 第118[頁"網路問題"](#page-117-0)

# **透過網路燈號檢查網路狀態**

您可以透過掃描器控面板上的網路燈號,檢查網路連線狀態。

#### **相關資訊**

- ◆ 第15[頁"按鍵與燈號"](#page-14-0)
- & 第16[頁"錯誤指示燈"](#page-15-0)

# **更換或增加新的存取點**

如果因存取點的更換,或新增存取點並建立新的網路環境而導致 SSID 變更,請重設 Wi-Fi 設定。

**相關資訊**

◆ 第91頁"變更與電腦的連線方法"

# **變更與電腦的連線方法**

透過不同的連線方法使用安裝程式和重新設定。

❏ 從網站設定

存取以下網站,然後輸入產品名稱。

<http://epson.sn>

移至 [設定],然後按下下載和連線部分內的 [下載]。點選或雙擊下載檔案,以執行安裝程式。請遵循螢 幕上的操作說明。

□ 使用軟體光碟片執行設定(僅限配有軟體光碟片的型號,以及配有光碟機的電腦使用者)。 將軟體光碟片插入電腦,然後按照螢幕說明進行操作。

#### **選擇變更連線方法**

按照螢幕說明進行操作,直至顯示以下螢幕。

❏ Windows

選擇 選取軟體安裝 畫面中的 [變更或重設連線方法],然後按下 [下一步]。

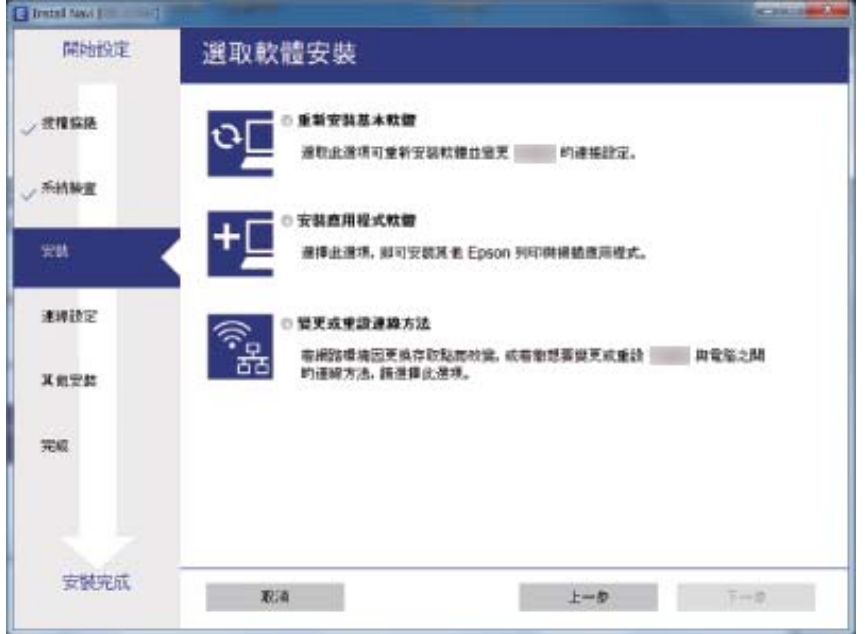

❏ Mac OS X

選擇您希望如何將掃描器連線至您的電腦。

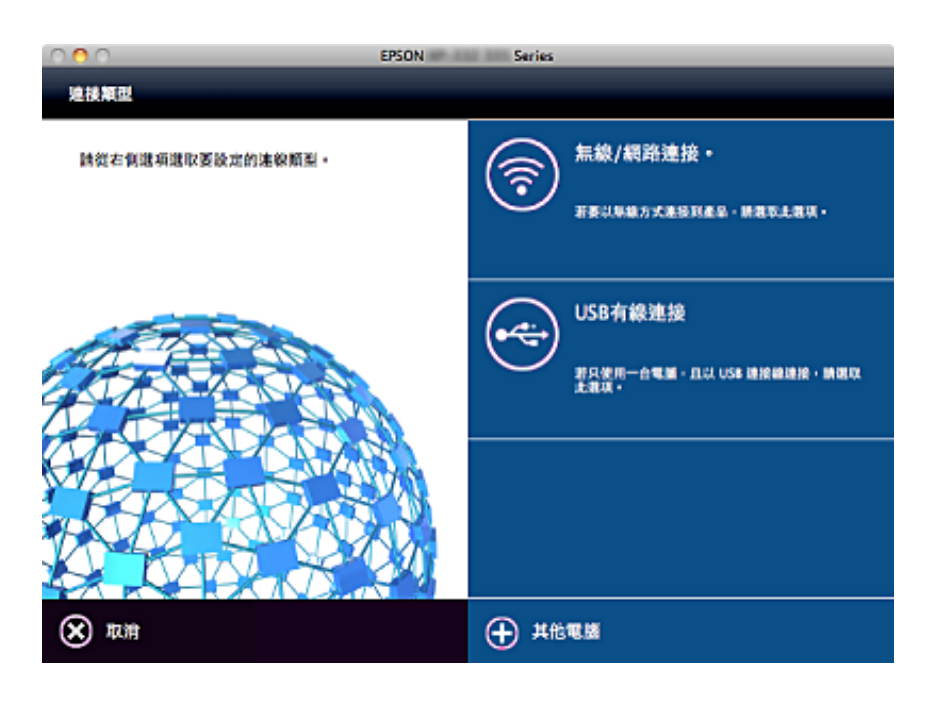

# **從控制面板還原網路設定**

您可以將所有網路設定還原至其預設設定。

1. 將掃描器上的連線模式開關設定為 $\widehat{\mathcal{F}}$ 。

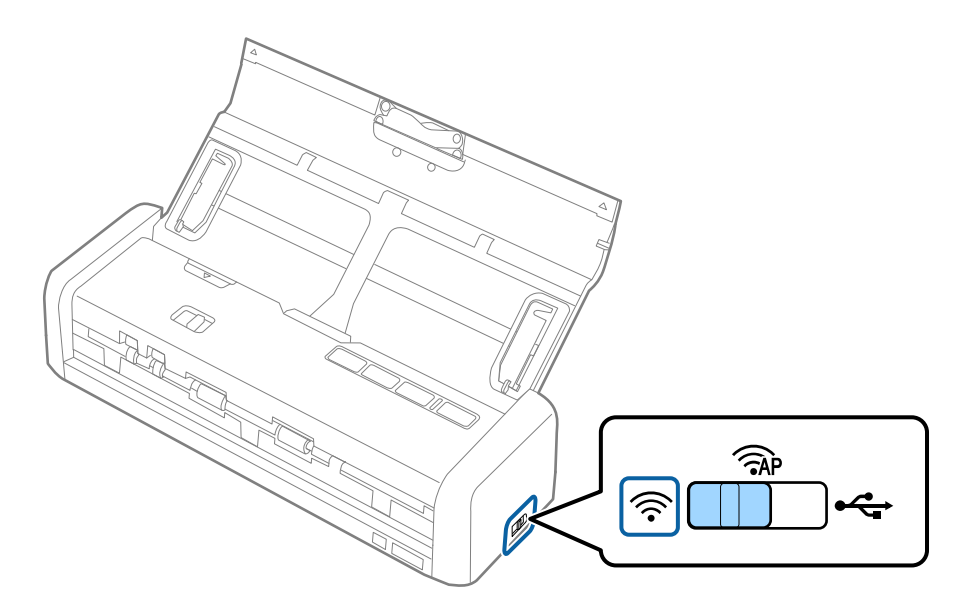

2. 按住掃描器上的<>> 鍵並將其開啟。

繼續按住  $\infty$  鍵,直到掃描器上的就緒與 《《燈號交替閃爍為止。

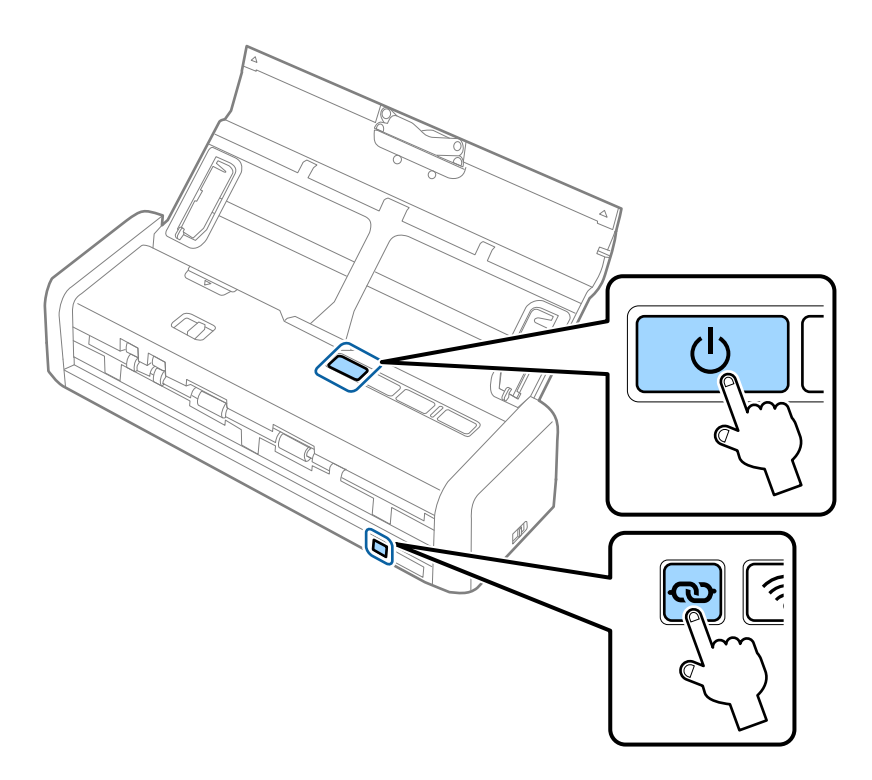

3. 關閉掃描器電源。

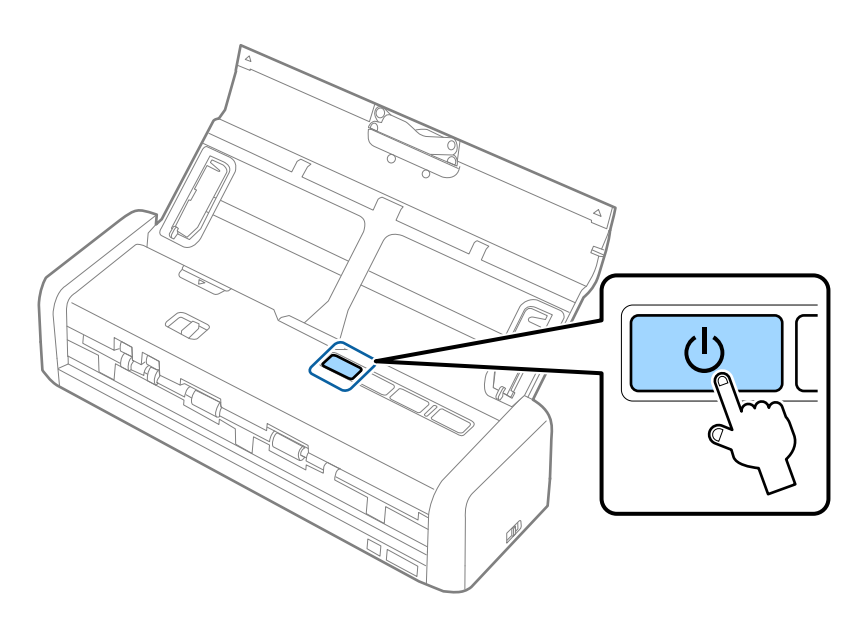

**維護**

# **清潔掃描器外部**

用乾布或沾有溫和清潔劑和水的濕布擦拭外殼上的污漬。

## c **重要事項:**

❏ 切勿使用酒精、稀釋劑或任何腐蝕性溶劑清潔掃描器。否則可能出現變形或變色。

- ❏ 請勿讓水進入本產品內部。否則可能導致發生故障。
- ❏ 切勿打開掃描器外殼。
- 1. 按下 $\bigcup$  鍵以關閉掃描器。
- 2. 拔下掃描器上的 AC 變壓器。
- 3. 使用沾有溫和清潔劑和水的濕布清潔外殼。

# **清潔掃描器內部**

在使用一段時間的掃描器後,掃描器內部的滾輪或玻璃零件上的紙屑和室內灰塵,可能會造成進紙問題 或掃描影像的品質問題。在此情況下,請使用乾布或沾水布清潔掃描器內部。

### c **重要事項:**

❏ 切勿使用酒精、稀釋劑或任何腐蝕性溶劑清潔掃描器。否則可能出現變形或變色。

❏ 切勿在掃描器上噴灑任何液體或潤滑劑。設備或電路損壞可能導致出現運行異常。

❏ 切勿打開掃描器外殼。

1. 按下 $\bigcup$  鍵以關閉掃描器。

2. 拔下掃描器上的 AC 變壓器。

- O 2
- 3. 用力拉動掃描器護蓋邊緣的▼標記處以將其打開。

4. 使用軟布擦淨掃描器護蓋底部內側的塑料滾輪和玻璃表面上的污漬。

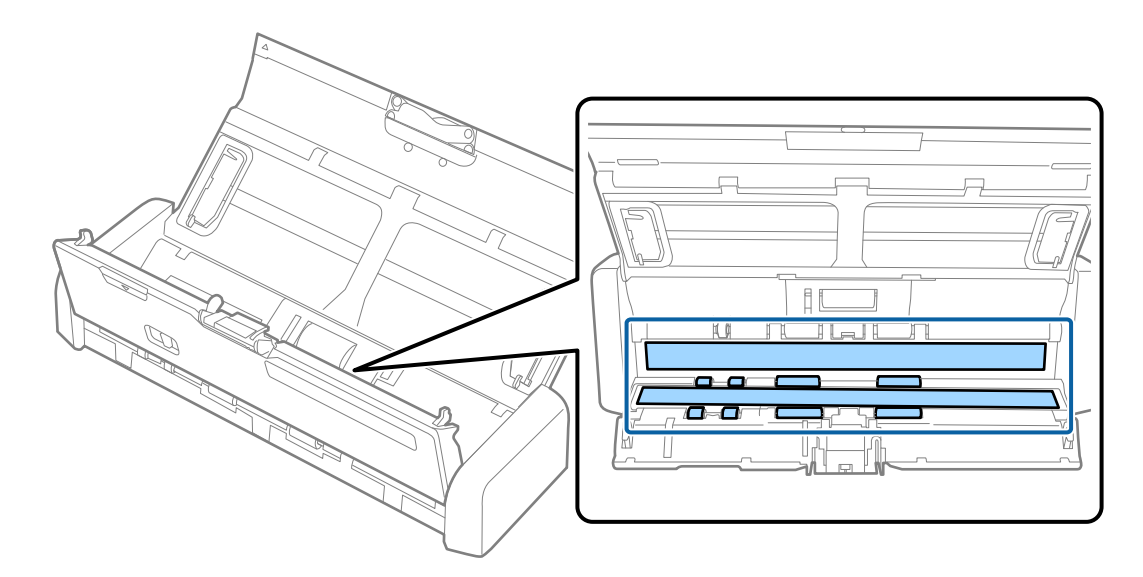

## c **重要事項:**

- ❏ 請勿大力按壓玻璃表面。
- ❏ 請勿使用刷子或硬質工具。玻璃上的劃痕可能影響掃描品質。
- □ 請勿在玻璃表面直接噴塗清潔劑。

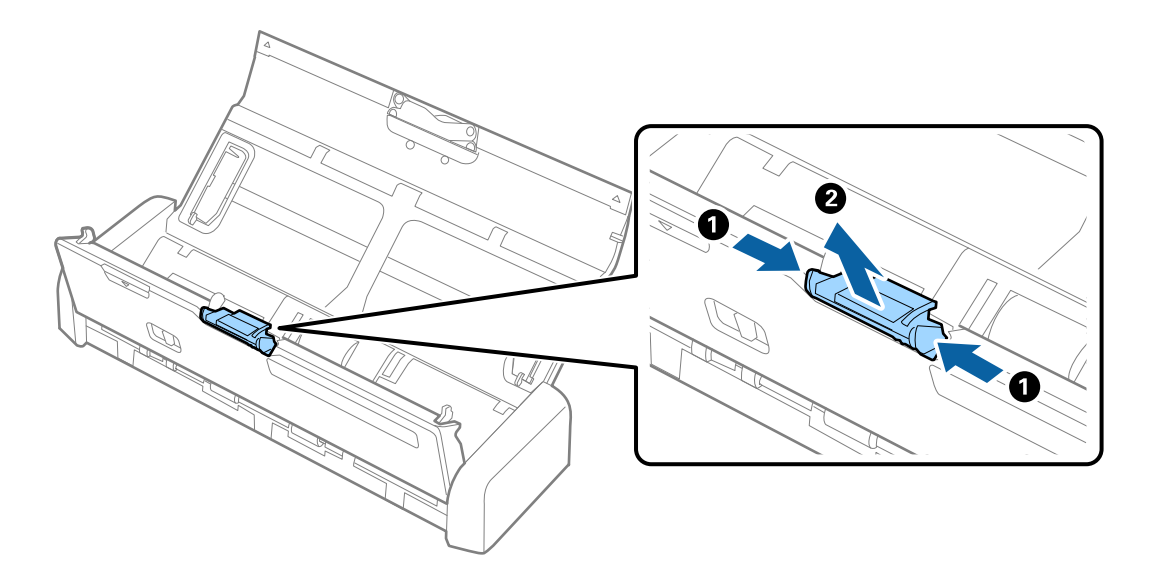

**維護**

6. 用軟布擦淨分紙器上的污漬。

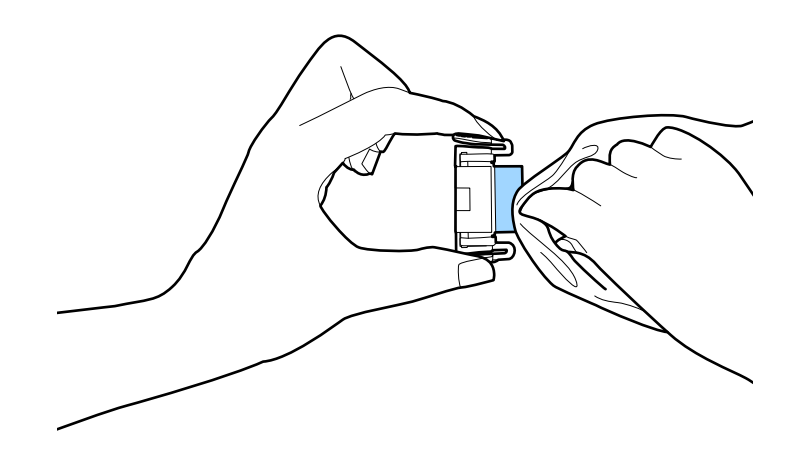

7. 將分紙器放進主體的凹槽內予以安裝。

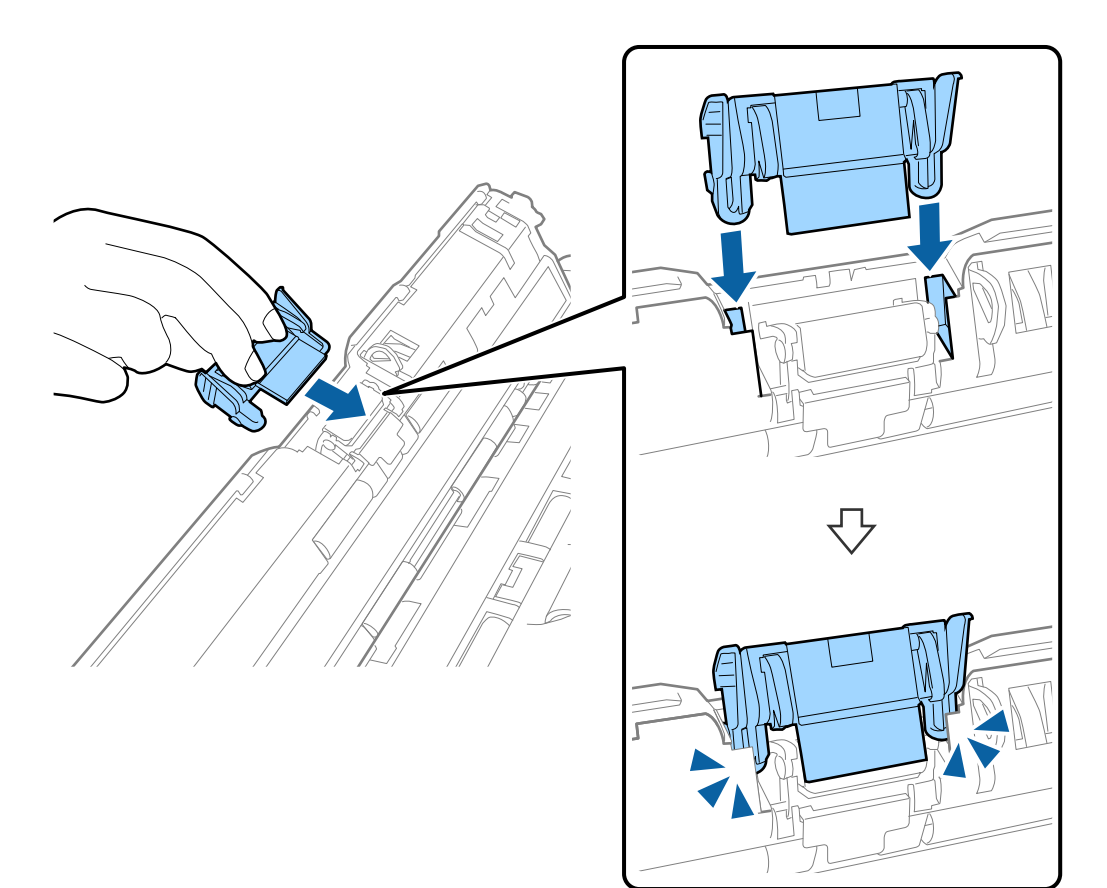

8. 取下進紙滾輪的護蓋。

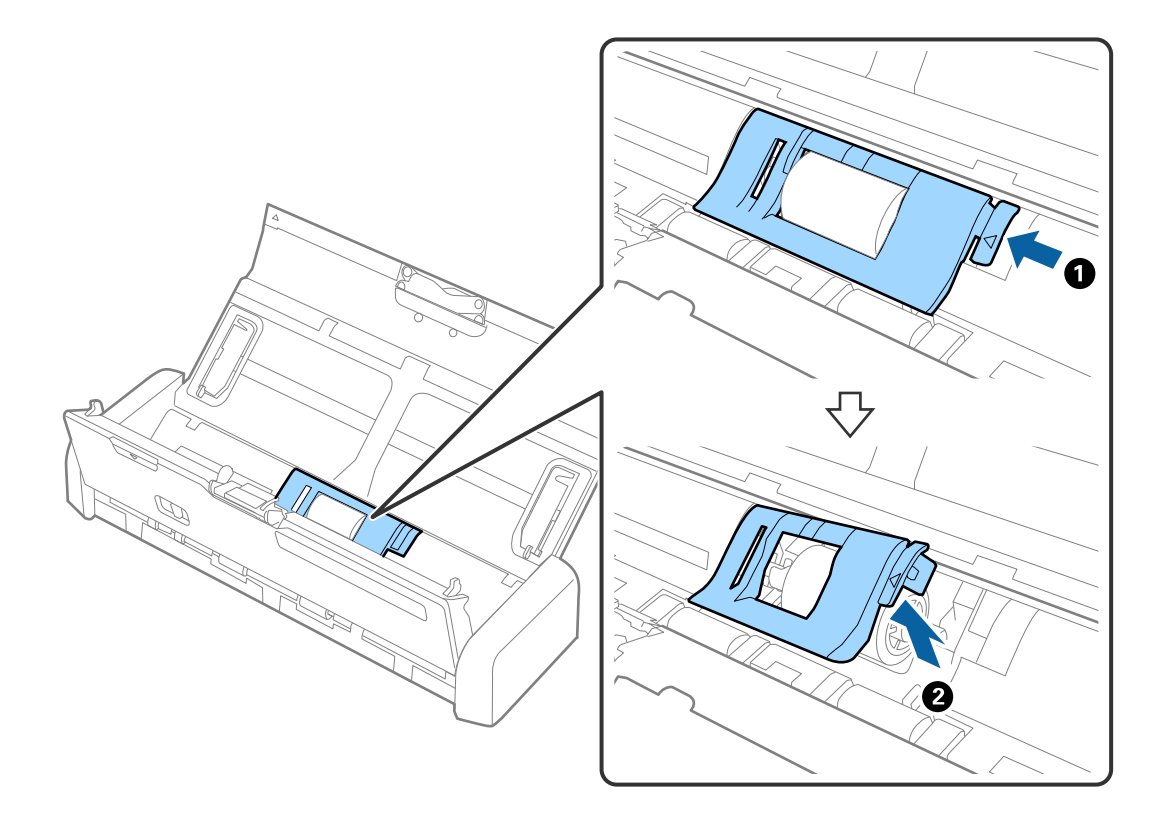

9. 取下進紙滾輪。

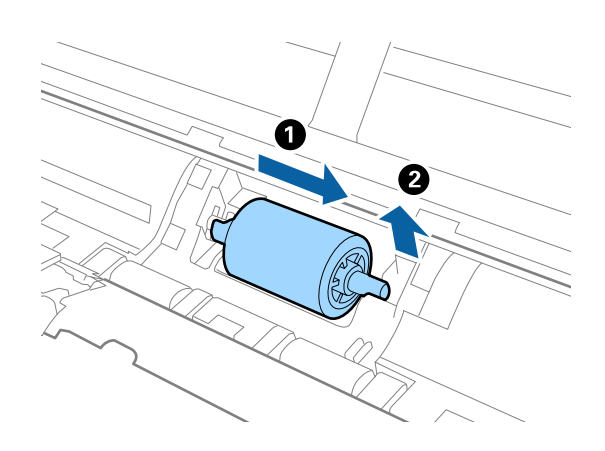

10. 用軟布擦淨進紙滾輪上的污漬。

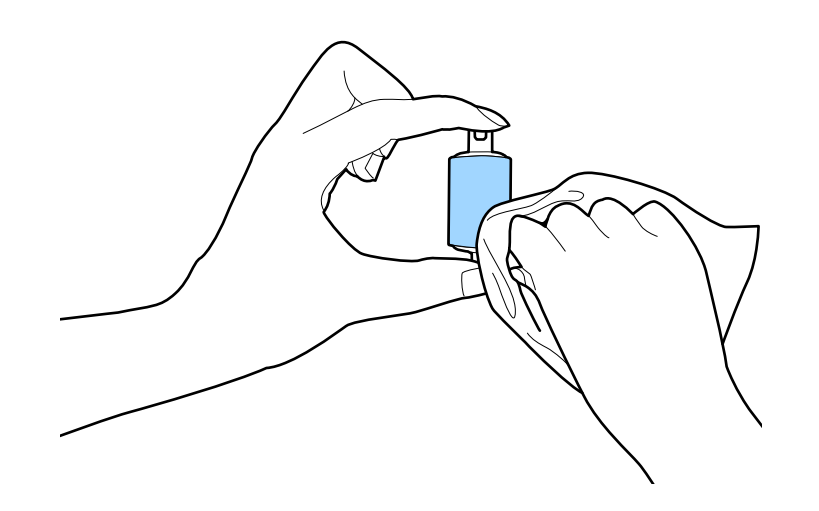

11. 將進紙滾輪滑至左側,並將其插入主體的金屬軸中。

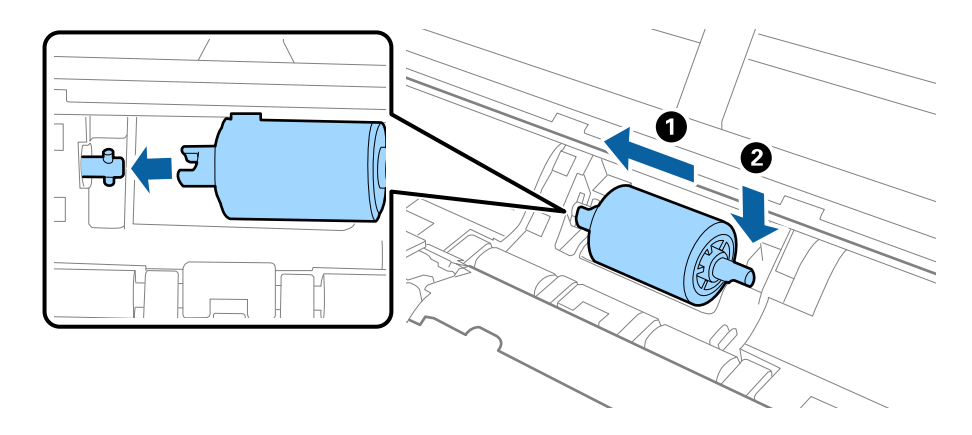

12. 安裝進紙滾輪的護蓋。

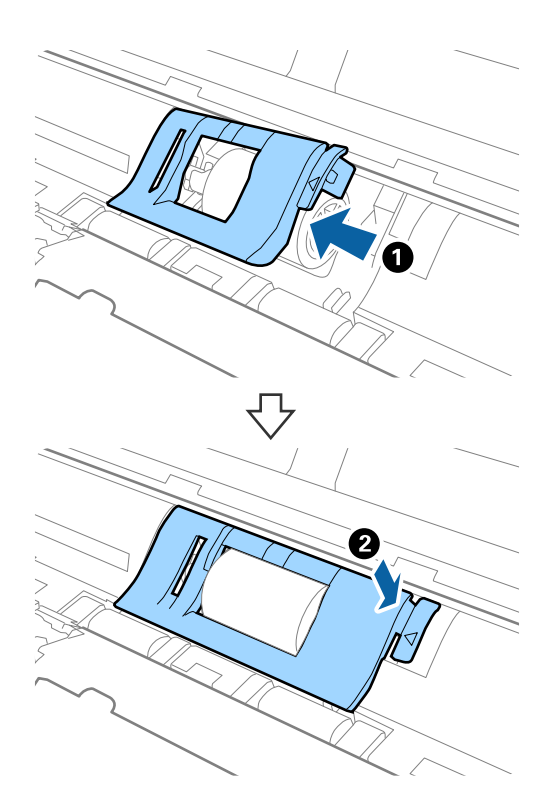

- 13. 插入 AC 變壓器,然後開啟掃描器電源。
- 14. 打開掃描器護蓋,同時按住��鍵兩秒鐘以上。底部滾輪與出紙槽立即移動,隨後掃描器進入清潔模 式。每按一下 鍵,滾輪略微旋轉。按下 鍵以移動輥子,然後用軟布擦拭滾輪表面。重複此步驟 數次。

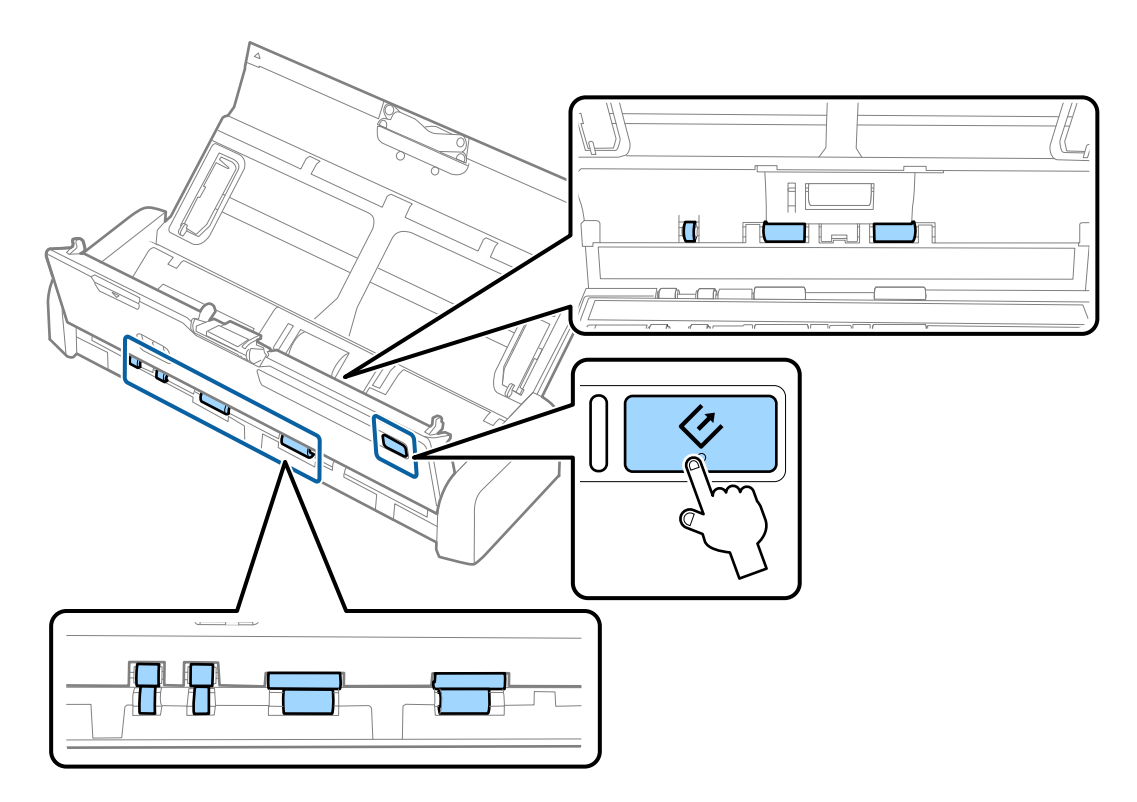

!**注意:** 操作滾輪時請小心,不要讓手或頭髮卡入機械裝置中。否則可能導致受傷。

15. 用力按下掃描器護蓋邊緣的▼標記處以將其關閉。

掃描器退出清潔模式。

#### **相關資訊**

- ◆ 第18[頁"進紙滾輪代碼"](#page-17-0)
- ◆ 第19[頁"分紙器代碼"](#page-18-0)

# **更換耗材**

當掃描次數超過進紙滾輪或分紙器的使用壽命時,需要更換進紙滾輪與分紙器。當電腦顯示更換訊息 時,請依照以下步驟,使用 Epson 2 Utility 來執行更換並重設掃描次數。

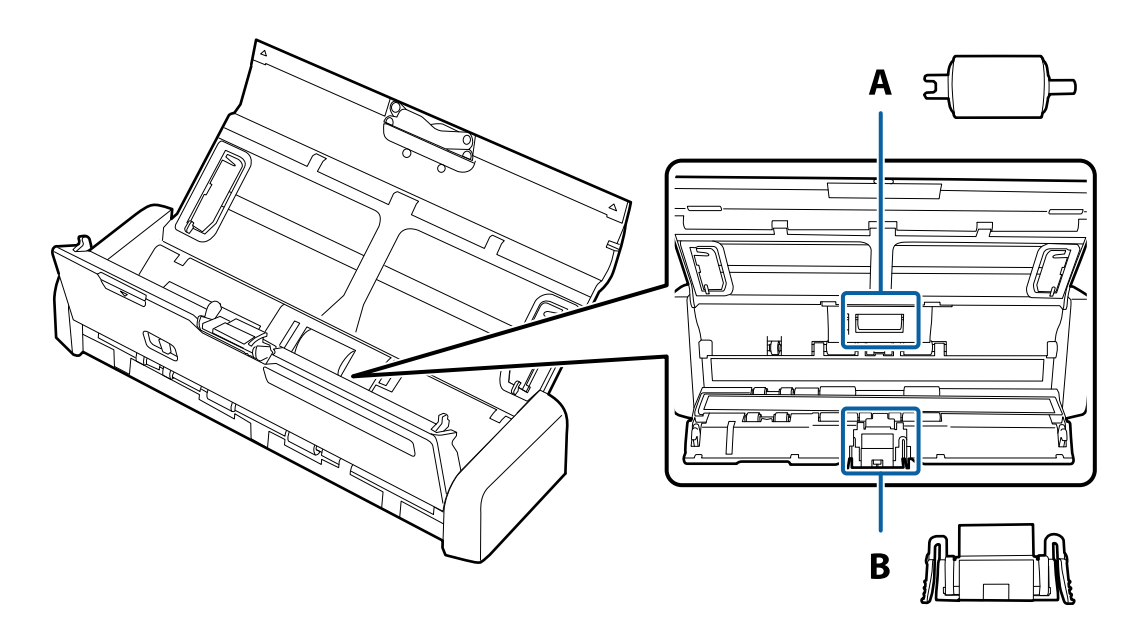

A:進紙滾輪, B:分紙器

### **更換進紙滾輪**

1. 按下 $\bigcirc$  鍵以關閉掃描器。

2. 拔下掃描器上的 AC 變壓器。

3. 用力拉動掃描器護蓋邊緣的▼標記處以將其打開。

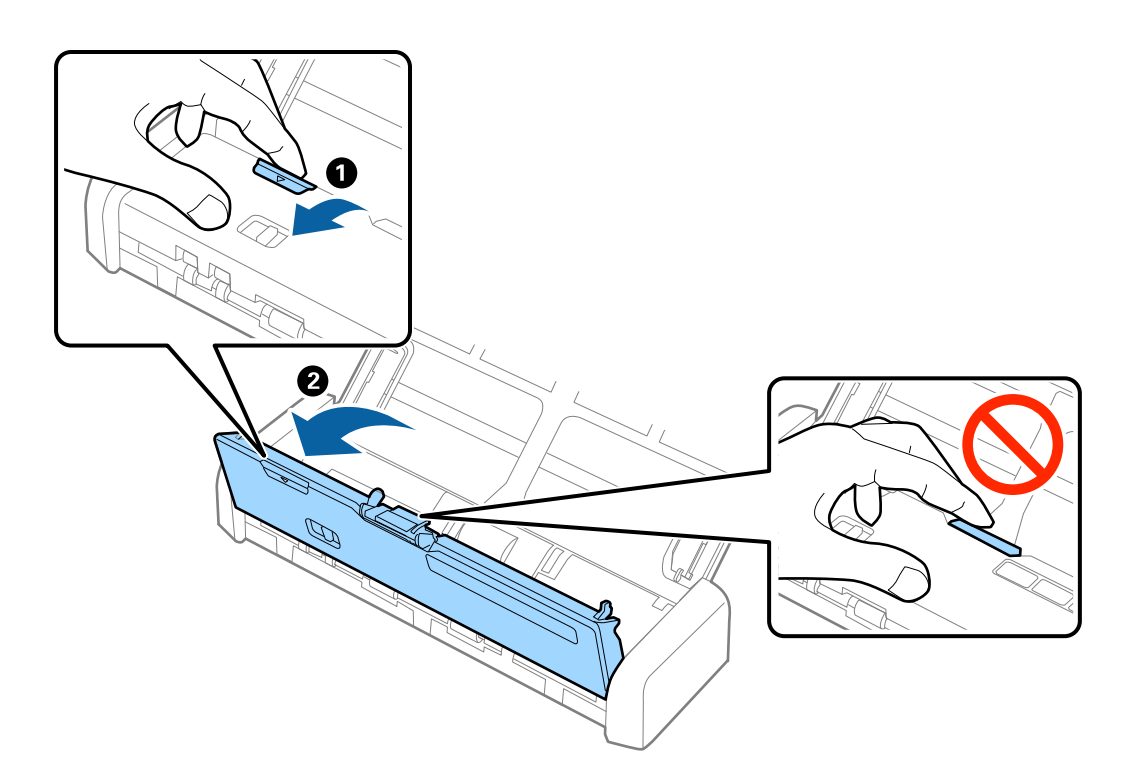

4. 取下進紙滾輪的護蓋。

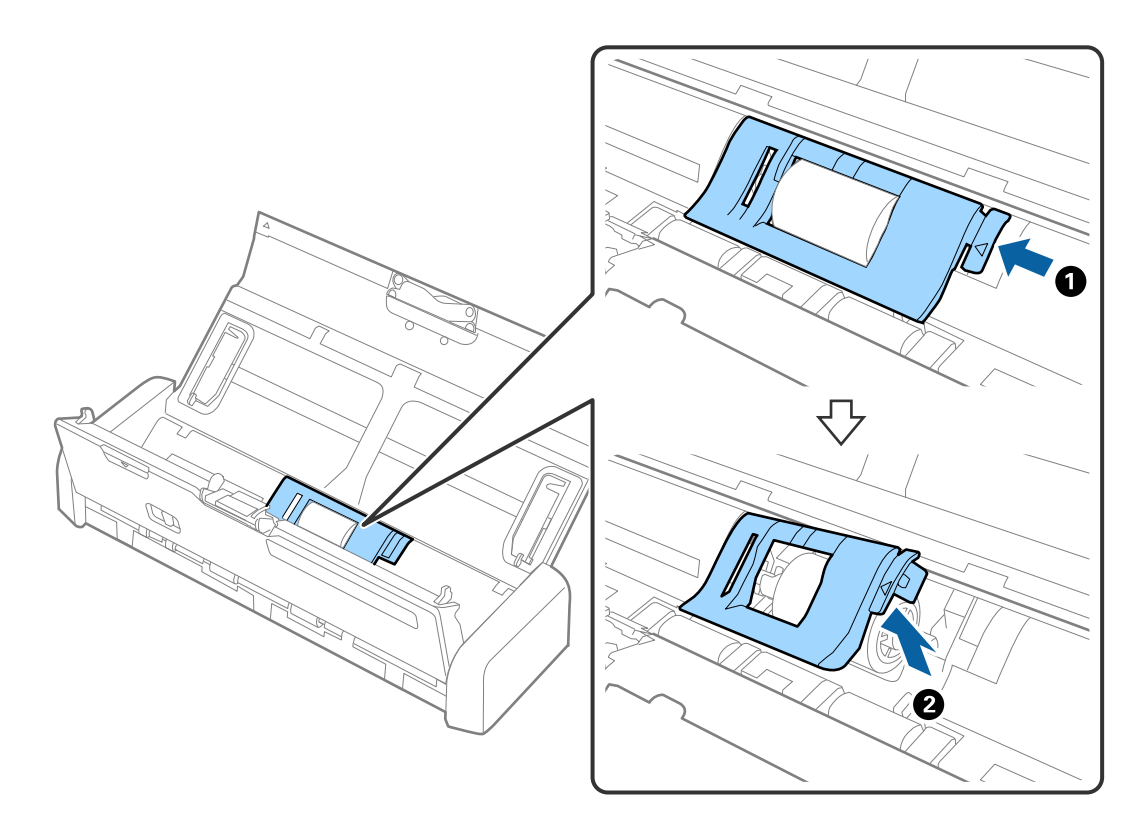

5. 取下進紙滾輪。

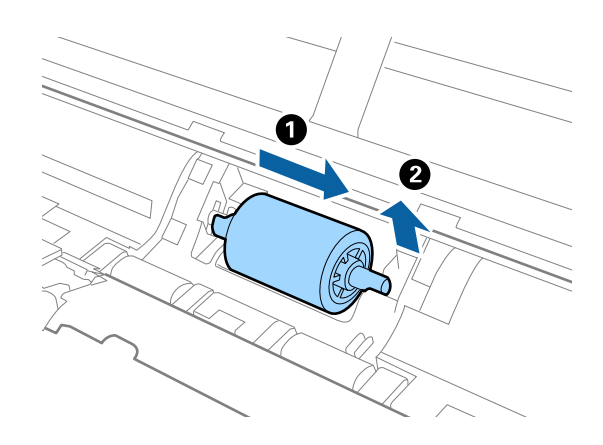

**附註:** ……<br>棄置進紙滾輪時,請遵守當地主管機關的規定及法規。請勿自行拆解。

6. 將新的進紙滾輪滑至左側,並插入主體的金屬軸中。

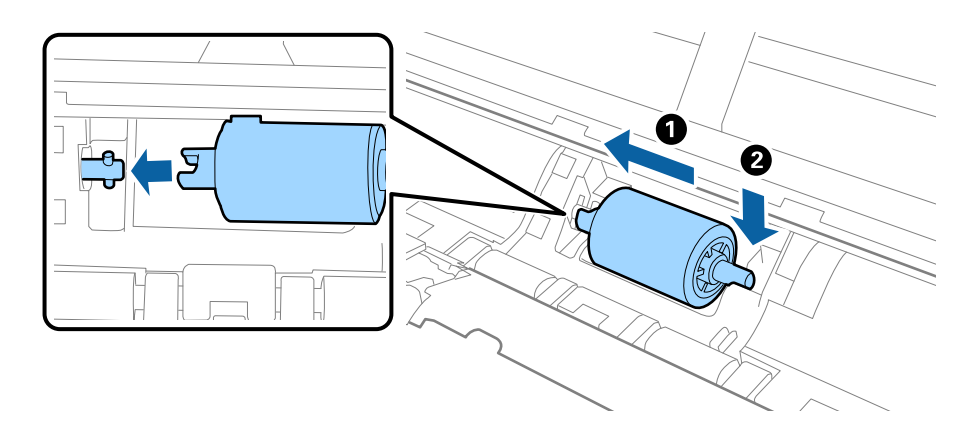

7. 安裝進紙滾輪的護蓋。

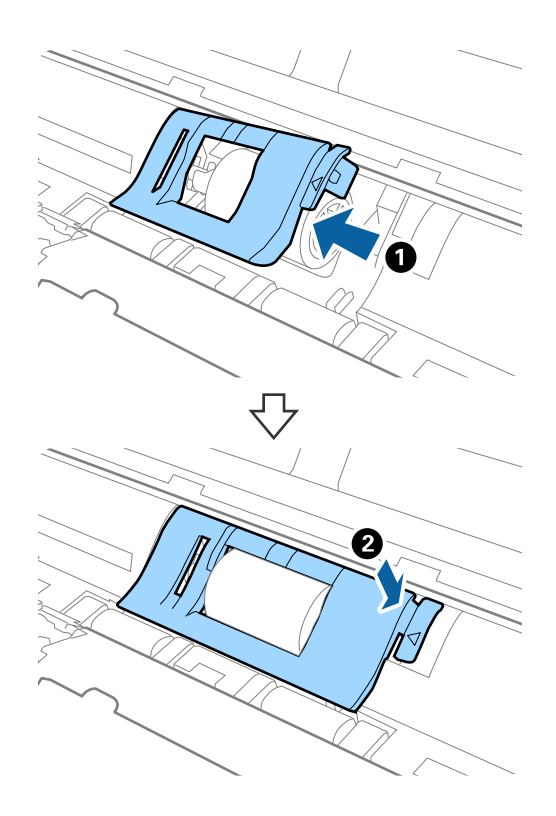

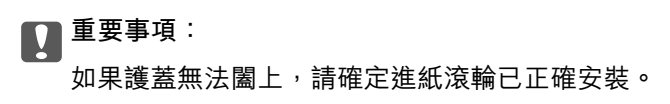

8. 用力按下掃描器護蓋邊緣的▼標記處以將其關閉。

- 9. 插入 AC 變壓器,然後開啟掃描器電源。
- 10. 透過 Epson Scan 2 Utility 重設掃描次數。

## **更換分紙器**

- 1. 按下 $\bigcup$  鍵以關閉掃描器。
- 2. 拔下掃描器上的 AC 變壓器。
- O 2
- 3. 用力拉動掃描器護蓋邊緣的▼標記處以將其打開。

4. 握住分紙器兩側的鉤子,然後將其移除。

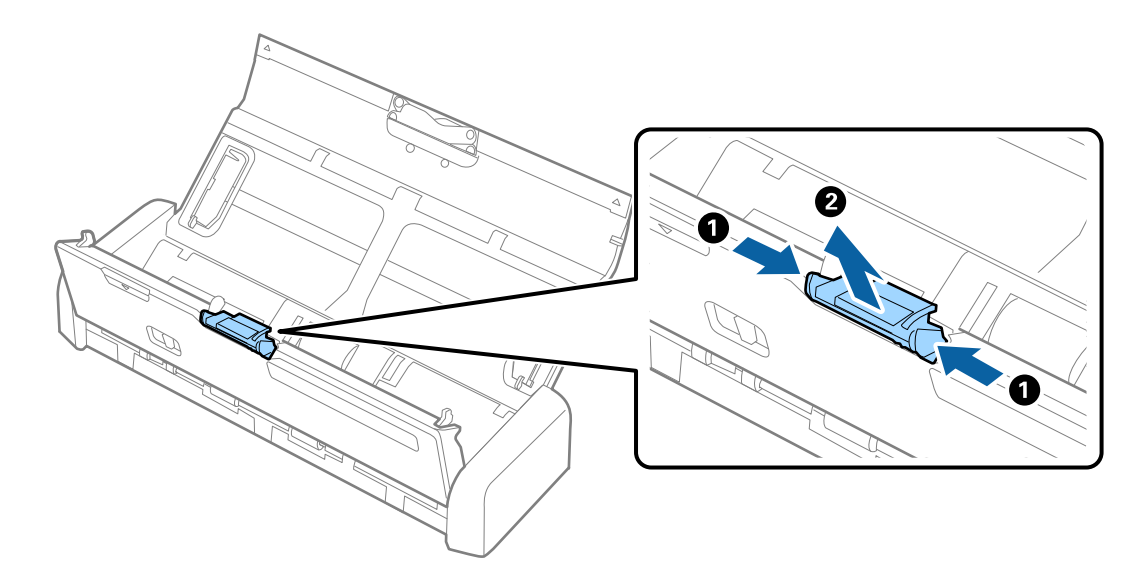

**附註:** 棄置用過的分紙器時,請遵守當地主管機關的規定及法規。請勿自行拆解。 5. 將新的分紙器放進主體的凹槽內予以安裝。

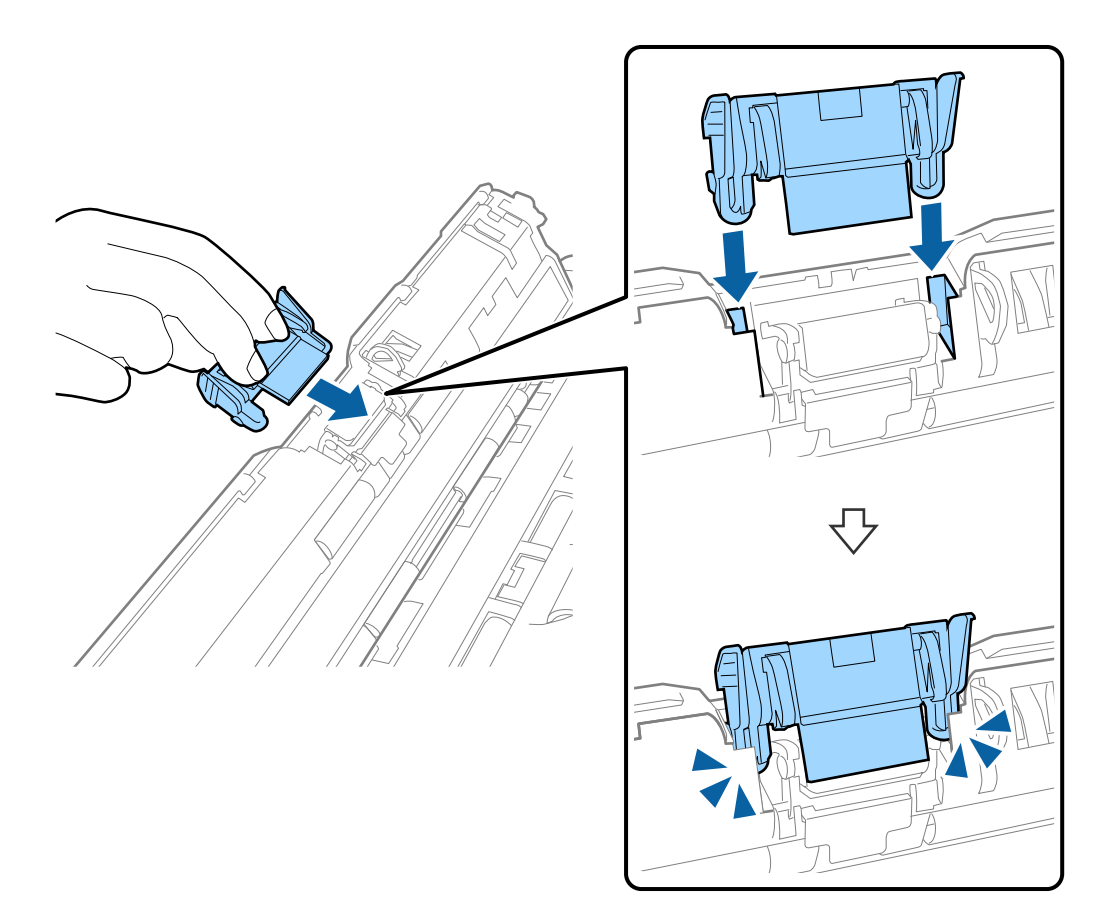

- 6. 用力按下掃描器護蓋邊緣的▼標記處以將其關閉。
- 7. 插入 AC 變壓器,然後開啟掃描器電源。
- 8. 透過 Epson Scan 2 Utility 重設掃描次數。

### **重設掃描次數**

更換進紙滾輪或分紙器後,透過 Epson Scan 2 Utility 重設掃描次數。

- 1. 開啟掃描器電源。
- 2. 啟動 Epson Scan 2 Utility。
	- ❏ Windows 10 按下開始鍵,然後選擇[所有應用程式] > [EPSON] > [Epson Scan 2] > [Epson Scan 2 Utility]。
	- ❏ Windows 8.1/Windows 8/Windows Server 2012 R2/Windows Server 2012 [開始]畫面 > [應用程式] > [Epson] > [Epson Scan 2 Utility]。
	- ❏ Windows 7/Windows Vista/Windows XP/Windows Server 2008 R2/Windows Server 2008/Windows Server 2003 R2/Windows Server 2003

按下開始鍵,然後選擇[所有程式] (或[程式]) > [EPSON] > [Epson Scan 2] > [Epson Scan 2 Utility]。

❏ Mac OS X

選擇[前往] > [應用程式] > [EPSON Software] > [Epson Scan 2 Utility]。

- 3. 按下 [計數器] 標籤。
- 4. 針對進紙滾輪或分紙器按下 [重置]。

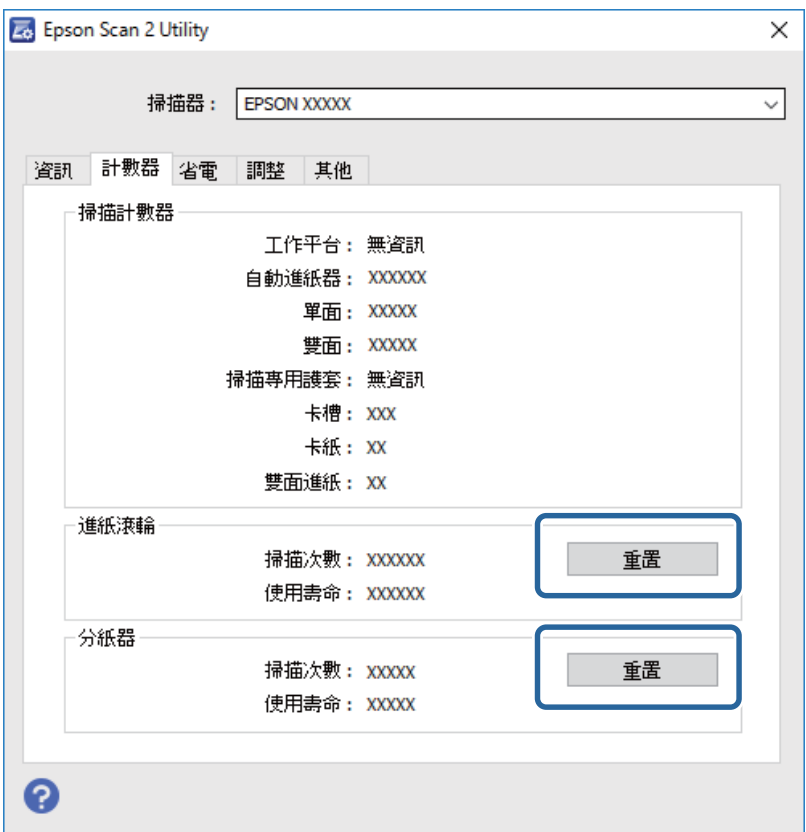

#### **相關資訊**

- ◆ 第18[頁"進紙滾輪代碼"](#page-17-0)
- ◆ 第19[頁"分紙器代碼"](#page-18-0)

## **省電模式**

當掃描器未執行操作時,您可以透過睡眠模式或自動關機模式來省電。您可以設定掃描器進入睡眠模式 和自動關機前的時間週期。如發生增長將影響產品的能源效率。在進行變更之前,請先考量環境狀況。

- 1. 啟動 Epson Scan 2 Utility。
	- ❏ Windows 10

按下開始鍵,然後選擇[所有應用程式] > [EPSON] > [Epson Scan 2] > [Epson Scan 2 Utility]。

❏ Windows 8.1/Windows 8/Windows Server 2012 R2/Windows Server 2012 [開始]畫面 > [應用程式] > [Epson] > [Epson Scan 2 Utility]。

❏ Windows 7/Windows Vista/Windows XP/Windows Server 2008 R2/Windows Server 2008/Windows Server 2003 R2/Windows Server 2003 按下開始鍵,然後選擇[所有程式](或[程式])> [EPSON] > [Epson Scan 2] > [Epson Scan 2 Utility]。

**維護**

- ❏ Mac OS X 選擇[前往] > [應用程式] > [EPSON Software] > [Epson Scan 2 Utility]。
- 2. 按下 [省電] 標籤。
- 3. 設定 [睡眠模式定時器(分)] 或 [關閉電源定時器(分)], 然後按下 [設定]。

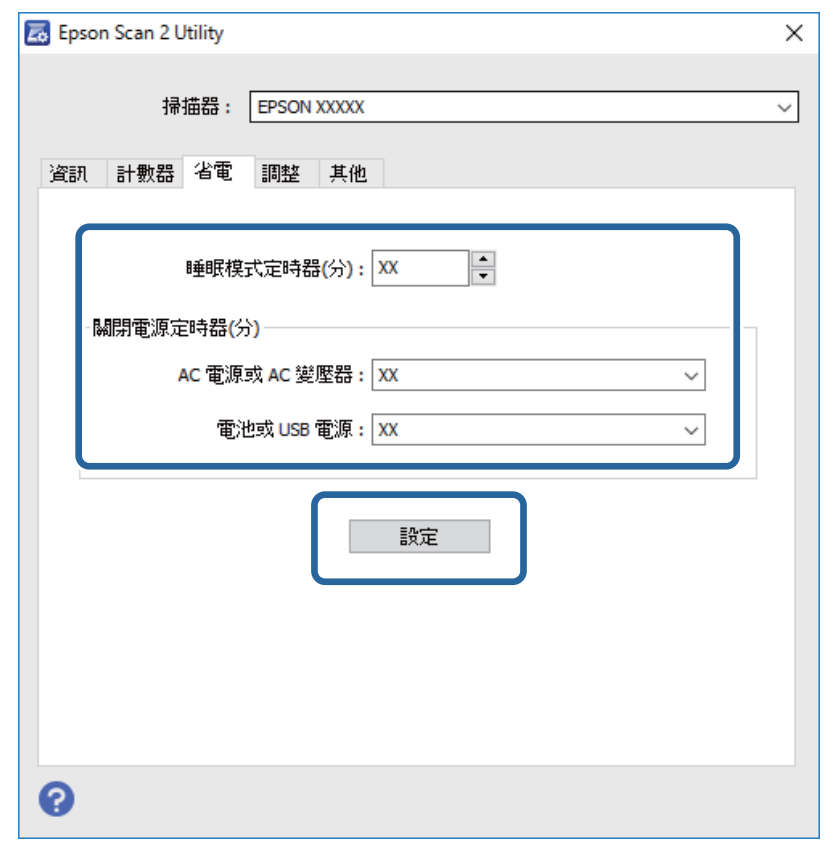

## **搬運掃描器**

當您需要搬運或運送掃描器以移動或執行修理時,請遵循以下步驟將掃描器打包。

### !**注意:** ❏ 強烈撞擊可能會致使掃描器損壞。 ❏ 請勿使掃描器暴露於直接的日照之下,或使掃描器靠近暖氣、可能存在高溫的位置,例如車內等。 高溫可能導致機體變形。 □ 搭機時,我們建議將掃描器作為隨身行李攜帶。請聯絡您的航空公司,確認您是否可以將本裝置攜 帶上飛機。根據機場處置方式的不同,掃描器可能因強烈撞擊而損壞。

- 1. 按下 $\bigcup$  鍵以關閉掃描器。
- 2. 拔下掃描器上的 AC 變壓器。
- 3. 移除 USB 纜線。
- 4. 請存放延伸進紙托盤以關閉出紙托盤。

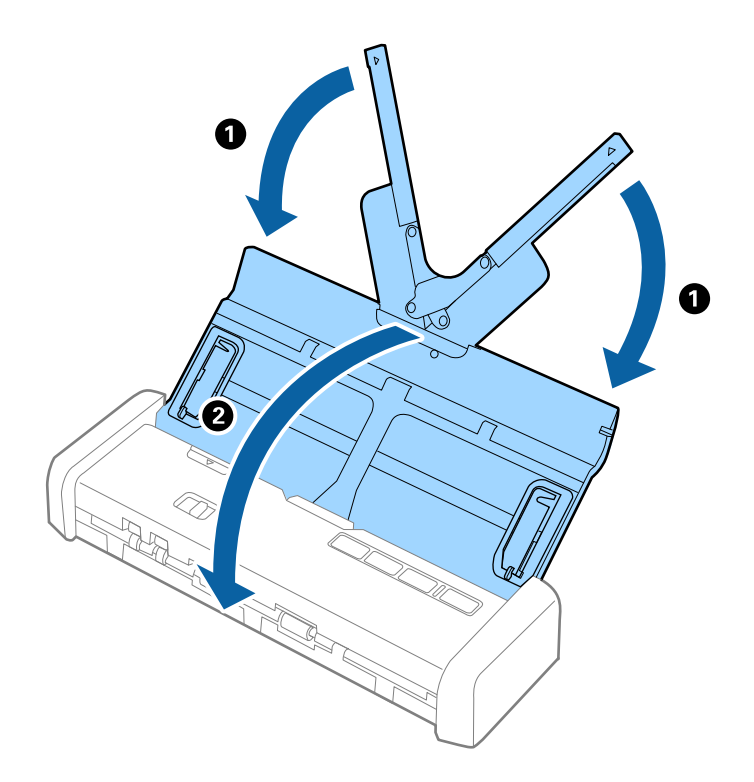

5. 當運送掃描器時,請使用掃描器隨附的打包材料,然後將其重新打包至原包裝盒或堅固的盒內。

# **更新應用程式和韌體**

您可以透過更新應用程式和韌體,解決部分問題和改進或添加某些功能。務必確保您使用最新版本的應 用程式和韌體。

- 1. 確保掃描器已與電腦連線,且電腦已連線至網際網路。
- 2. 啟動 EPSON Software Updater,並更新應用程式或韌體。
	- **附註:**

不支援 Windows Server 作業系統。

❏ Windows 10

按下開始鍵,然後選擇[所有應用程式] > [Epson Software] > [EPSON Software Updater]。

❏ Windows 8.1/Windows 8

在 [搜尋] 快速鍵中輸入應用程式名稱,然後選擇顯示的圖示。

❏ Windows 7/Windows Vista/Windows XP

按下開始鍵,然後選擇[所有程式]或[程式] > [Epson Software] > [EPSON Software Updater]。

❏ Mac OS X 選擇 [Finder] > [前往] > [應用程式] > [Epson Software] > [EPSON Software Updater]。
# c **重要事項:**

更新時請勿關閉電腦或掃描器。

**附註:**

……<br>如果您無法在清單中找到希望更新的應用程式,您將無法透過 EPSON Software Updater 更新。請在當地的 Epson 網站上檢查最新版本的應用程式。

[http://www.epson.com](http://www.epson.com/)

# **解決問題**

# **掃描器問題**

### **掃描器燈號指示錯誤**

如果掃描器燈號指示錯誤,檢查下列內容。

- ❏ 確保掃描器內無原稿被卡住。
- □ 當饋入多張原稿時,請打開 ADF 護蓋並取出原稿。然後闔上 ADF 蓋。
- ❏ 確保掃描器護蓋已闔上。
- ❏ 務必確保掃描器已正確連接至您的電腦。 如果發生了 Wi-Fi 連線錯誤,請檢查 Wi-Fi 連線設定。
- ❏ 確保已正確安裝 Epson Scan 2。
- □ 如果韌體更新失敗且掃描器進入復原模式,透過 USB 連線再次更新韌體。 也確保 AC 變壓器連接至掃描器。
- □ 關閉掃描器並再次開啟。如果問題仍存在,可能是掃描器故障,或掃描器裝置內的光源需要更換。請 洽詢 Epson 授權服務中心。

#### **相關資訊**

◆ 第16[頁"錯誤指示燈"](#page-15-0)

## **掃描器無法啟動**

- ❏ 將 AC 變壓器連接至掃描器。
- □ 使用 AC 變壓器時,確保其已牢牢連接掃描器和電源插座。 此外,請檢查電源插座是否正常運行。將另一台裝置插入電源插座,然後檢查是否可以將其啟動。
- □ 若要在電池沒電且不使用 AC 變壓器的情況下執行掃描器,請執行下列操作。
	- ❏ 使用 USB 3.0 (超快速) 連接埠。您不可使用 USB 2.0 (高速) 連接埠或 USB 1.1 連接埠來透過 USB 電源執 行掃描器。
	- □ 使用掃描器隨附的 USB 纜線。
	- ❏ 將掃描器直接連線至電腦的 USB 連接埠。透過一個或多個 USB 集線器將掃描器連線至電腦時,掃描 器可能無法正常運行。
- ❏ 如果在低溫或高溫環境下透過電池供電使用掃描器,掃描器電源將無法開啟。在操作溫度範圍內使用 掃描器。

### **使用電池時,掃描器會關閉電源**

- ❏ 將 AC 變壓器連接至掃描器。
- □ 在操作溫度範圍內使用掃描器。在低溫或高溫環境下,掃描器可能會突然關機。

❏ 可能已在 [Epson Scan 2 Utility] 中設定 [省電] 設定。

啟動 [Epson Scan 2 Utility],選擇 [省電] 標籤,然後檢查設定。若要啟動 [Epson Scan 2 Utility],請參見 下列詳細資訊。

- ❏ Windows 10 按下開始鍵,然後選擇[所有應用程式] > [EPSON] > [Epson Scan 2 Utility]。
- ❏ Windows 8.1/Windows 8/Windows Server 2012 R2/Windows Server 2012 在 [搜尋] 快速鍵中輸入應用程式名稱,然後選擇顯示的圖示。
- ❏ Windows 7/Windows Vista/Windows XP/Windows Server 2008 R2/Windows Server 2008/Windows Server 2003 R2/Windows Server 2003
	- 按下開始鍵,然後選擇[所有程式]或[程式] > [EPSON] > [Epson Scan 2] > [Epson Scan 2 Utility]。
- ❏ Mac OS X 選擇[前往] > [應用程式] > [Epson Software] > [Epson Scan 2 Utility]。

# **使用電池時,掃描器不關閉電源**

確保已拔下 AC 變壓器與 USB 纜線。然後按下掃描器底部的重設鍵。

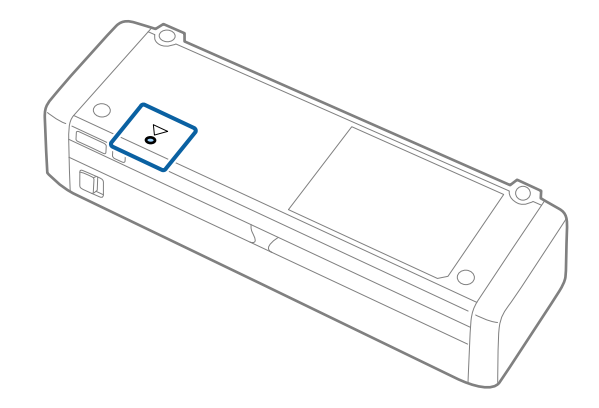

# **啟動掃描時出現的問題**

# **無法啟動** Epson Scan 2

- ❏ 務必確保掃描器已正確連接至您的電腦。 如果發生了 Wi-Fi 連線錯誤,請檢查 Wi-Fi 連線設定。
- ❏ 確定 USB 連接線已牢牢地連接至掃描器與電腦。
- □ 使用掃描器隨附的 USB 纜線。
- ❏ 確保掃描器已啟動。
- □ 等到狀態指示燈號停止閃爍,表示掃描器已就緒,可執行掃描。
- □ 將掃描器直接連線至電腦的 USB 連接埠。透過一個或多個 USB 集線器將掃描器連線至電腦時,掃描器 可能無法正常運行。
- ❏ 如果您正在使用任何與 TWAIN 相容的應用程式,務必確保選擇正確的掃描器作為掃描器或來源設定。

## **按下掃描器按鍵未啟動正確應用程式**

- ❏ 務必確保掃描器已正確連接至您的電腦。
- □ 務必確保 Epson Scan 2 和其他應用程式已正確安裝。
- ❏ 務必確保 Document Capture Pro (Windows) 或 Document Capture (Mac OS X) 已正確安裝。
- ❏ 檢查正確設定是否已指派至 Document Capture Pro (Windows) 或 Document Capture (Mac OS X) 內的掃 描器按鍵。
- □使用無線連線時,您無法透過按下按鍵來執行指派給掃描器按鍵的工作,因為 Document Capture Pro 與 Document Capture 不支援在無線連線時透過按鍵掃描。 若要透過按下按鍵來開始掃描,請在掃描之前啟動電腦上的 Epson Scan 2。

**相關資訊**

◆ 第57[頁"透過掃描器按鍵進行掃描"](#page-56-0)

# **進紙問題**

## **饋入多張原稿**

當饋入多張原稿時,打開掃描器護蓋並取出原稿。然後,闔上掃描器護蓋。 若經常饋入多張原稿,請嘗試以下操作。

❏ 確保您裝入 ADF 的紙張數量不超過裝入容量。

下列資訊提供標準裝入容量。

- ❏ 普通紙:20
- ❏ 名片:6
- ❏ 收據:1

□ 若要正確裝入堆疊原稿,請滑動前緣使其在饋入掃描器之前形成一定的角度。

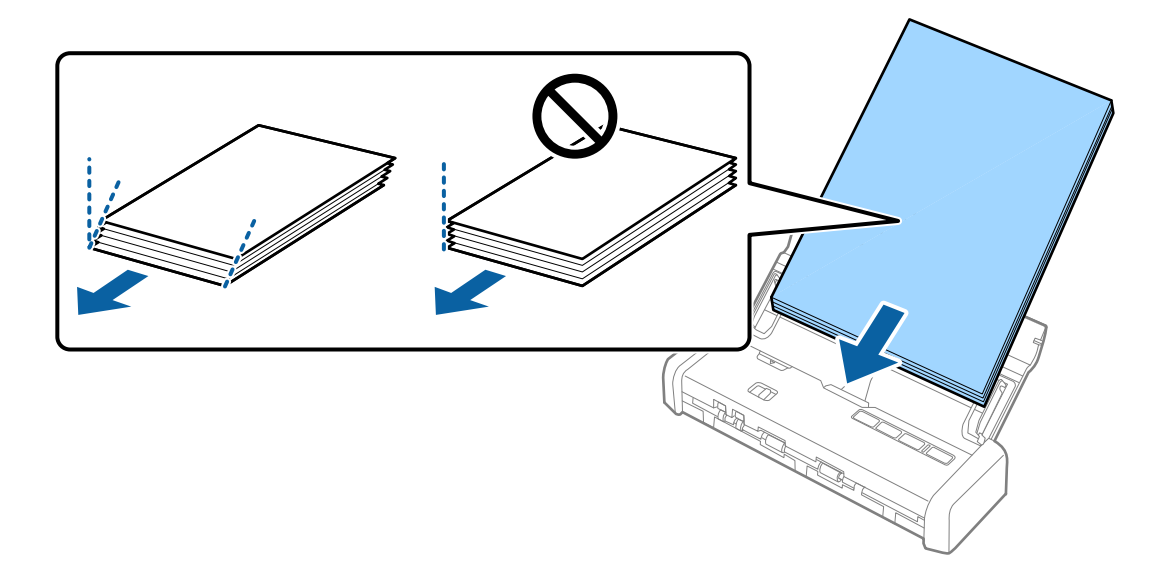

□ 如果您放入不支援的原稿,掃描器可能一次會饋入多張原稿。

❏ 清潔掃描器內的滾輪。

- ❏ 減少一次放置的原稿數量。
- ❏ 使用在 Epson Scan 2 內的 [自動進紙模式] 並逐張掃描原稿。

#### **相關資訊**

- ◆ 第23頁 "ADF [掃描原稿規格"](#page-22-0)
- ◆ 第94[頁"清潔掃描器內部"](#page-93-0)
- ◆ 第59[頁"逐一掃描不同尺寸或類型的原稿](#page-58-0) (自動進紙模式)"
- ◆ 第29[頁"放置標準尺寸原稿"](#page-28-0)

## **取出卡在掃描器中的原稿**

如果原稿被卡在掃描器內,按照以下步驟將其移除。

**附註:**

如果在掃描時拔下 AC 變壓器,掃描器會停止,並顯示錯誤。掃描時請勿拔下 AC 變壓器。

- 1. 取出進紙托盤內的所有剩餘原稿。
- 2. 用力拉動掃描器護蓋邊緣的▼標記處以將其打開。

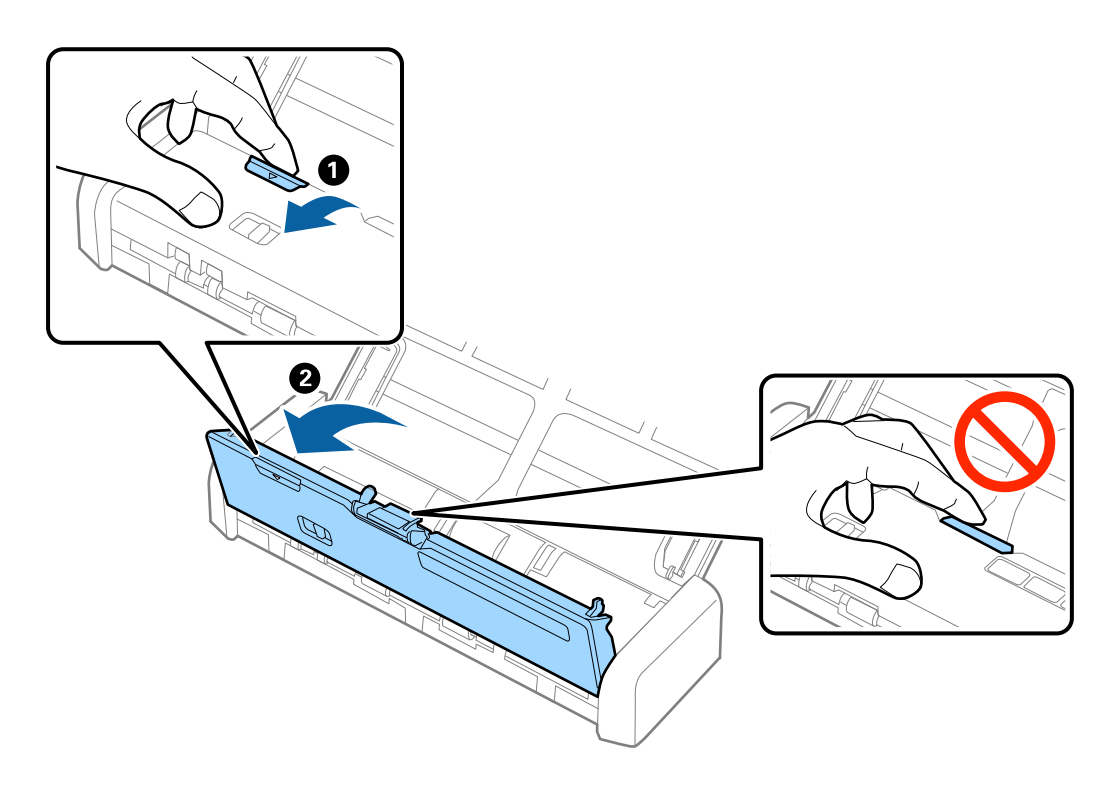

3. 小心取出掃描器內的剩餘原稿。

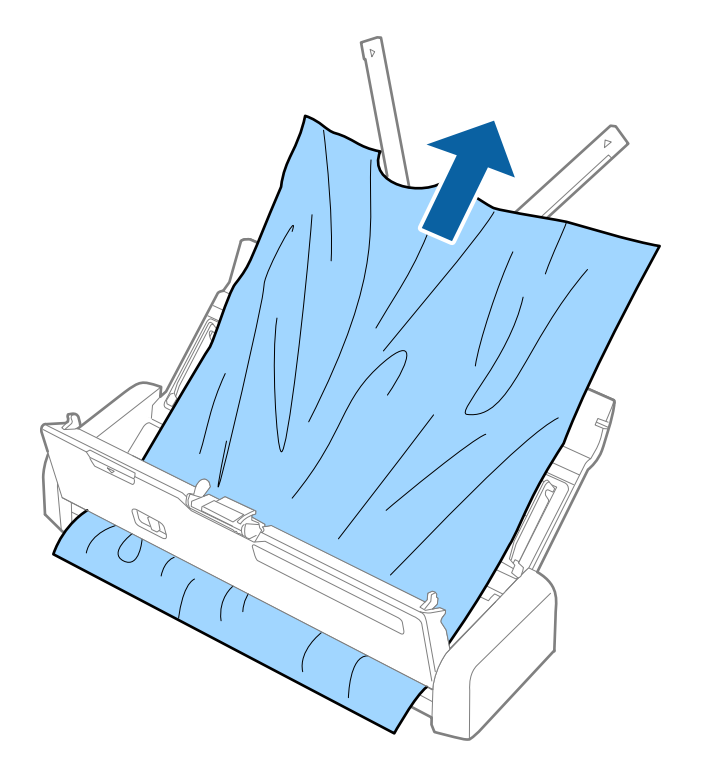

4. 用力按下掃描器護蓋邊緣的▼標記處以將其關閉。

## **原稿污損**

清潔掃描器內側。

### **相關資訊**

◆ 第94[頁"清潔掃描器內部"](#page-93-0)

# **掃描耗時較長**

- □ 如果掃描器使用 USB 電源供電,掃描速度會減慢。如果您要加快掃描速度,請將 AC 變壓器連接到掃描 器。
- ❏ 如果掃描器使用電池供電且電池電量偏低,掃描速度會減慢。將 AC 變壓器連接至掃描器。
- □ 當解析度較高時,掃描時間可能較長。
- ❏ 帶 USB 3.0 (超快速) 或 USB 2.0 (高速) 連接埠的電腦可以比帶 USB 1.1 連接埠的電腦掃描得更快。如果您 使用 USB 3.0 或 USB 2.0 連接埠連接掃描器,務必確保電腦滿足作業系統的系統要求。
- □ 當使用安全軟體時,將 TWAIN.log 檔案排除在監控之外,或是將 TWAIN.log 設為唯讀檔案。關於安全軟 體功能的更多資訊,請參見軟體隨附的説明和其他文件。TWAIN.log 檔案儲存在以下位置。
	- ❏ Windows 10/Windows 8.1/Windows 8/Windows 7/Windows Vista: C:\Users\(使用者名稱)\AppData\Local\Temp
	- ❏ Windows XP: C:\Documents and Settings\(使用者名稱)\Local Settings\Temp

# **掃描的影像問題**

## **掃描的文字或影像模糊不清**

- ❏ 確保掃描器上的進紙選擇桿正確設定。若要使用 ADF 掃描原稿,請將進紙選擇桿設定為 (ADF)。若 要使用卡槽掃描塑膠卡,請將進紙選擇桿設定為 $\overline{\mathbb{U}}$  (卡片)。
- □ 在 Epson Scan 2下,選擇 [進階設定] 標籤,然後 [影像選項] > [文字加強]。
- □ 在 Epson Scan 2下, 當 [主要設定] 標籤中的 [影像形式] 設為 [黑白] 時, 請調整在 [進階設定] 標籤內的 [高反差]。增大 [高反差] 時,黑色區域變大。
- □ 如果解析度較低,嘗試增加解析度,然後再掃描。

# **從**ADF**掃描時出現的直線**

❏ 清潔ADF。

垃圾或灰塵落入ADF時,可能會出現直線。 有關詳細信息,請參閱掃描儀的手冊。

❏ 請清除黏附在原稿上的任何垃圾或灰塵。

#### **相關資訊**

◆ 第94[頁"清潔掃描器內部"](#page-93-0)

### **影像品質粗糙**

□ 如果解析度較低,嘗試增加解析度,然後再掃描。

□ 在 Epson Scan 2 內, 透過 [進階設定] 標籤上的項目調整影像,然後掃描。

#### **相關資訊**

- ◆ 第51[頁"選擇適合掃描用途的解析度"](#page-50-0)
- ◆ 第60[頁"影像調整功能"](#page-59-0)

### **放大或縮小掃描影像**

當放大或縮小掃描影像時,您可以透過在 Epson Scan 2 Utility 中的 [調整] 功能調整放大比。此功能僅限 Windows 可用。

#### **附註:**

Epson Scan 2 Utility 是 Epson Scan 2 隨附的應用程式。

- 1. 啟動 Epson Scan 2 Utility。
	- ❏ Windows 10

按下開始鍵,然後選擇[所有應用程式] > [EPSON] > [Epson Scan 2] > [Epson Scan 2 Utility]。

- ❏ Windows 8.1/Windows 8/Windows Server 2012 R2/Windows Server 2012 在 [搜尋] 快速鍵中輸入應用程式名稱,然後選擇顯示的圖示。
- ❏ Windows 7/Windows Vista/Windows XP/Windows Server 2008 R2/Windows Server 2008/Windows Server 2003 R2/Windows Server 2003 按下開始鍵,然後選擇[所有程式]或[程式] > [EPSON] > [Epson Scan 2] > [Epson Scan 2 Utility]。
- 2. 選擇 [調整] 標籤。
- 3. 使用 [擴展/收縮] 以調整掃描影像的放大比。
- 4. 按下 [設定] 以套用設定至掃描器。

# **影像背景中出現偏移**

原稿背面的影像可能出現在掃描影像中。

- □ 在 Epson Scan 2 下,選擇 [進階設定] 標籤,然後調整 [亮度]。 根據 [主要設定] 標籤 > [影像形式] 或 [進階設定] 標籤上的其他設定, 此功能可能無法使用。
- □ 在 Epson Scan 2下,選擇 [進階設定] 標籤,然後選擇 [影像選項] > [文字加強]。

**相關資訊**

- ◆ 第64[頁"亮度"](#page-63-0) 您可調整整個影像的亮度。
- **→ 第63[頁"文字加強"](#page-62-0)** 您可讓原稿內模糊的字母變得清晰、銳利。您也可減少背景的位移或不均勻。

## **出現錯網** (**網狀陰影**) **圖案**

如果原件是列印的文件,則掃描的影像可能會出現錯網 (網狀陰影) 圖案。

□ 在 Epson Scan 2 的 [進階設定] 索引標籤上,設定 [去網紋]。

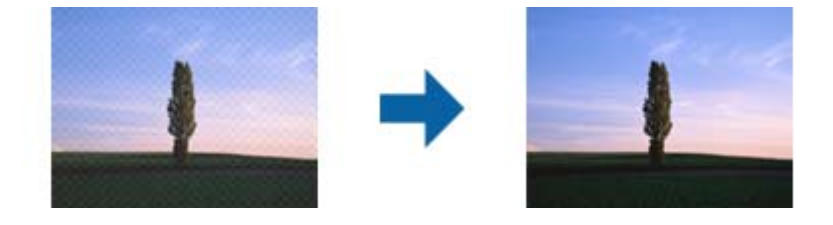

❏ 改變解析度後再次掃描。

### **相關資訊**

- ◆ 第62[頁"去網紋"](#page-61-0)
- 您可以移除掃描列印紙張(如雜誌)時出現的錯網圖案(類似網狀的陰影)。
- ◆ 第51頁"選擇滴合掃描用涂的解析度"

### **自動偵測原稿大小時,原稿邊緣未掃描**

- □ 在 Epson Scan 2下,選擇 [主要設定] 標籤,然後選擇 [文件尺寸] > [設定]。在 [文件大小設定] 視窗上, 調整 [尺寸設定為〝自動〞時的裁切位置]。
- ❏ 根據原稿而定,在使用 [自動偵測] 功能時,原稿區域可能未能正確偵測。從 [文件尺寸] 清單中選擇原 稿的適當尺寸。

**附註:**

如果您希望掃描的原稿尺寸未在清單上,選擇 [自訂],然後手動建立尺寸。

### **掃描塑膠卡時,影像彎曲、傾斜、不完整或含有線條**

如果傾斜放入卡片,或偏向卡片插槽的左邊或右邊,卡片可能無法正確掃描。請在卡片插槽的白色框線 內平直放入塑膠卡。

## **另存為 可搜尋的**PDF **時,文字未被正確辨別**

□ 在 Epson Scan 2 的 [影像格式選項] 視窗中,檢查 [文字] 標籤內的 [文字語言] 是否設定正確。

- ❏ 檢查原稿是否放直。
- ❏ 使用文字清晰的原稿。下列原稿類型可能會影響文字辨別。
	- ❏ 已複製若干次的原稿
	- ❏ 透過傳真接收的原稿(解析度較低)
	- ❏ 原稿上字母間隙或行距過小
	- ❏ 文字上有用儀器畫的線或底線的原稿
	- ❏ 帶手寫文字的原稿
	- ❏ 帶摺縫或皺摺的原稿
- □ 在 Epson Scan 2下, 當 [主要設定] 標籤中的 [影像形式] 設為 [黑白] 時, 請調整在 [進階設定] 標籤內的 [高反差]。增大 [高反差] 時,黑色區域變大。
- □ 在 Epson Scan 2下,選擇 [進階設定] 標籤,然後選擇 [影像選項] > [文字加強]。

**相關資訊**

- $\rightarrow$  第67頁 "另存為 可搜尋的PDF"
- **→ 第63[頁"文字加強"](#page-62-0)** 您可讓原稿內模糊的字母變得清晰、銳利。您也可減少背景的位移或不均勻。
- **◆ 第65[頁"高反差"](#page-64-0)** 您可以調整單色二進位(黑白)的邊界。增加高反差值,黑色區域變大。減少高反差值,白色區域變 大。

### **無法解決掃描影像中的問題**

如果您已嘗試所有解決方案,且仍未解決問題,初始化 Epson Scan 2 設定,此操作可透過 Epson Scan 2 Utility 實現。

**附註:**

Epson Scan 2 Utility 是 Epson Scan 2 隨附的應用程式。

- <span id="page-117-0"></span>1. 啟動 Epson Scan 2 Utility。
	- ❏ Windows 10

按下開始鍵,然後選擇[所有應用程式] > [EPSON] > [Epson Scan 2 Utility]。

- ❏ Windows 8.1/Windows 8/Windows Server 2012 R2/Windows Server 2012 在 [搜尋] 快速鍵中輸入應用程式名稱,然後選擇顯示的圖示。
- ❏ Windows 7/Windows Vista/Windows XP/Windows Server 2008 R2/Windows Server 2008/Windows Server 2003 R2/Windows Server 2003 按下開始鍵,然後選擇[所有程式]或[程式] > [EPSON] > [Epson Scan 2] > [Epson Scan 2 Utility]。
- ❏ Mac OS X 選擇[前往] > [應用程式] > [Epson Software] > [Epson Scan 2 Utility]。
- 2. 選擇 [其他] 標籤。
- 3. 按下 [重置]。

**附註:** 如果初始化未解決問題,解除安裝並重新安裝 Epson Scan 2。

# **網路問題**

## **當無法執行網路設定時**

關閉您希望連線至網路的裝置。等候 10 秒,然後按以下順序開啟裝置: 存取點、電腦或智慧型裝置,最 後是掃描器。移動掃描器和電腦或智慧型裝置使其靠近存取點,輔助無線電波通訊,然後再次嘗試執行 網路設定。

### **網路設定正常,但無法從設備建立連接**

如果掃描器網路設定正常,但仍無法連線電腦或智慧型裝置至掃描器,請見下文。

□ 當同時使用多個存取點時,根據存取點的設定,您可能無法透過電腦或智慧型裝置使用掃描器。連線 電腦或智慧型裝置至與掃描器相同的存取點。

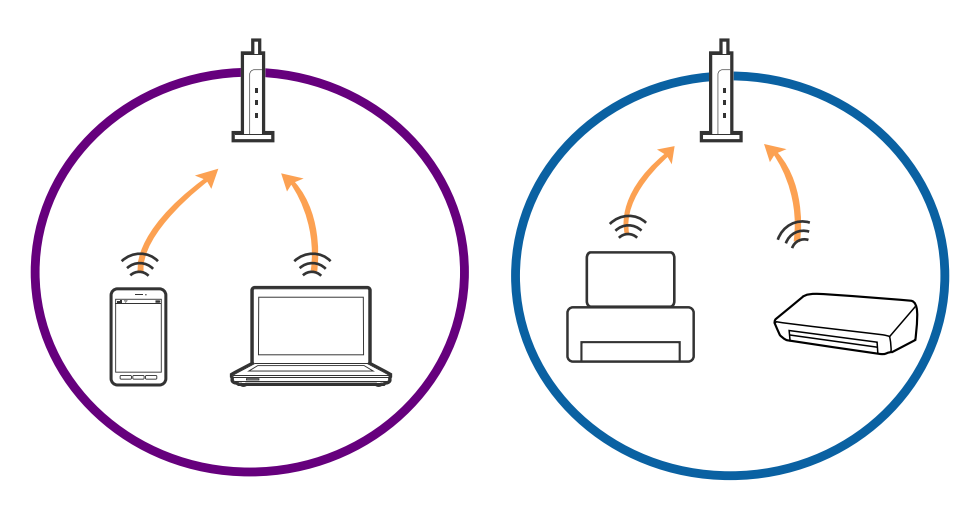

□ 當存取點有多個 SSID 且裝置連線至相同存取點上的不同 SSID 時,您可能無法連線至存取點。將電腦或 智慧型裝置連線至與掃描器相同的 SSID。

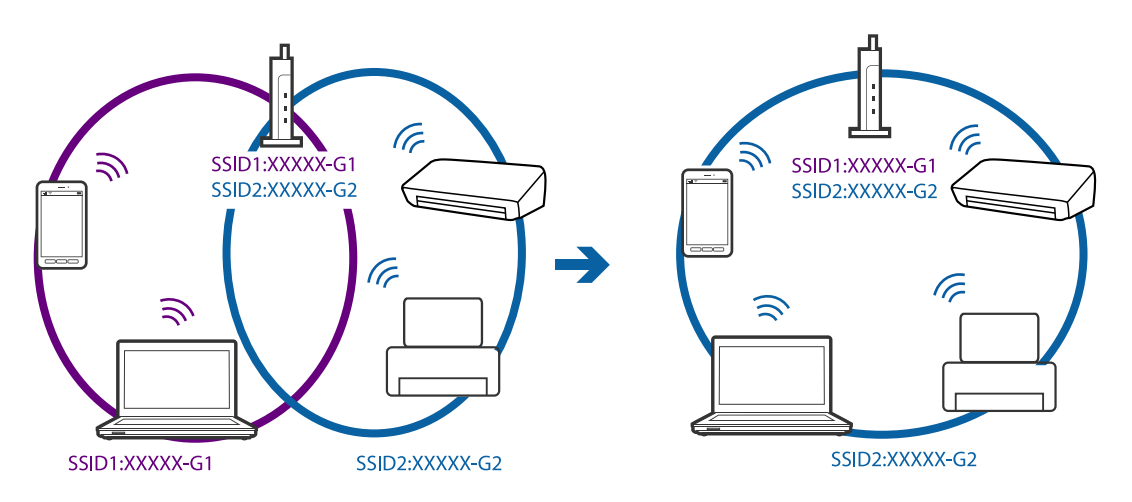

❏ 與 IEEE802.11a 和 IEEE802.11g 相容的存取點有 2.4 GHz 和 5 GHz 的 SSID。如果將電腦或智慧型裝置連線 至 5 GHz SSID,由於掃描器僅支援 2.4 GHz 通訊,因此將無法連線至掃描器。將電腦或智慧型裝置連線 至與掃描器相同的 SSID。

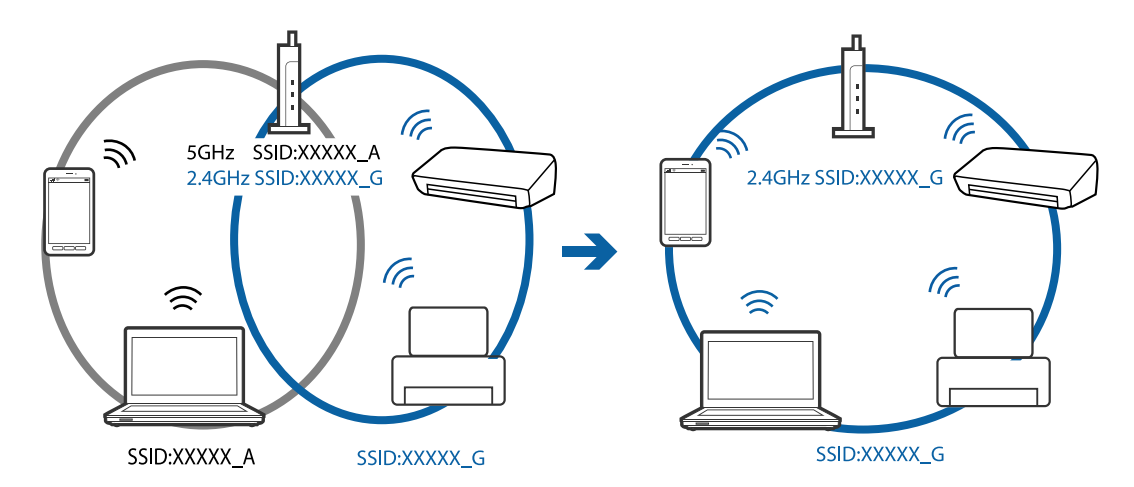

□ 大部分存取點具有 Privacy Separator (隱私區分) 功能,可阻止所連接裝置間的通訊。如果在掃描器和電 腦或智慧型裝置連線至相同網路後仍無法通訊,請停用存取點上的 Privacy Separator (隱私區分)。詳細 資訊,請參考存取點隨附的手冊。

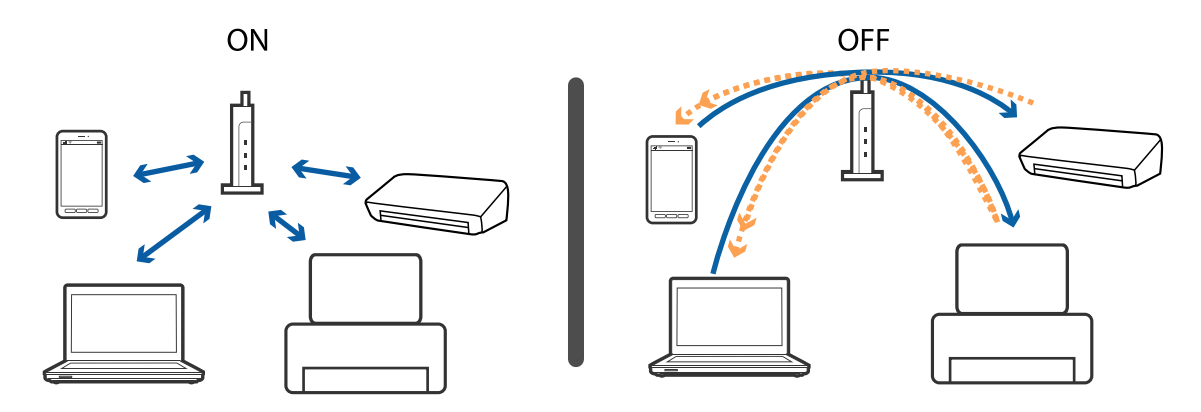

**相關資訊**

◆ 第120[頁"檢查連線至掃描器的](#page-119-0) SSID"

<span id="page-119-0"></span>**◆ 第120頁"檢查電腦 SSID"** 

### **檢查連線至掃描器的** SSID

您可檢查已連線的 SSID, 該檢查可在 EpsonNet Config 上執行。 您可以檢查掃描器底部標籤所示的掃描器 SSID 和密碼。當您在 AP 模式下連線掃描器時將需要用到它們。

### **相關資訊**

**◆第18頁 "[EpsonNet Config](#page-17-0)"** 

### **檢查電腦** SSID

Windows

選擇[控制台] > [網路和網際網路] > [網路和共用中心]。

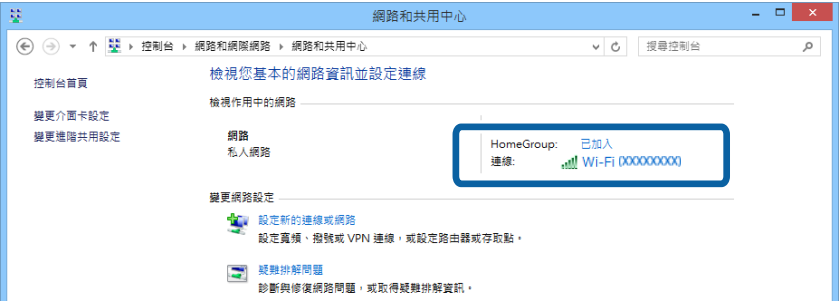

Mac OS X

按下電腦螢幕頂部的 Wi-Fi 圖示。將顯示 SSID 清單,並且已連線的 SSID 會以勾號表示。

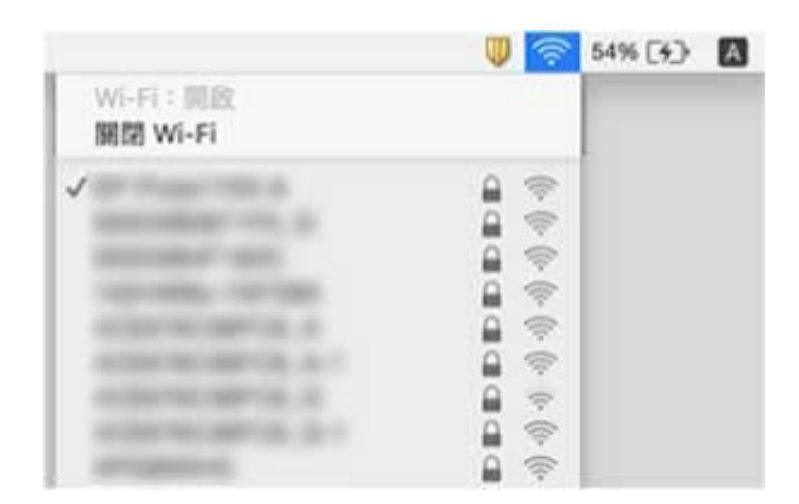

# **掃描器突然無法透過網路連線執行掃描**

□ 變更存取點或提供者時,再次嘗試為掃描器執行網路設定。將電腦或智慧型裝置連線至與掃描器相同 的 SSID。

- □ 關閉您希望連線至網路的裝置。等候 10 秒,然後按以下順序開啟裝置:存取點、電腦或智慧型裝置, 最後是掃描器。移動掃描器和電腦或智慧型裝置使其靠近存取點,輔助無線電波通訊,然後再次嘗試 執行網路設定。
- ❏ 嘗試從您的電腦存取任意網站,以確保您的電腦網路設定正確。如果您無法存取任何網站,表示電腦 出現問題。詳細說明,請參考電腦隨附的手冊。
- ❏ 檢查 Epson Scan 2 Utility 上的網路設定是否正確。
- □ 使用掃描器按鍵掃描時,請確保您已在電腦上啟動 Epson Scan 2,然後再按下掃描器按鍵。

#### **相關資訊**

- ◆ 第120[頁"檢查連線至掃描器的](#page-119-0) SSID"
- **◆ 第120頁 "檢查電腦 SSID"**
- ◆ 第118[頁"網路設定正常,但無法從設備建立連接"](#page-117-0)
- **→ 第49頁 "透過 [Epson Scan 2](#page-48-0) 掃描"**

# **掃描器突然無法掃描 —** USB

- □ 確保連線模式開關設定為 <sup>●←</sup>→•
- ❏ 拔下電腦上的 USB 纜線。在電腦上顯示的掃描器圖示上按右鍵,然後選擇[移除裝置]。將 USB 纜線連 接至電腦,並嘗試執行測試掃描。如可以掃描,則表示設定完成。
- ❏ 遵循本手冊 [變更與電腦的連線方法] 中的步驟重設 USB 連線。

#### **相關資訊**

◆ 第91[頁"變更與電腦的連線方法"](#page-90-0)

# **解除安裝和安裝應用程式**

### **解除安裝應用程式**

您可能需要在解決某些問題或是在升級作業系統時移除應用程式並重新安裝。以系統管理員身分登入電 腦。若電腦提示您輸入系統管理員密碼,請輸入密碼。

### **為** Windows **解除應用程式安裝**

- 1. 退出所有執行中的應用程式。
- 2. 中斷掃描器與電腦的連線。
- 3. 打開控制台:
	- ❏ Windows 10

在開始鍵上按滑鼠右鍵或按住,然後選擇[控制台]。

- ❏ Windows 8.1/Windows 8/Windows Server 2012 R2/Windows Server 2012 選擇[桌面] > [設定] > [控制台]。
- ❏ Windows 7/Windows Vista/Windows XP/Windows Server 2008 R2/Windows Server 2008/Windows Server 2003 R2/Windows Server 2003 按下開始鍵,然後選擇[控制台]。
- 4. 打開[解除安裝程式] (或[新增或移除程式]):
	- ❏ Windows 10/Windows 8.1/Windows 8/Windows 7/Windows Vista/Windows Server 2012 R2/Windows Server 2012/Windows Server 2008 R2/Windows Server 2008 在[程式集]內選擇[解除安裝程式]。
	- ❏ Windows XP/Windows Server 2003 R2/Windows Server 2003 按下[新增或移除程式]。
- 5. 選擇您希望解除安裝的應用程式。
- 6. 解除安裝應用程式:
	- ❏ Windows 10/Windows 8.1/Windows 8/Windows 7/Windows Vista/Windows Server 2012 R2/Windows Server 2012/Windows Server 2008 R2/Windows Server 2008 按下[解除安裝/變更]或[解除安裝]。
	- ❏ Windows XP/Windows Server 2003 R2/Windows Server 2003

按下[變更/移除]或[移除]。

**附註:** 如果顯示「使用者帳戶控制」視窗,按下「繼續」。

7. 請遵循螢幕上的操作說明。

**附註:**

可能顯示一條訊息,提示您重新啟動電腦。如顯示,務必確保選擇[我想要立即重新啟動我的電腦],然後 按下[完成]。

### **為** Mac OS X **解除應用程式的安裝**

**附註:**

確保您已安裝 EPSON Software Updater。

1. 透過 EPSON Software Updater 下載解除安裝程式。

下載解除安裝程式後,您無需在每次解除安裝應用程式時再次下載。

- 2. 中斷掃描器與電腦的連線。
- 3. 要解除安裝掃描器驅動程式,選擇[系統偏好設定],其位於 1 功能表 > [印表機與掃描器] (或[列印 與掃描]、[列印與傳真]), 就後將掃描器從已啟用的掃描器清單中移除。
- 4. 退出所有執行中的應用程式。
- 5. 選擇 [Finder] > [前往] > [應用程式] > [Epson Software] > [解除安裝程式]。

6. 選擇您希望解除安裝的應用程式,然後按下「解除安裝」。

### c **重要事項:**

解除安裝程式將移除電腦上 Epson 掃描器的所有驅動程式。如果您使用多個 Epson 掃描器且您僅希 望刪除部分驅動程式,則先將其全部刪除,然後再安裝必要的掃描器驅動程式。

**附註:**

如果您無法在應用程式清單中找到希望解除安裝的應用程式,您將不能透過解除安裝程式解除安裝。在此 情況下,選擇 [Finder] > [前往] > [應用程式] > [Epson Software],選擇您希望解除安裝的應用程式,然後將 其拖曳至垃圾筒圖示處。

# **安裝您的應用程式**

遵守下列步驟以安裝必要的應用程式。

**附註:**

❏ 以管理員身分登入您的電腦。根據電腦提示輸入管理員密碼。

□ 重新安裝應用程式時,您需要先將其解除安裝。

- 1. 退出所有執行中的應用程式。
- 2. 安裝 Epson Scan 2 時,暫時中斷掃描器與電腦的連線。
- **附註:** 在收到指示之前,請勿連接掃描器和電腦。
- 3. 按照以下網站的說明安裝應用程式。

[http://epson.sn](http://epson.sn/?q=2)

**附註:** 對於 Windows 作業系統,您也可以使用掃描器隨附的軟體光碟。

# **技術規格**

# **一般掃描器規格**

**附註:**

若有變更,恕不另行通知。

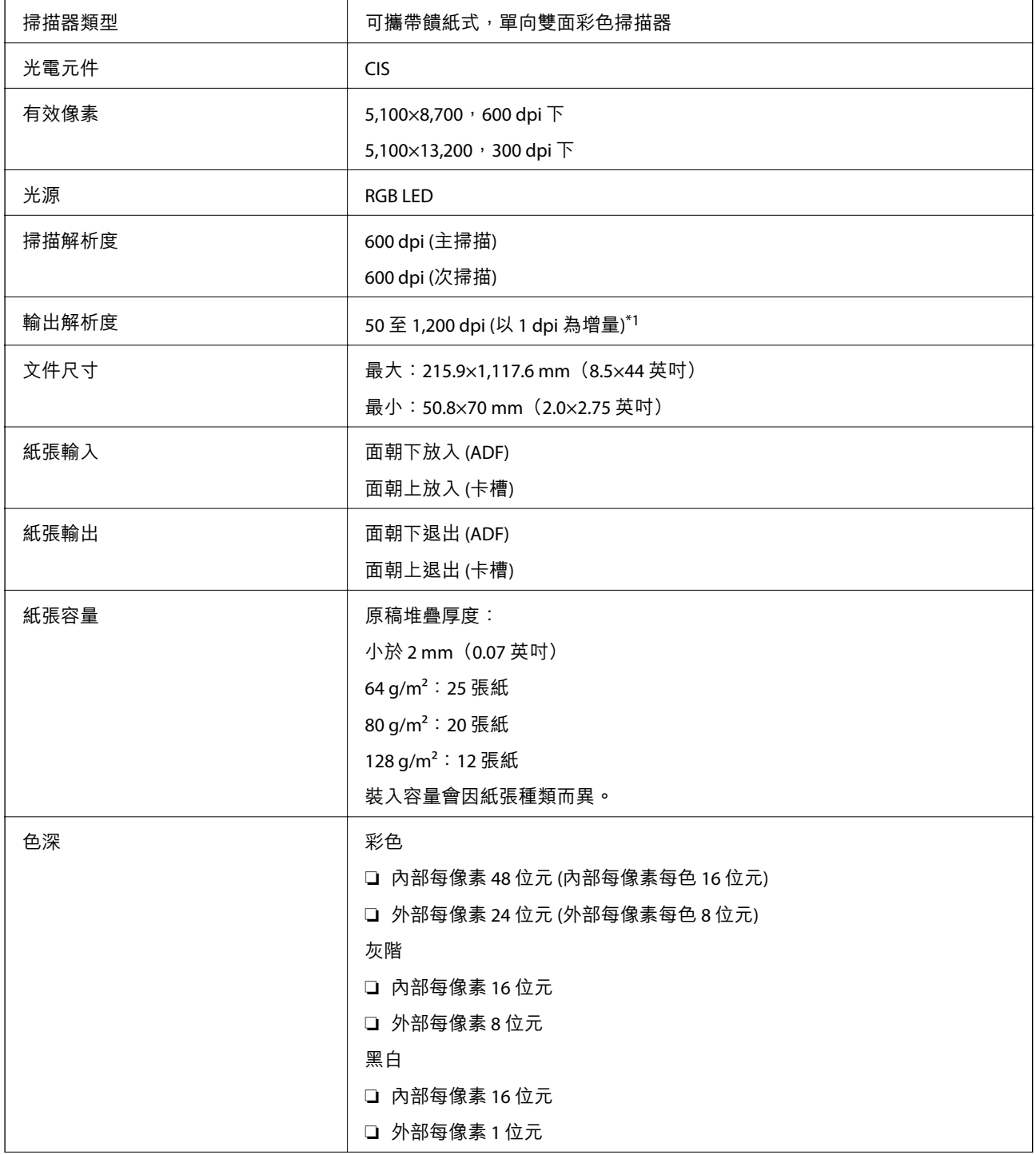

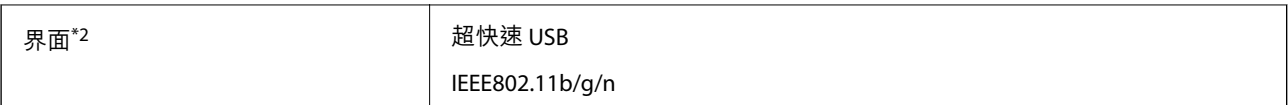

\*1 50 至 300 dpi (長度 368.3 至 1,117.6 mm (14.5 至 44 英吋)

\*2 您無法同時使用 USB 和網路連線。

# Wi-Fi **規格**

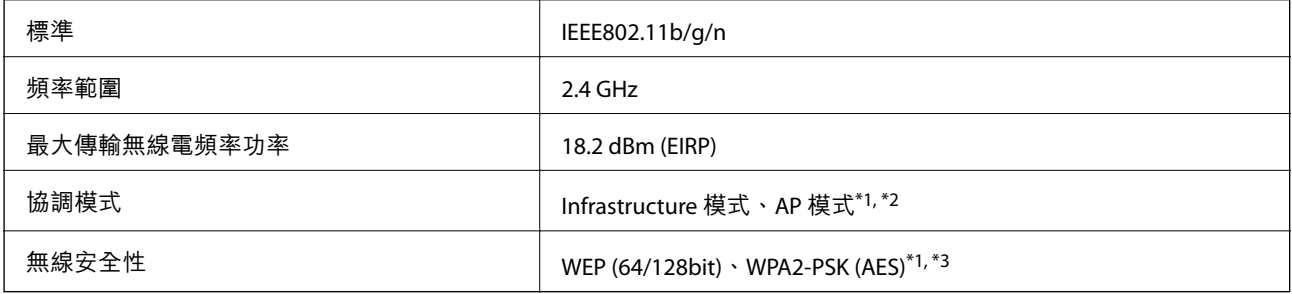

\*1 不支援 IEEE 802.11b。

\*2 AP 模式連線和 Wi-Fi 連線可同時使用。

\*3 符合 WPA2 標準,支援 WPA/WPA2 個人版。

# **體積規格**

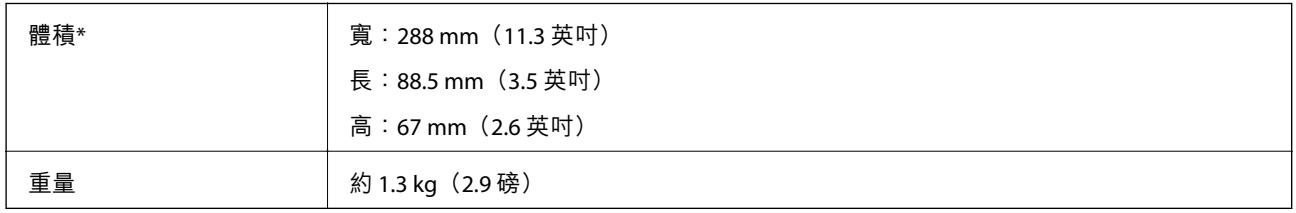

\* 不含突出部位。

# **電氣規格**

# **掃描器電氣規格**

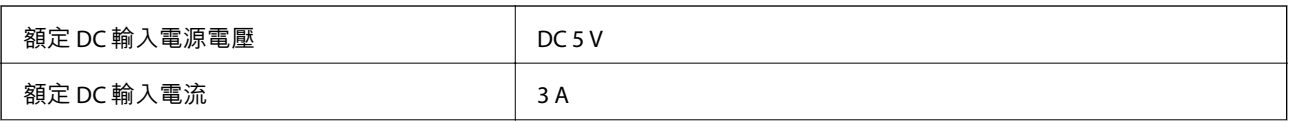

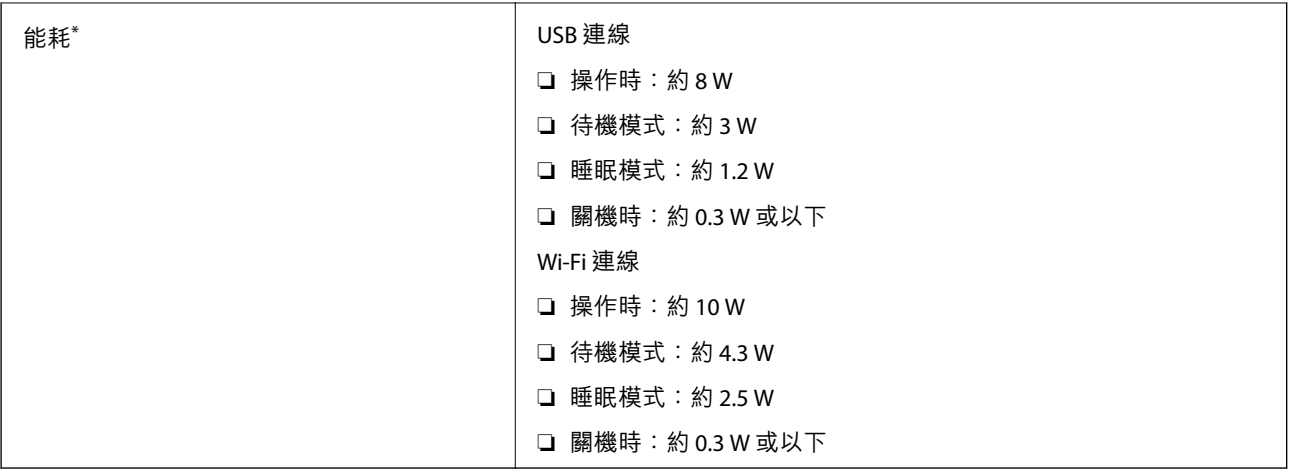

\* 當電池完全充滿時。

# AC **變壓器電氣規格**

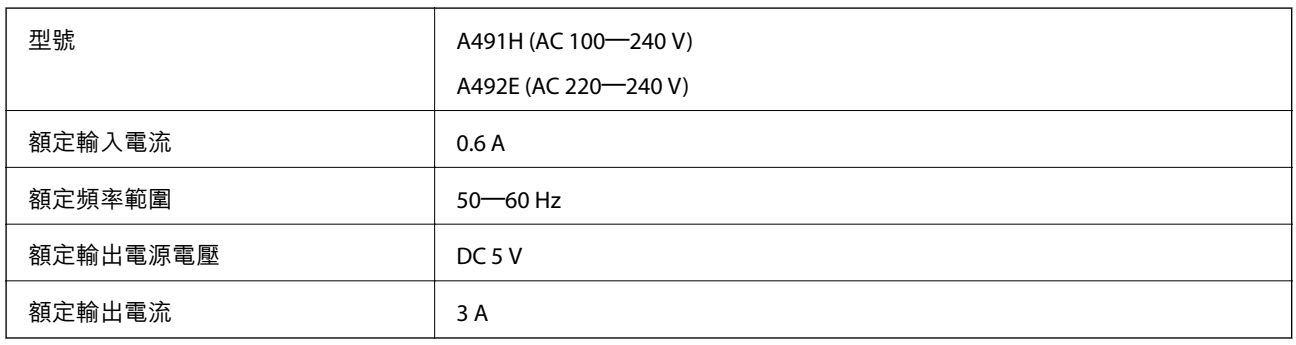

**附註:**

對於歐洲的使用者,請參閱下列網站以暸解有關耗電量的詳細內容。

<http://www.epson.eu/energy-consumption>

# **電池規格**

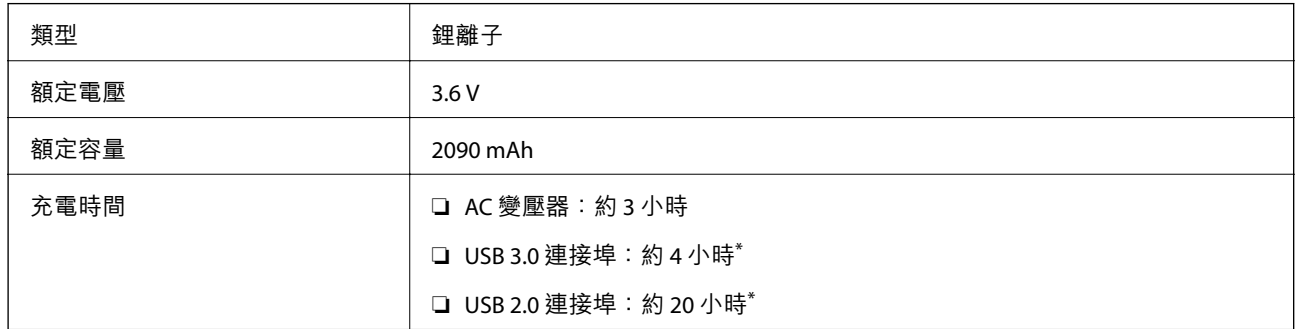

\* 這些值是在掃描器開啟電源的情況下測量的。如果關閉掃描器電源,充電時間會更長。

# **環境規格**

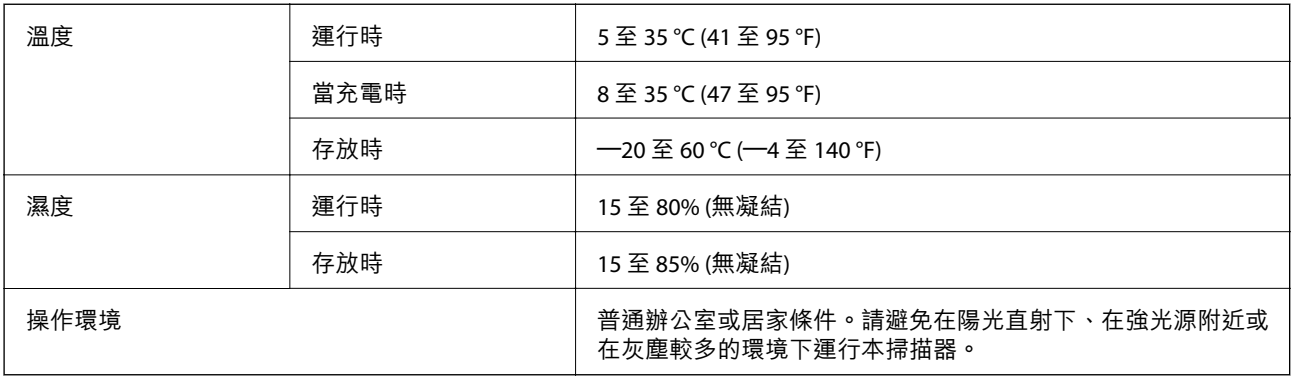

# **系統要求**

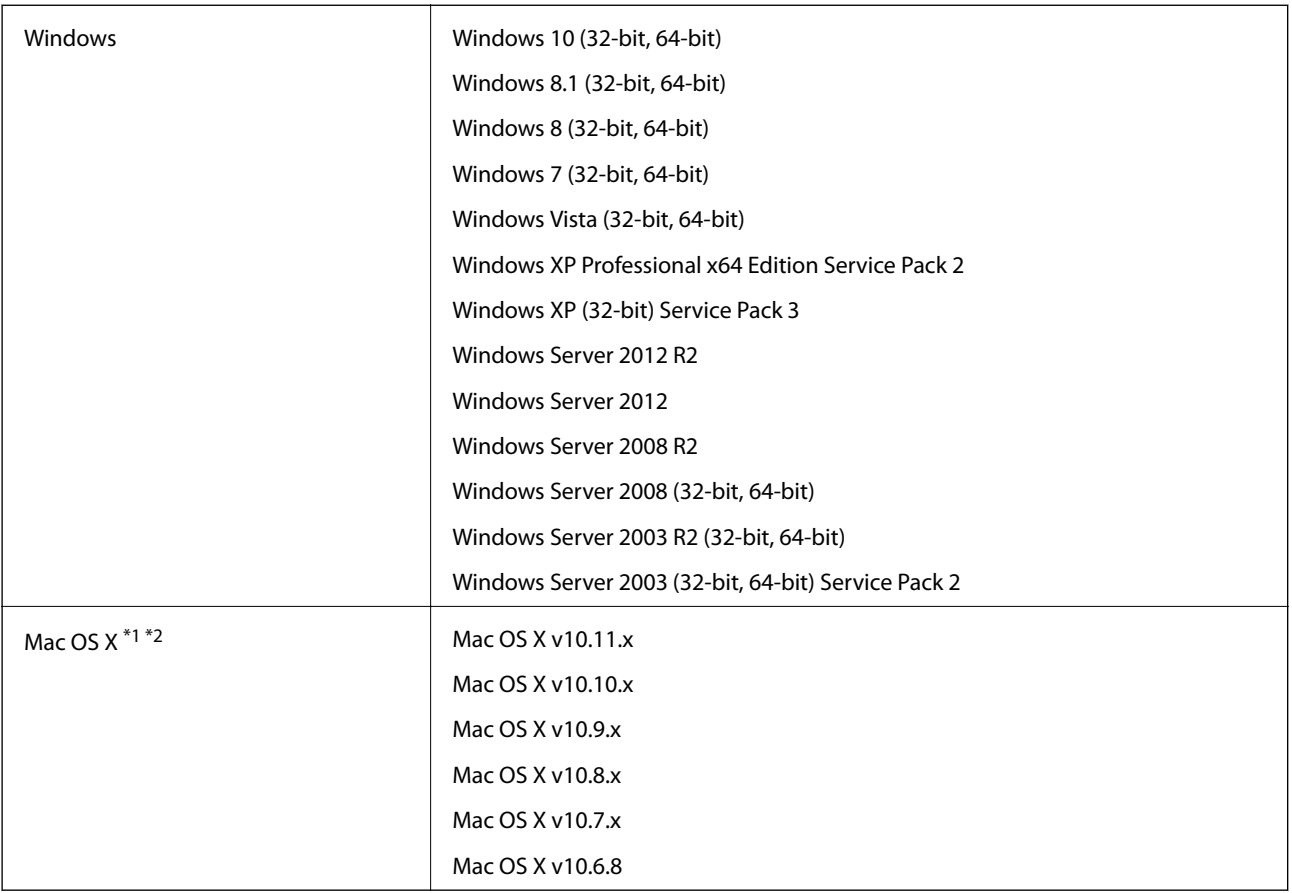

\*1 不支援 Mac OS X 或後續版本的快速使用者切換。

\*2 不支援 Mac OSX 的 UNIX 檔案系統 (UFS)。

# **標準與認證**

**美規**

**產品**

EMC FCC Part 15 Subpart B Class B CAN/CSA-CEI/IEC CISPR 22 Class B

此設備含有以下無線模組。

製造商: Askey Computer Corporation

類型:WLU6117-D69 (RoHS)

此產品符合 FCC 規則的第 15 部分和 IC 規則的 RSS-210。由於對產品執行非建議性改動而使其未能滿足保 護要求,從而導致的任何故障,Epson 概不負責。操作受制於以下兩個條件:(1) 本裝置不得引起有害干 擾,且 (2) 本裝置必須接收受到的任何干擾,包括可能導致裝置出現不需要的操作的干擾。

要防止對授權服務的無線電干擾,本裝置應在室內操作,並遠離窗戶以提供最大防護。室外安裝的設備 (或其傳輸天線) 受制於授權影響。

本設備符合針對非受控制環境所設置的 FCC/IC 放射線暴露限制,並遵守 FCC 無線電頻率 (RF) 暴露指南附 錄 C 至 OET65 與 IC 無線電頻率 (RF) 暴露規則的 RSS-102。本設備安裝與操作時應使散熱器遠離人體至少 7.9 英吋 (20 公分) 或以上 (不含四肢:手、腕、腳與踝)。

AC **變壓器** (A491H)

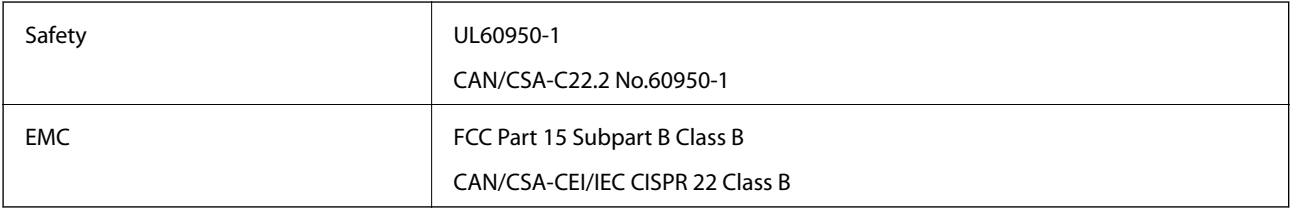

# **歐洲型號的標準和核准**

### **產品和** AC **變壓器**

對於歐洲使用者

Seiko Epson 公司特此聲明以下無線電設備型號符合指令 2014/53/EU。EU 符合性聲明的全文可在下列網站 找到。

<http://www.epson.eu/conformity>

J391A

#### A491H, A492E

僅限下列國家/地區使用:愛爾蘭、英國、奧地利、德國、列支敦斯登、瑞士、法國、比利時、盧森堡、 荷蘭、意大利、葡萄牙、西班牙、丹麥、芬蘭、挪威、瑞典、冰島、克羅地亞、塞浦路斯、希臘、斯洛 文尼亞、馬爾他、保加利亞、捷克、愛沙尼亞、匈牙利、拉脫維亞、立陶宛、波蘭、羅馬尼亞和斯洛伐 克。

 $C \in$ 

對於因對產品執行非建議性改動而使其未能滿足保護要求,從而導致的任何故障,Epson 概不負責。

# **澳規**

**產品**

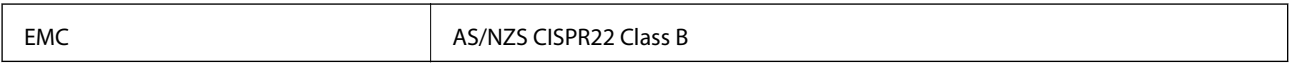

Epson 特此聲明以下設備型號符合基本要求和 AS/NZS4268 的其他相關規定:

J391A

對於因對產品執行非建議性改動而使其未能滿足保護要求,從而導致的任何故障,Epson 概不負責。

### AC **變壓器** (A491H)

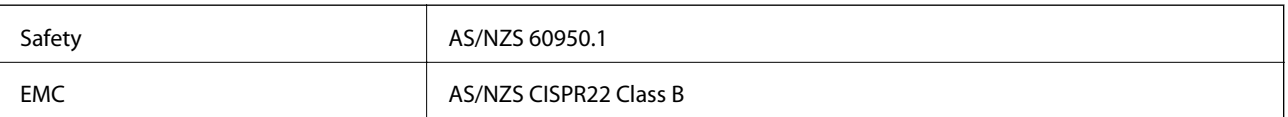

# **何處取得協助**

# **技術支援網站**

如需進一步的協助,請造訪下列 Epson 支援網站。請選取國家或地區,然後前往當地 Epson 網站的支援 部分。網站也有提供最新的驅動程式、常見問題集、手冊或其他可下載的資料。

<http://support.epson.net/>

<http://www.epson.eu/support> (歐洲)

若 Epson 產品未正常運作且您無法解決問題,請洽 Epson 支援服務,以尋求協助。

# **聯絡** Epson **支援服務**

## **聯絡** Epson **之前**

若 Epson 產品未正常運作且您無法透過產品手冊內的疑難排解資訊解決問題,請洽 Epson 支援服務,以 尋求協助。若以下未列出您所在地區的 Epson 支援,請洽詢購買產品的經銷商。

請提供下列資訊給 Epson 支援人員,以便更迅速地為您提供服務:

❏ 產品序號

(序號標籤通常位於產品的背後。)

- ❏ 產品型號
- ❏ 產品軟體版本

(按下產品軟體中的 [關於]、[版本資訊] 或類似的按鍵。)

- ❏ 電腦的品牌和型號
- ❏ 電腦作業系統名稱和版本
- ❏ 您通常用來搭配這項產品的軟體應用程式的名稱及版本

**附註:**

視產品而定,傳真的撥號清單資料及/或網路設定可能已儲存於產品的記憶體內。資料及/或設定可能會因產品 故障或維修而遺失。Epson 對於任何資料遺失、備份或復原資料及/或設定概不負責,即使是在保固期內。我們 建議您自行備份資料或作筆記。

## **歐洲使用者的輔助說明**

請檢查您的泛歐保固文件,查看如何聯絡 Epson 支援。

# **台灣使用者的輔助說明**

提供資訊、支援與服務的Epson網站:

### **全球資訊網**

### [http://www.epson.com.tw](http://www.epson.com.tw/)

您可在Epson網站上獲得有關產品規格的資訊、驅動程式下載以及詢問產品問題。

#### Epson**諮詢服務**

電話:+886-2-2165-3138

我們的諮詢服務團隊會透過電話協助您解決下列問題:

❏ 銷售點查詢及產品資訊

❏ 產品使用上的問題

□ 關於維修服務與保固的詢問

### **維修服務中心:**

#### <http://www.tekcare.com.tw/branchMap.page>

捷修網股份有限公司為Epson原廠授權的維修服務中心。

### **澳洲使用者的輔助說明**

澳洲 Epson 公司致力提供您高品質的客戶服務,除了您的產品説明文件外,我們並提供下列取得資訊的 方式:

#### **網址**

### [http://www.epson.com.au](http://www.epson.com.au/)

歡迎進入 Epson 澳洲全球資訊網,這裡有值得您造訪的精彩內容!網站上提供驅動程式下載區、Epson 聯 絡窗口、新產品資訊及技術支援 (電子郵件)。

#### Epson **諮詢服務**

電話:1300-361-054

Epson 諮詢服務是確保我們客戶能獲得必要資訊的最後備援,諮詢服務的接線人員會協助您安裝、設定及 操作您的 Epson 產品。我們的售前諮詢服務人員也會提供新的 Epson 產品的印刷品資料,並告知客戶距 離最近的經銷商或服務中心地點,各種問題都可在此獲得解答。

我們建議您在撥打電話前先準備好所有相關資訊,您準備的資訊越充足,我們就能越快協助您解決問 題。這裡所指的資訊包括您的 Epson 產品説明文件、電腦類型、作業系統、應用程式,以及任何您覺得 有必要的資訊。

### **產品搬運**

Epson 建議保留產品包裝, 以便未來搬運之用。

### **新加坡使用者的輔助說明**

提供資訊來源、協助與服務的新加坡 Epson 網站:

### **全球資訊網**

[http://www.epson.com.sg](http://www.epson.com.sg/)

產品規格資訊、驅動程式下載、常見問答集 (FAQ)、銷售點查詢,以及透過電子郵件的技術支援。

Epson **諮詢服務**

免付費電話:800-120-5564

我們的諮詢服務團隊會透過電話協助您解決下列問題:

❏ 銷售點查詢及產品資訊

❏ 產品使用或疑難排解問題

❏ 關於維修服務與保固的詢問

## **泰國使用者的輔助說明**

提供資訊、支援與服務的 Epson 網站:

### **全球資訊網**

[http://www.epson.co.th](http://www.epson.co.th/)

產品規格資訊、驅動程式下載、常見問答集 (FAQ) 及電子郵件諮詢。

Epson **客服中心**

電話:66-2460-9699 電子郵件:support@eth.epson.co.th 我們的客服中心團隊會诱過電話協助您解決下列問題: ❏ 銷售點查詢及產品資訊 ❏ 產品使用上的問題 □ 關於維修服務與保固的詢問

# **越南使用者的輔助說明**

提供資訊、支援與服務的 Epson 網站:

Epson **服務中心**

65 Truong Dinh Street, District 1, Ho Chi Minh City, Vietnam. 電話 (胡志明市):84-8-3823-9239、84-8-3825-6234 29 Tue Tinh, Quan Hai Ba Trung, Hanoi City, Vietnam 電話 (河內市):84-4-3978-4785、84-4-3978-4775

# **印尼使用者的輔助說明**

提供資訊、支援與服務的 Epson 網站:

**全球資訊網** [http://www.epson.co.id](http://www.epson.co.id/) □ 提供資訊、驅動程式下載的網站:

□ 常見問答集 (FAQ)、銷售點查詢,以及透過電子郵件的問題答覆

### Epson **熱線**

電話:+62-1500-766

傳真:+62-21-808-66-799

我們的專線團隊會透過電話或傳真協助您解決下列問題:

❏ 銷售點查詢及產品資訊

❏ 技術支援

### Epson **服務中心**

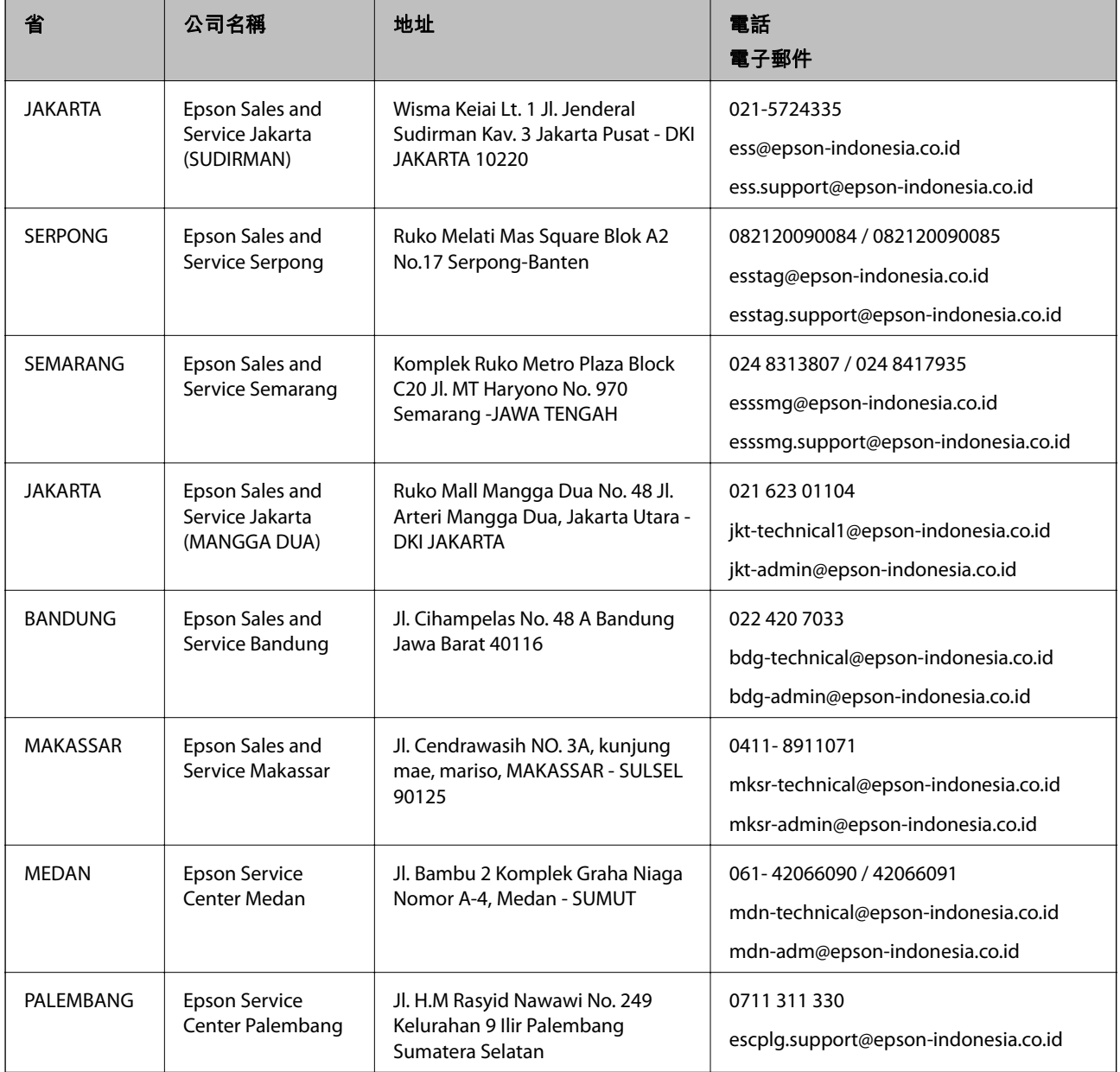

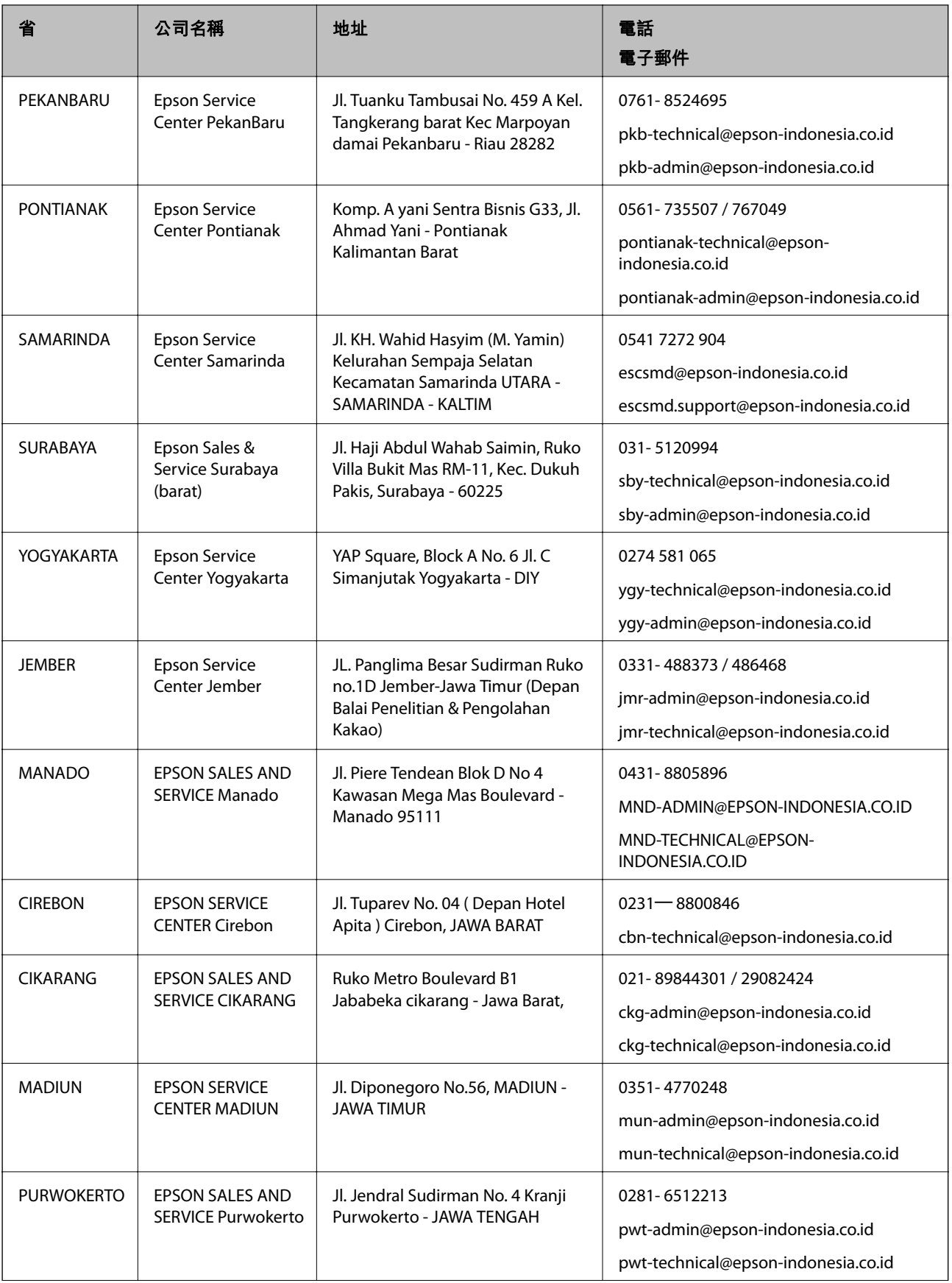

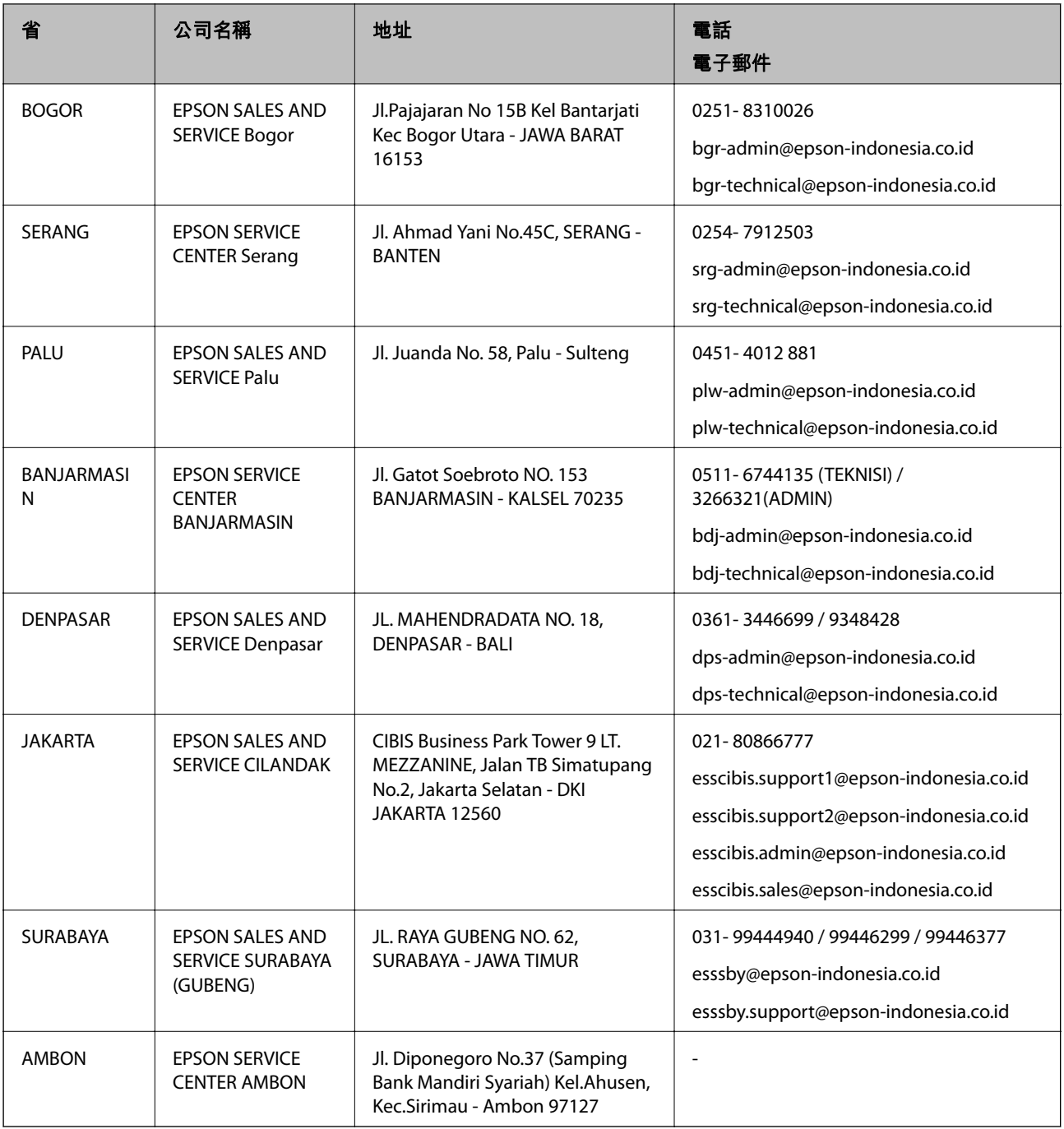

如為其他未列於此處的城市,請撥打以下專線:08071137766。

# **香港使用者的輔助說明**

在香港的使用者如需取得技術支援和其他售後服務,歡迎聯繫愛普生香港有限公司。

### **網際網路首頁**

[http://www.epson.com.hk](http://www.epson.com.hk/)

愛普生香港有限公司同時提供中英文兩種版本的網站,方便使用取得下列資訊:

❏ 產品資訊

❏ 常見問答集 (FAQ)

❏ 最新版的 Epson 產品驅動程式

### **技術支援專線**

您也可以透過以下電話和傳真號碼聯絡我們的技術人員: 電話:852-2827-8911 傳真:852-2827-4383

# **馬來西亞使用者的輔助說明**

提供資訊、支援與服務的 Epson 網站:

### **全球資訊網**

### [http://www.epson.com.my](http://www.epson.com.my/)

□ 提供資訊、驅動程式下載的網站:

□ 常見問答集 (FAO)、銷售點查詢,以及透過電子郵件的問題答覆

Epson **客服中心**

電話:1800-81-7349 (免付費電話) 電子郵件:websupport@emsb.epson.com.my ❏ 銷售點查詢及產品資訊 ❏ 產品使用上的問題 □ 關於維修服務與保固的詢問

**總公司**

電話:603-56288288 傳真: 603-5628 8388/603-5621 2088

# **印度使用者的輔助說明**

提供資訊、支援與服務的 Epson 網站:

### **全球資訊網**

### [http://www.epson.co.in](http://www.epson.co.in/)

您可在 Epson 網站上獲得有關產品規格的資訊、驅動程式下載以及詢問產品問題。

### **服務電話**

❏ 服務、產品資訊及訂購耗材 (BSNL 專線) 免付費電話:18004250011 服務時間為星期一至星期六 (國定假日除外) 上午 9 時至下午 6 時 □ 服務 (CDMA 與行動使用者)

免付費電話:186030001600

服務時間為星期一至星期六 (國定假日除外) 上午 9 時至下午 6 時

# **菲律賓使用者的輔助說明**

在菲律賓的使用者如需取得技術支援和其他售後服務,歡迎透過以下電話/傳真號碼及電子郵件聯絡菲律 賓 Epson 公司:

### **全球資訊網**

[http://www.epson.com.ph](http://www.epson.com.ph/)

產品規格資訊、驅動程式下載、常見問答集(FAQ),以及透過電子郵件的問題回覆。

### **菲律賓** Epson **顧客服務**

免付費電話 (PLDT): 1-800-1069-37766

免付費電話 (Digital):1-800-3-0037766

馬尼拉大都會:(632) 8441 9030

網站:<https://www.epson.com.ph/contact>

電子郵件: customercare@epc.epson.com.ph 服務時間為星期一至星期六 (國定假日除外) 上午 9 時至下午 6 時 我們的客服團隊會透過電話協助您解決下列問題: ❏ 銷售點查詢及產品資訊

❏ 產品使用上的問題

□ 關於維修服務與保固的詢問

**菲律賓** Epson **公司**

外線:+632-706-2609

傳真:+632-706-2663